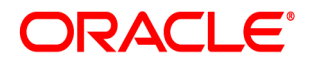

# **Oracle® Documaker**

# **Enterprise Edition**

**Installation Guide** 12.6.0

Part number: E87307-01 May 2017

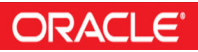

Copyright © 2009, 2017, Oracle and/or its affiliates. All rights reserved.

The Programs (which include both the software and documentation) contain proprietary information; they are provided under a license agreement containing restrictions on use and disclosure and are also protected by copyright, patent, and other intellectual and industrial property laws. Reverse engineering, disassembly, or decompilation of the Programs, except to the extent required to obtain interoperability with other independently created software or as specified by law, is prohibited.

The information contained in this document is subject to change without notice. If you find any problems in the documentation, please report them to us in writing. This document is not warranted to be error-free. Except as may be expressly permitted in your license agreement for these Programs, no part of these Programs may be reproduced or transmitted in any form or by any means, electronic or mechanical, for any purpose.

If the Programs are delivered to the United States Government or anyone licensing or using the Programs on behalf of the United States Government, the following notice is applicable:

#### **U.S. GOVERNMENT RIGHTS**

Programs, software, databases, and related documentation and technical data delivered to U.S. Government customers are "commercial computer software" or "commercial technical data" pursuant to the applicable Federal Acquisition Regulation and agency-specific supplemental regulations. As such, use, duplication, disclosure, modification, and adaptation of the Programs, including documentation and technical data, shall be subject to the licensing restrictions set forth in the applicable Oracle license agreement, and, to the extent applicable, the additional rights set forth in FAR 52.227-19, Commercial Computer Software--Restricted Rights (June 1987). Oracle USA, Inc., 500 Oracle Parkway, Redwood City, CA 94065.

The Programs are not intended for use in any nuclear, aviation, mass transit, medical, or other inherently dangerous applications. It shall be the licensee's responsibility to take all appropriate fail-safe, backup, redundancy and other measures to ensure the safe use of such applications if the Programs are used for such purposes, and we disclaim liability for any damages caused by such use of the Programs.

The Programs may provide links to Web sites and access to content, products, and services from third parties. Oracle is not responsible for the availability of, or any content provided on, third-party Web sites. You bear all risks associated with the use of such content. If you choose to purchase any products or services from a third party, the relationship is directly between you and the third party. Oracle is not responsible for: (a) the quality of third-party products or services; or (b) fulfilling any of the terms of the agreement with the third party, including delivery of products or services and warranty obligations related to purchased products or services. Oracle is not responsible for any loss or damage of any sort that you may incur from dealing with any third party.

Oracle, JD Edwards, and PeopleSoft are registered trademarks of Oracle Corporation and/or its affiliates. Other names may be trademarks of their respective owners.

# **Contents**

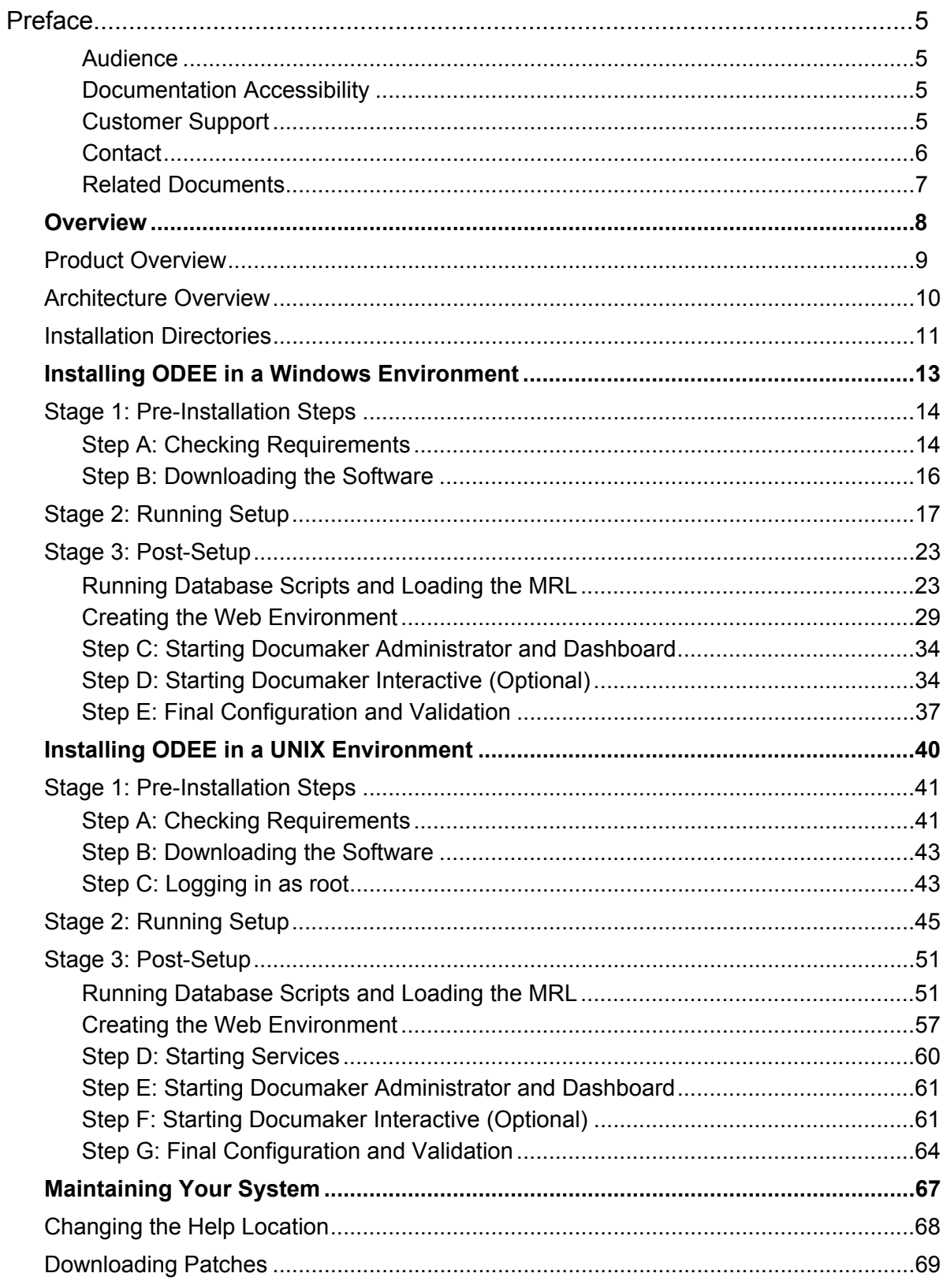

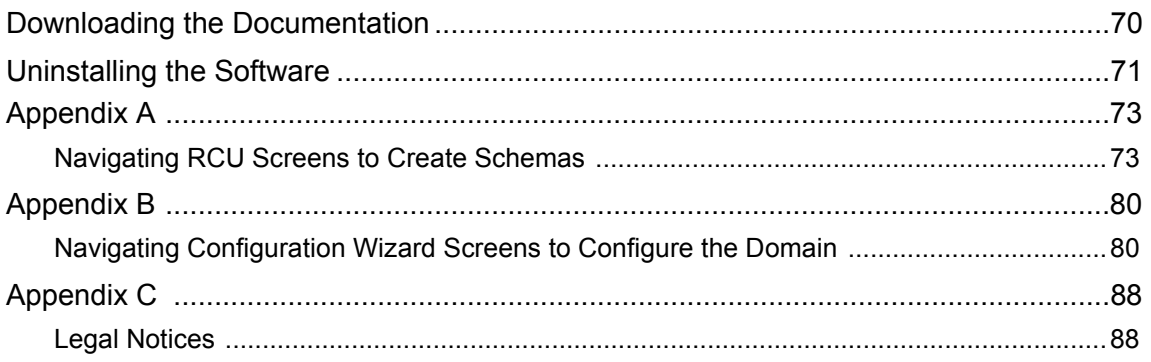

## <span id="page-4-0"></span>**Preface**

This document contains information necessary for the installation and configuration of Oracle Documaker Enterprise onto a server environment. The main components of Oracle Documaker Enterprise are Oracle Documaker Document Factory and Documaker Interactive.

### <span id="page-4-1"></span>**AUDIENCE**

This document is intended for users who need to install Document Factory and Documaker Interactive. Familiarity with Oracle Documaker configuration is also beneficial; please see the *ODEE Administration Guide*.

### <span id="page-4-2"></span>**DOCUMENTATION ACCESSIBILITY**

### **Accessibility of Links to External Web Sites in Documentation**

This documentation may contain links to Web sites of other companies or organizations that Oracle does not own or control. Oracle neither evaluates nor makes any representations regarding the accessibility of these Web sites.

## <span id="page-4-3"></span>**CUSTOMER SUPPORT**

If you have any questions about the installation or use of our products, please call +1.800.223.1711 or visit the My Oracle Support website:

http://www.oracle.com/us/support/index.html.

Go to My Oracle Support to find answers in the Oracle Support Knowledge Base, submit, update or review your Service Requests, engage the My Oracle Support Community, download software updates, and tap into Oracle proactive support tools and best practices.

Hearing impaired customers in the U.S. who need to speak with an Oracle Support representative may use a telecommunications relay service (TRS); information about TRS is available at http://www.fcc.gov/cgb/consumerfacts/trs.html, and a list of phone numbers is available at http://www.fcc.gov/cgb/dro/trsphonebk.html. International hearing impaired customers should use the TRS at 1.605.224.1837.

## <span id="page-5-0"></span>**CONTACT**

USA: +1.800.223.1711

Canada: 1.800.668.8921 or +1.905.890.6690

Latin America: 877.767.2253

For other regions including Latin America, Europe, Middle East, Africa, and Asia Pacific regions: Visit- http://www.oracle.com/us/support/contact/index.html.

### **Follow us**

f

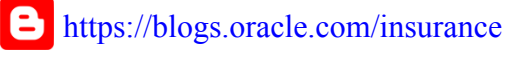

<https://www.facebook.com/oracleinsurance>

<https://twitter.com/oracleinsurance> У

<https://www.linkedin.com/groups?gid=2271161>

### <span id="page-6-0"></span>**RELATED DOCUMENTS**

The Oracle Documaker documentation set, specifically:

- Documaker Installation Guide
- Documaker Administration Guide
- Documaker Factory Administration Guide.

To make sure you have the latest documentation, visit the Oracle Technology Network:

<http://www.oracle.com/technetwork/documentation/insurance-097481.html>

### **Conventions**

**Convention Description**

The following text conventions are used in this document:

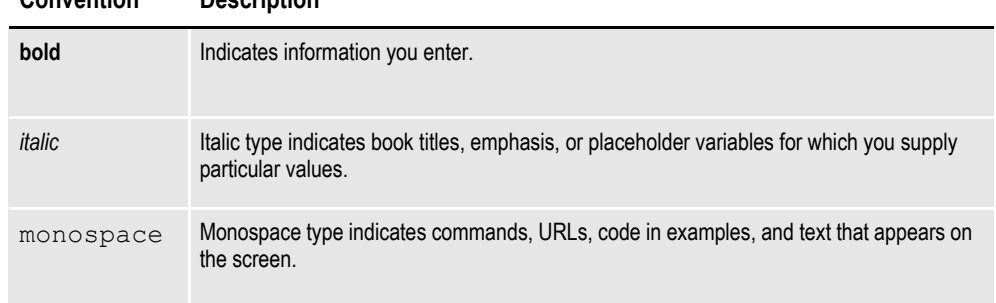

#### **Tips, Notes, Important Notes and Warnings**

- A Tip provides a better way to use the software.
- A Note contains special information and reminders.

• An Important Note contains significant information about the use and understanding of the software.

• A Warning contains critical information that if ignored, may cause errors or result in the loss of information.

#### **Dialog**

"Dialog" is the term used to describe windows, screens and other types of user interface elements used to enable reciprocal communication or "dialog" between a computer and its user. It may communicate information to the user, prompt the user for a response, or both.

### **Chapter 1**

## <span id="page-7-0"></span>**Overview**

This document describes how to install and configure Oracle Documaker Enterprise onto a server environment.

This chapter includes the following topics:

- *[Product Overview](#page-8-0)* on page 9
- *[Architecture Overview](#page-9-0)* on page 10
- *[Installation Directories](#page-10-0)* on page 11

This table shows you where to go for information on the steps you take to install and maintain Oracle Documaker Enterprise Edition (ODEE):

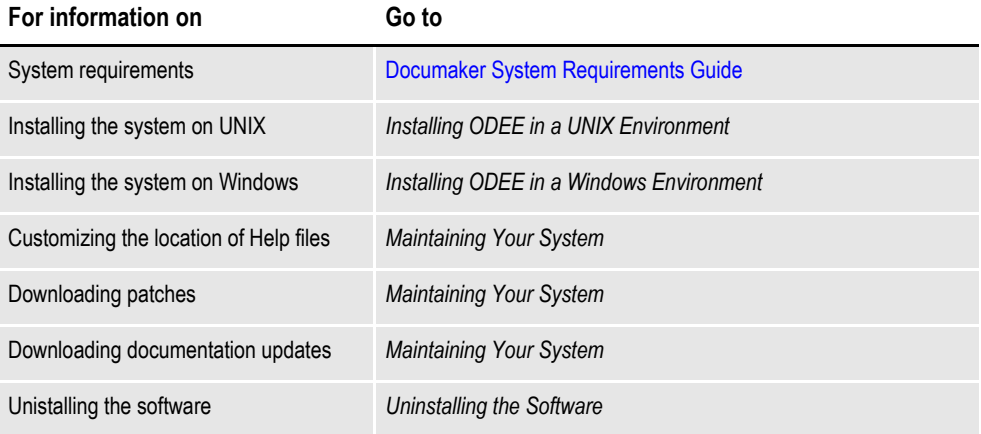

## <span id="page-8-0"></span>**PRODUCT OVERVIEW**

The main components of Oracle Documaker Enterprise are:

- Oracle Documaker Document Factory
- Oracle Documaker Interactive
- Oracle Documaker Administrator

#### **Oracle Documaker Document Factory**

Oracle Documaker Document Factory is a document automation system that applies the assembly line concept from factory production to document production, delivery and system monitoring.

Document Factory includes the Document Factory Dashboard, a web-based application that provides analytics tracking and insight into the jobs being processed within the Document Factory.

#### **Oracle Documaker Interactive**

Oracle Documaker Interactive is a workflow-enabled, web-based application that lets you create personalized customer correspondence by choosing content from a pre-approved library of documents graphics and attachments.

#### **Oracle Documaker Administrator**

Oracle Documaker Administrator is a web-based application that lets system administers view and edit Documaker Factory and Documaker Interactive configuration settings, and manage assembly lines.

# <span id="page-9-0"></span>**ARCHITECTURE OVERVIEW**

This illustration provides an architectural overview of Documaker Enterprise Edition:

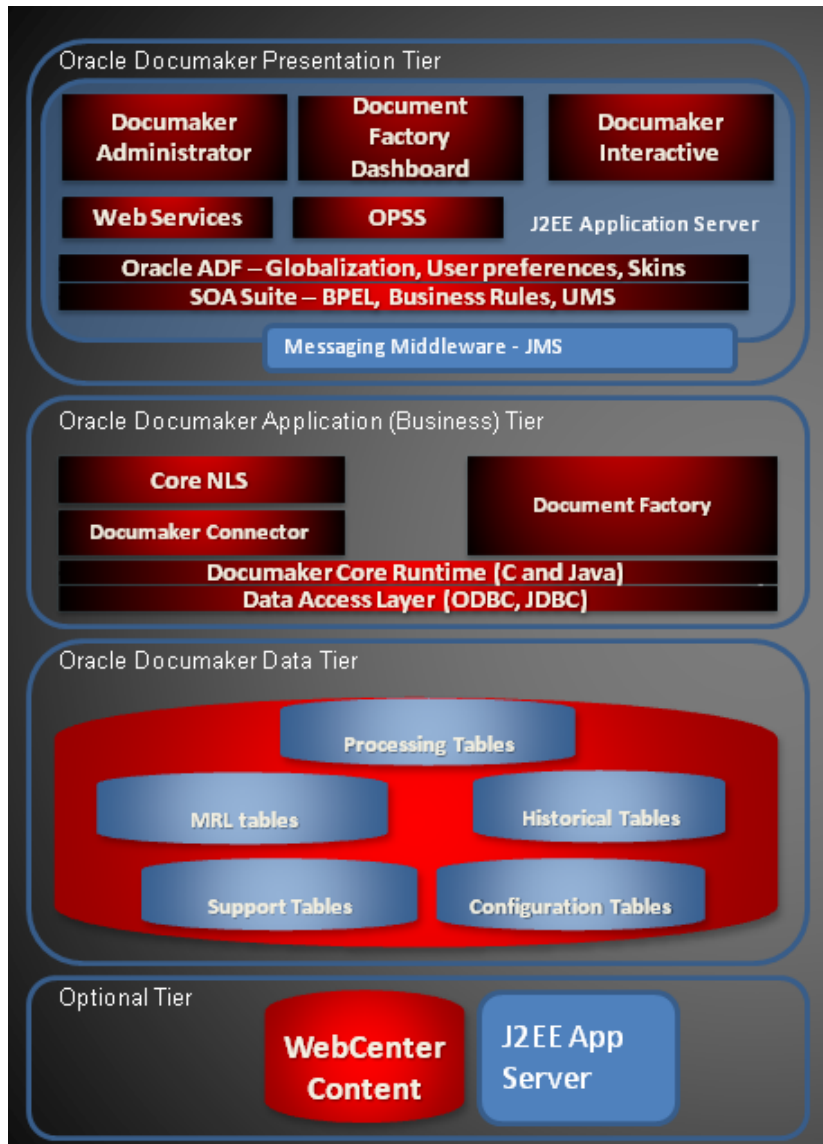

## <span id="page-10-0"></span>**INSTALLATION DIRECTORIES**

By default Document Factory, Docupresentment and Shared Objects are installed in the following directory structure.

### **documaker**

This directory contains the following subdirectories and files:

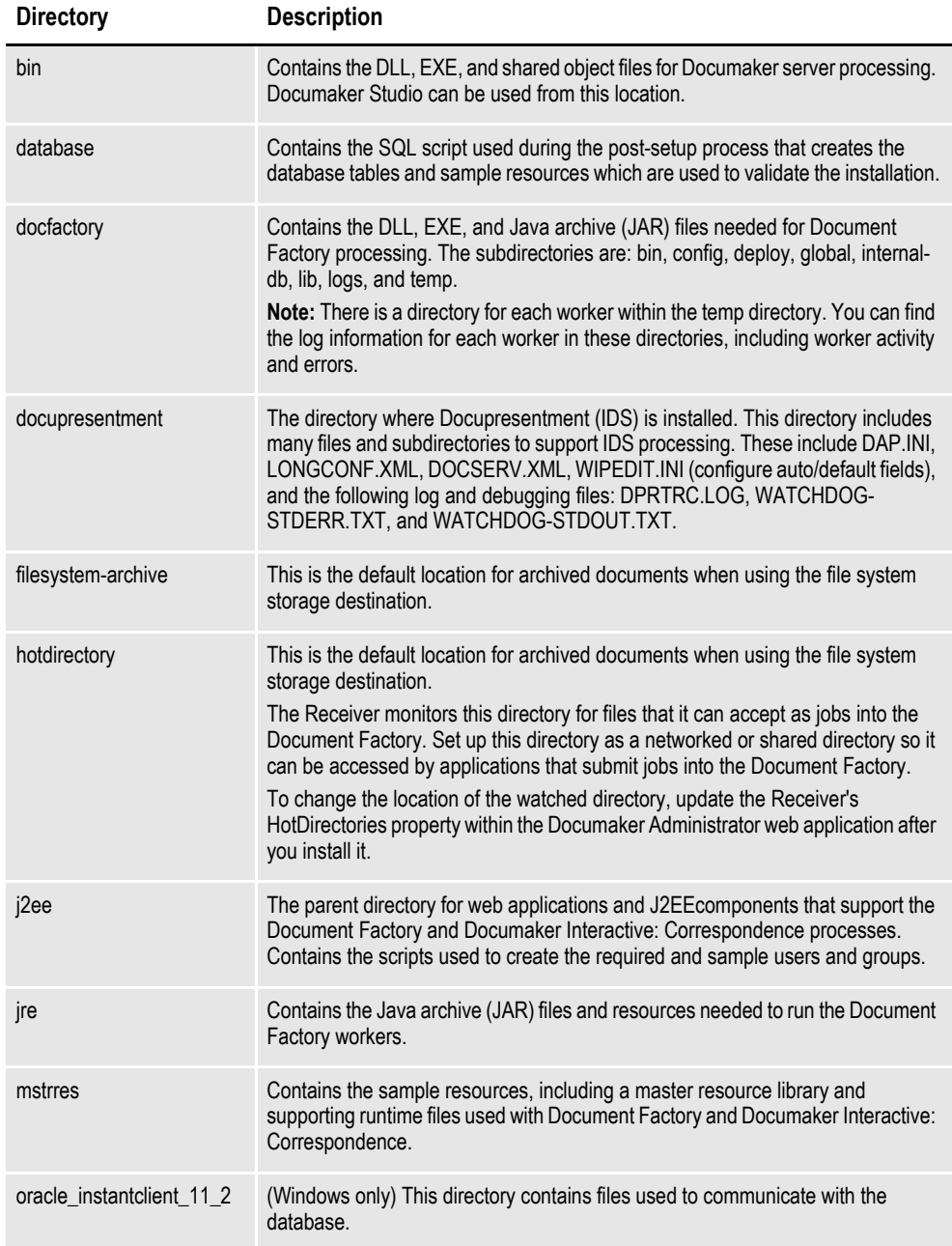

### **documaker\j2ee**

This directory contains the following sub directories and files in the WebLogic directory:

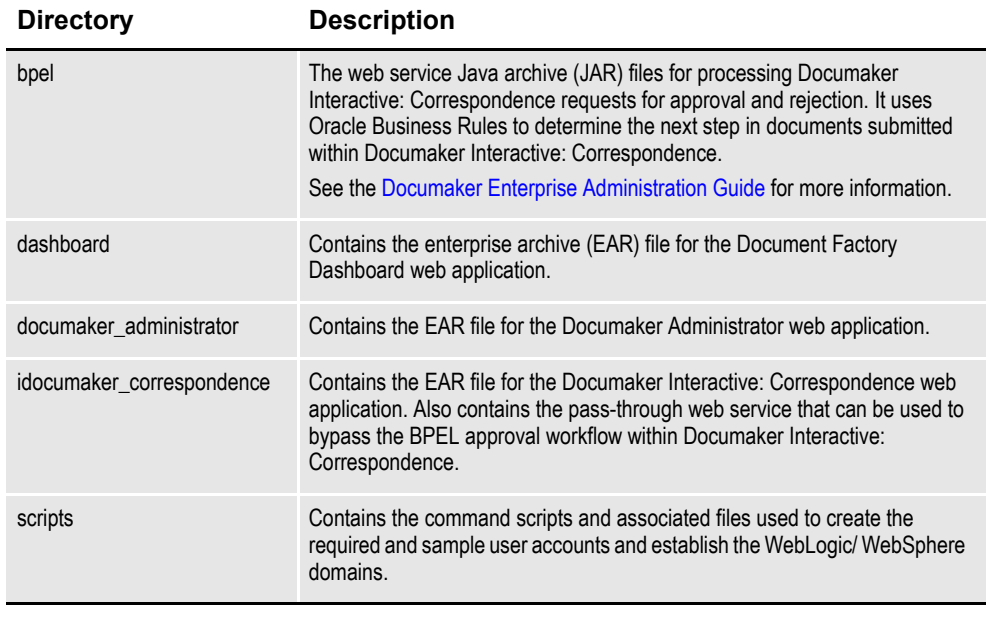

JAR files are used to distribute Java applications or libraries, in the form of Java class files and associated metadata and resources. JAR files are built on the ZIP file format.

An EAR file is a standard JAR file with an *ear* extension, with entries representing the modules of the application, and a metadata directory called META-INF which contains one or more deployment descriptors. **Chapter 2**

# <span id="page-12-1"></span><span id="page-12-0"></span>**Installing ODEE in a Windows Environment**

This chapter provides detailed information on how to install and configure Oracle Documaker Enterprise Edition (ODEE) in a Windows environment.

The installation process consists of the following stages:

- *[Stage 1: Pre-Installation Steps on page 14](#page-13-0)*
- *[Stage 2: Running Setup on page 17](#page-16-0)*
- *[Stage 3: Post-Setup on page 23](#page-22-0)*

## <span id="page-13-0"></span>**STAGE 1: PRE-INSTALLATION STEPS**

Before you install Oracle Documaker Enterprise Edition, make sure you have completed the following steps. Contact the appropriate system administrator for help with web application server details, database, email, and other connection information. You also need to have your users set up in DB2 with passwords, using integrated security.

- *[Step A: Checking Requirements on page 14](#page-13-1)*
- *[Step B: Downloading the Software on page 16](#page-15-0)*

## <span id="page-13-1"></span>**STEP A: CHECKING REQUIREMENTS**

- 1. Make sure you have met the required software and hardware as described in the [Documaker System Requirements Guide](http://docs.oracle.com/cd/E87307_01/DocumakerSystemRequirements_rg_12.6.pdf). This includes having the following:
- An installed database.
	- Oracle database
	- IBM DB2
		- LUW

For DB2, make sure the buffer space and default page size are set to 32K. Also, if the data files are on the same drive as the database executable, DB2 requires an environment variable to be set via a command prompt. Once set, restart the database.

- SQL Server
- An installed web application server.
	- Oracle Fusion Middleware 12c infrastructure 12.2.1.2.0
- **Note** Fusion Middleware will not install to a path with spaces so WebLogic should be installed in a path without spaces.
	- Microsoft Visual C++ Redistributable Package (vcredist  $x86.\text{exe}$ )
- **Note** The installation routine checks for Visual C++ before beginning the installation and attempts to install the necessary run-time components if they are missing. If the installation routine is not able to install these run-time components, you must download and install the latest Microsoft Visual C++ 2013 Redistributable Package (x86) from Microsoft's Download Center:

[http://www.microsoft.com/downloads/](http://www.microsoft.com/downloads/ )

You can confirm if the necessary Visual C++ run-time components were installed by checking the orainstall\*.out log file.

- 2. Make sure you have the following information available during the installation process:
	- The location where you will be installing ODEE. The default installation location is:

```
c:\oracle\odee_1
```
- **Note** This is the default location unless there is already an ORACLE HOME directory, in which case the default is the existing ORACLE HOME location. The location path cannot contain spaces.
	- The display names for the Document Factory System and Assembly Line.
	- The location of the hotfolder directories where extract data files can be picked up by the Document Factory.
	- 3. Make sure you have the necessary the database connection information, including the database host, port, and system ID (SID).
	- 4. Make sure you have the necessary web application server connection information including the following:

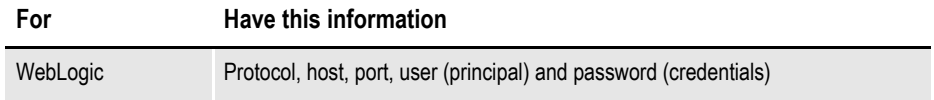

- 5. If you will be using email distribution or notifications, make sure you have the necessary connection information including the host, port, user name, password, and default sender address. The username/password comes from the LDAP system.
- 6. If you will be using Oracle **WebCenter** (formerly known as UCM) for attachments, make sure you have the necessary connection information available including the user name, password, connection string, and document URL.
- 7. If you will be using Short Message System (SMS) notifications, make sure you have the necessary Unified Messaging Service (UMS) connection information including the user name, password, and endpoint.
- 8. If you will be using Documaker Interactive: Correspondence option and wish to use Oracle SOA BPEL option to process Approval Workflow, make sure you have deployed SOA BPEL and have the necessary connection information. Later you will deploy the BPEL process and Oracle Business Rules to SOA and can configure Documaker Interactive to use those endpoints for approval workflow.
- 9. Make sure you have the appropriate communication ports open between the servers and the appropriate permissions and rights on the servers. System components will use the credentials and ports entered during the installation; these ports may be blocked by default on servers with advanced security.

In addition, advanced security settings may prevent even administrative users from writing to some directories. Please contact your system administrator and security staff for confirmation.

**Note** Add a common user group for all Oracle installations so the installer files can be shared and recognized within the installed server. Run the installer as a user within this group.

### <span id="page-15-0"></span>**STEP B: DOWNLOADING THE SOFTWARE**

The Oracle Software Delivery Cloud (OSDC) site lets you download Oracle software products.

The process of downloading software from OSDC includes following steps:

1. First, go to the Oracle Software Delivery Cloud website:

https://edelivery.oracle.com

- 2. Sign in with your Oracle account. If you do not have an Oracle account, you can register for an account [here.](https://profile.oracle.com/myprofile/account/create-account.jspx?pid=edelivery&nexturl=https%3A//edelivery.oracle.com/osdc/faces/Home.jspx)
- 3. Search for the software by typing in the search bar and selecting it. For example, enter 12.6 to search for the list of Release 12.6 versions of Oracle Documaker software products.
- 4. Select the platform from the 'Select platform' drop-down.
- 5. The selected products are then listed under 'Download Queue'. Click the X (cross) which is adjacent to the product in case you want to remove individual files or click 'Remove All' in the lower left corner of the dialog if you want to remove all the listed items.
- 6. Click 'Continue' to proceed to next screen; you will see a list of the selected software for downloading.
- 7. Choose the individual software components for download and click 'Continue' if you wish to proceed or 'Return to Search' to review different software for downloading.
- 8. Read the license agreement carefully; mark the check box to agree with license agreements, and click 'Continue'.
- 9. Click 'Download' button to download the software or click the filename to individually download the files.
- 10. While you can save the file on any machine you choose, we recommend you save the file onto the machine where you plan to run it. You must unzip the file on the platform for which it was intended. The length of time it takes to download an application depends on the size of the download, your connection speed, and the amount of traffic on the site.
- 11. Once the Download has completed, click 'Return to Search' to search and download additional files or click 'Sign Out' to log off Oracle Software Delivery Cloud.

## <span id="page-16-0"></span>**STAGE 2: RUNNING SETUP**

In this stage, you run the setup application to install Documaker Enterprise. You will be prompted to enter the information listed on the previous topic.

During the initial installation, the system creates a registry setting that identifies the Oracle Home directory. This directory is the location of where Documaker Enterprise will be installed.

- **Note** During the installation process:
	- You are prompted to enter various required values. If you need help completing these values, contact the appropriate system administrator.
	- A set of sample resources will be provided. These resources let you access the sample Correspondence master resource library (MRL) and validate your configuration.

Follow these steps to run the setup application:

- 1. From the installation package, run the setup.exe file on the application tier. On the Welcome window, click Next.
- **Note** The first time you run the Oracle Installation routine, the Specify Inventory Details Window appears. Review the information and click Next.
	- 2. In the Specify Installation Location window, enter:
		- The complete installation path. Click Browse to select an installation directory. The default is c:\oracle\odee 1.
- **Note** The name of the installation directory cannot exceed 44 characters. The Oracle limit is 64 characters, but Documaker appends 20 characters to the path.
	- 3. Click Next to continue.
	- 4. In the Specify Administrator Group and User window, enter:

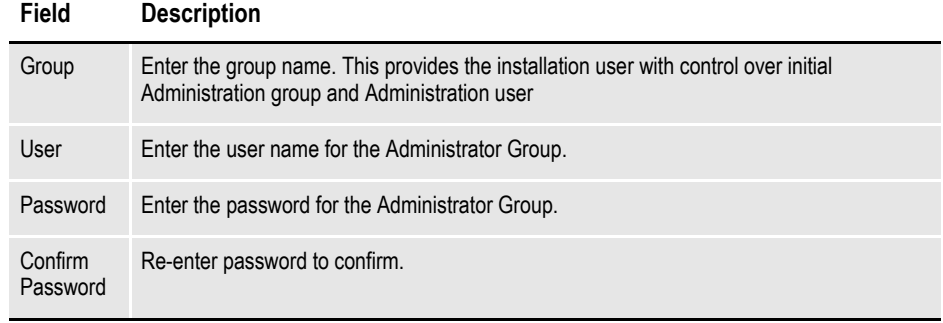

**Note** With default WebLogic install and steps, we create the WebLogic internal LDAP repository with these values and deploy the example/sample to web app users, so that users can get into Dashboard and Administrator, or optional DI if installation was done without any example users.

- 5. In the Database Server Details window, indicate the database you will use. Select:
	- Oracle
	- SQL Server
	- DB2 LUW
- 6. On the Database Server Details window, enter:

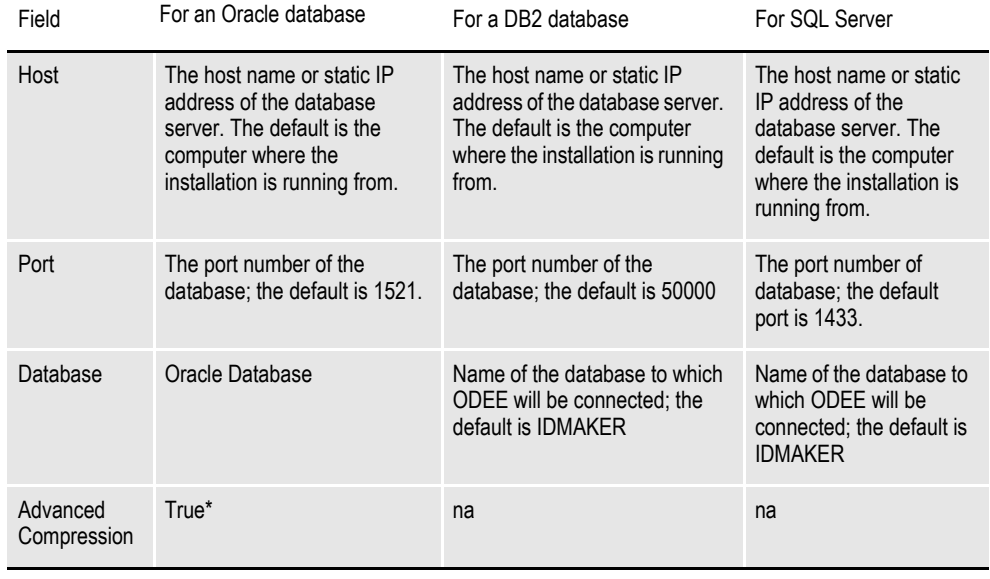

- **Note** \* The scripts enable advanced compression on certain database columns. If you do not have an Advanced Compression Options license for Oracle 11g, please remove the COMPRESS DEDUPLICATE and COMPRESS HIGH DEDUPLICATE attributes from the scripts in dmkr\_asline.sql.
	- 7. The Administration Schema Details window contains settings for the schema where the configuration tables are stored. In this window, enter:

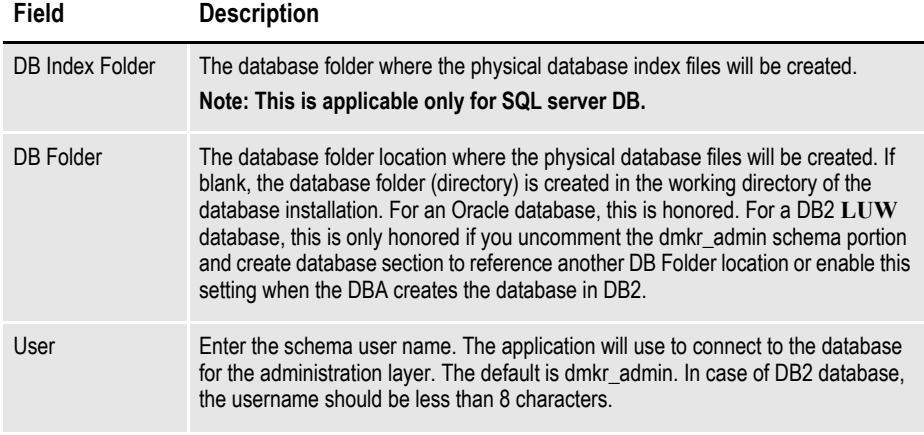

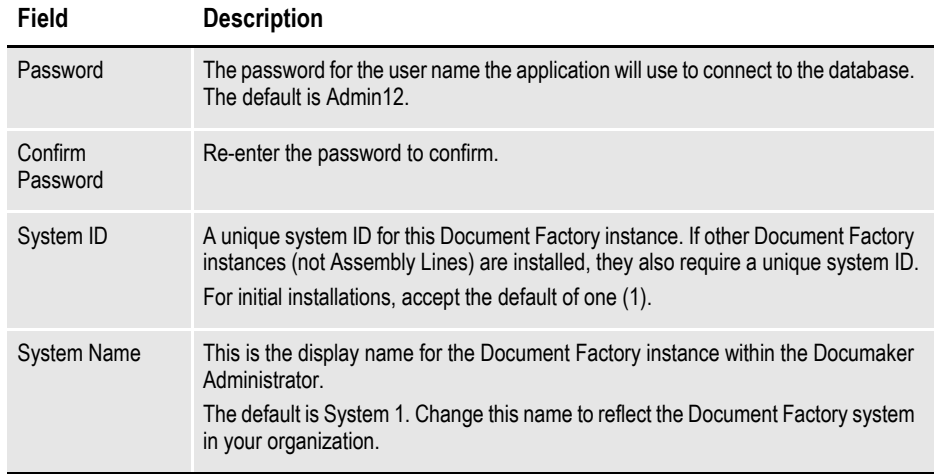

- 8. Click Next to continue.
- 9. The Assembly Line Schema Details window contains settings for the schema where the assembly line processing tables are stored. In this window, make these entries:

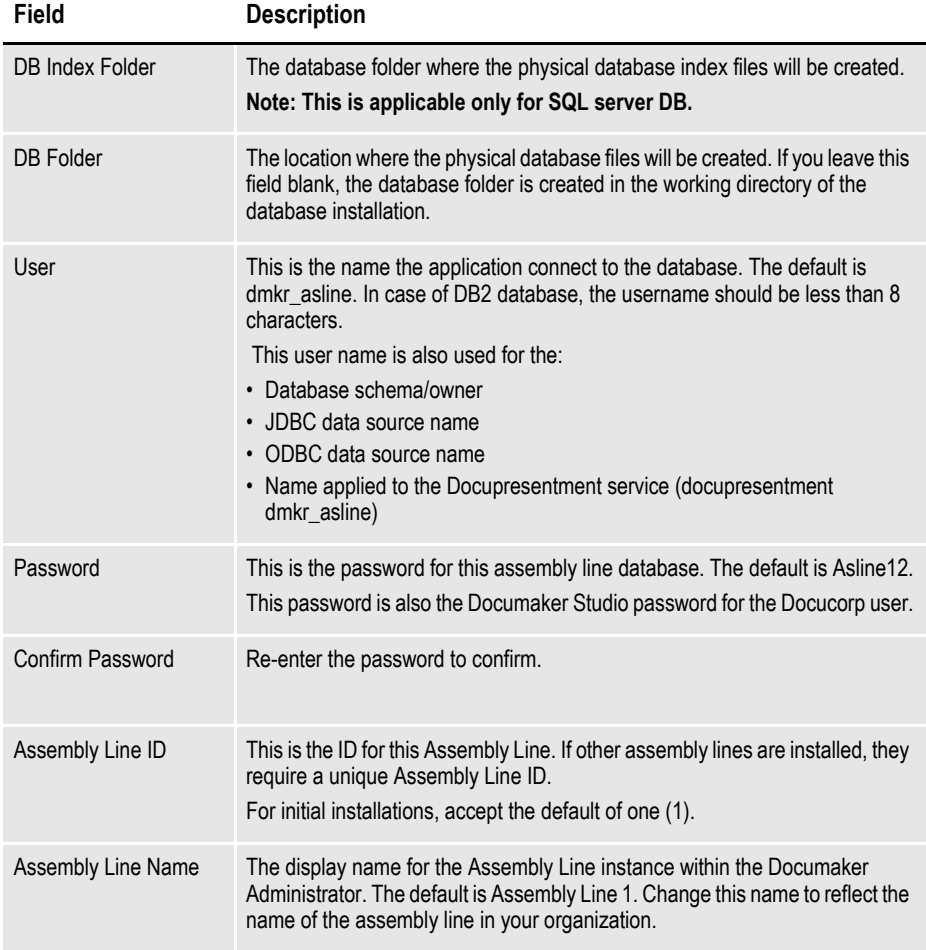

When you finish, click Next to continue.

- 10. On the Application Server Details window, choose the application server you will use. You can choose from these application servers:
	- WebLogic Server 12.2.1.2.0
- 11. Enter the user value for the web application server that is associated with the domain.
- 12. The JMS Details window contains the JMS values. If you need help with these values, contact your web application server administrator. In this window, make these entries:

**Field Description**

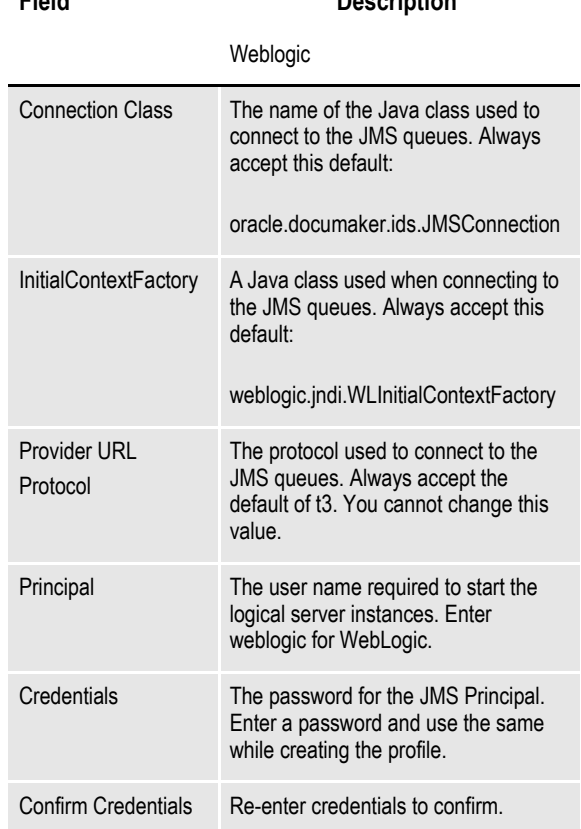

When you finish, click Next to continue.

13. On the Hot Directory window, enter the HotFolder path. This path can include more than one directory, each separated by a comma.

This Hot Folder path applies to the Assembly Line in the previous window. The default is:

[*install\_root*]\documaker\hotdirectory

**Note** This directory is monitored for jobs that are waiting to be processed.

Click Next to continue.

### 14. On the optional SMTP Email Server Details window, make these entries:

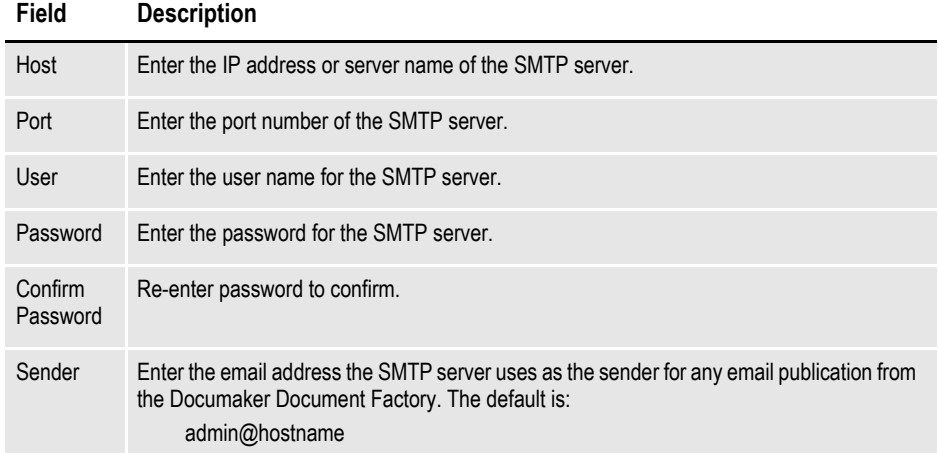

When you finish, click Next to continue.

15. In the Optional WebCenter Information window, enter the WebCenter Content Manager settings:

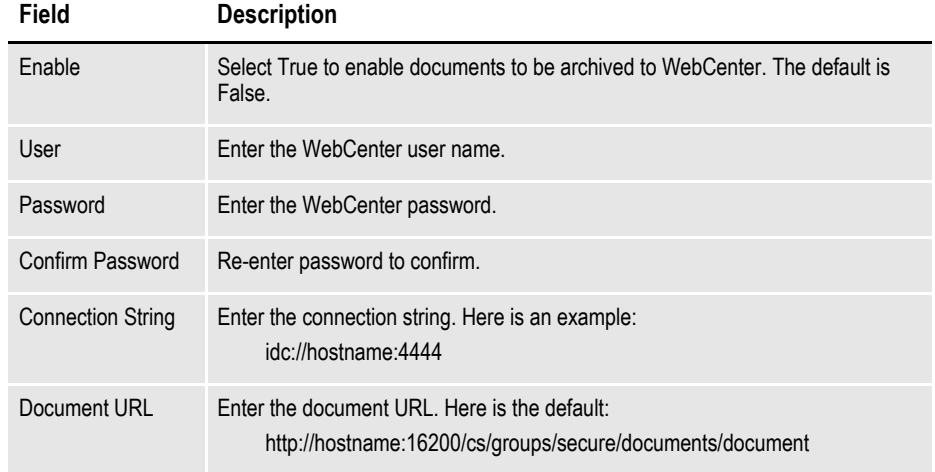

When you finish, click Next to continue.

16. On the Optional UMS details window, enter the User Messaging Services settings:

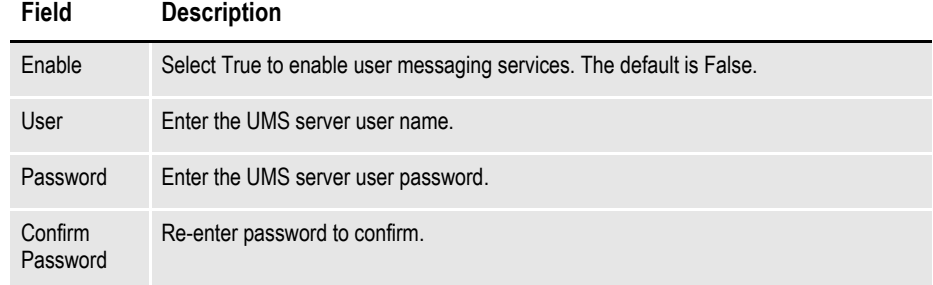

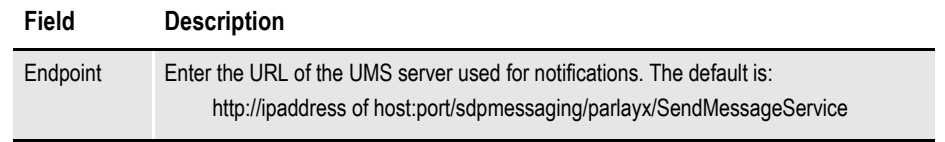

When you finish, click Next to continue.

- 17. On the Installation Summary window, review your installation settings, space requirements, and availability. To make any changes, click Back. Click on Save to save your changes.
- 18. Click Install to begin the installation process.
- 19. The Install Status window indicates the progress of the installation. To stop the installation process, click Cancel.
- 20. If errors occur during the installation, review the installActions*[date\_and\_ time]*.log file. This file is usually located in this directory:

[drive letter (usually C:)]\Program Files\Oracle\Inventory\logs\

Note that these standard out files and error logs are also created during the installation process:

- oraInstall*[date\_time]*.out
- oraInstall*[date\_time]*.err
- 21. When the installation process has completed, the Installation complete window appears. Click Finish to close this window.

## <span id="page-22-0"></span>**STAGE 3: POST-SETUP**

### <span id="page-22-1"></span>**RUNNING DATABASE SCRIPTS AND LOADING THE MRL**

The steps you take to run the database scripts and load the master resource library (MRL) vary, depending on the type of database you are using.

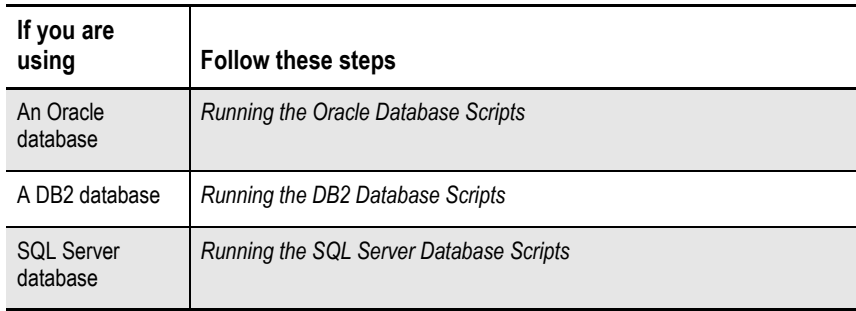

**Note** To change the Studio user passwords from the Assembly Line schema password, update this script before running it by modifying the Insert commands for the DMRES\_DMUSER table.

### **Running the Oracle Database Scripts**

Follow these steps to run the Oracle database scripts:

1. Run the scripts located in the \documaker\database\oracle11g directory. You may need to copy these files to the database server. To run these files, you must have permission to create tables and insert data into the database. These scripts create the required Document Factory administrative and processing database tables. Contact your database administrator (DBA) for assistance.

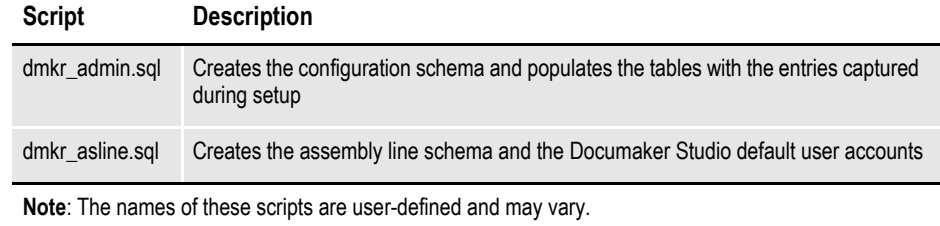

**Note** The scripts enable advanced compression on certain database columns. If you do not have an Advanced Compression Options license for Oracle 11g, please remove the *COMPRESS DEDUPLICATE* and *COMPRESS HIGH DEDUPLICATE* attributes from the scripts in dmkr\_asline.sql.

2. To create sample user accounts for demonstration purposes and to test the deployment, run the following as the dmkr\_admin user:

dmkr\_admin\_user\_examples.sql

- 3. (Optional) ODEE includes database entries that enable the ODEE web applications to be viewed in other languages. To add support for languages other than English, perform these steps:
	- **a.** Make sure the script is executed using UTF-8 encoding so the Unicode text within the script is put into the database properly.

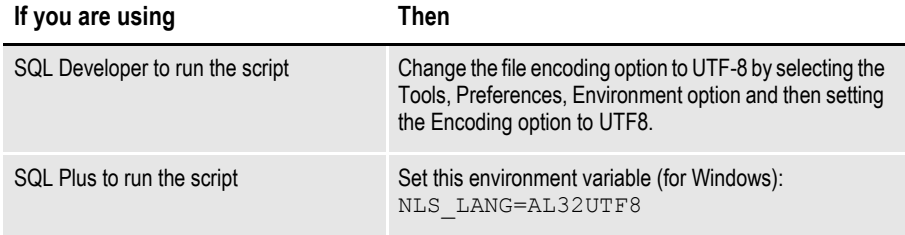

- **b.** Run the following scripts as the dmkr\_admin user:
	- dmkr\_admin\_xx.sql
	- dmkr asline xx.sql

Where xx is the abbreviation for the desired language:

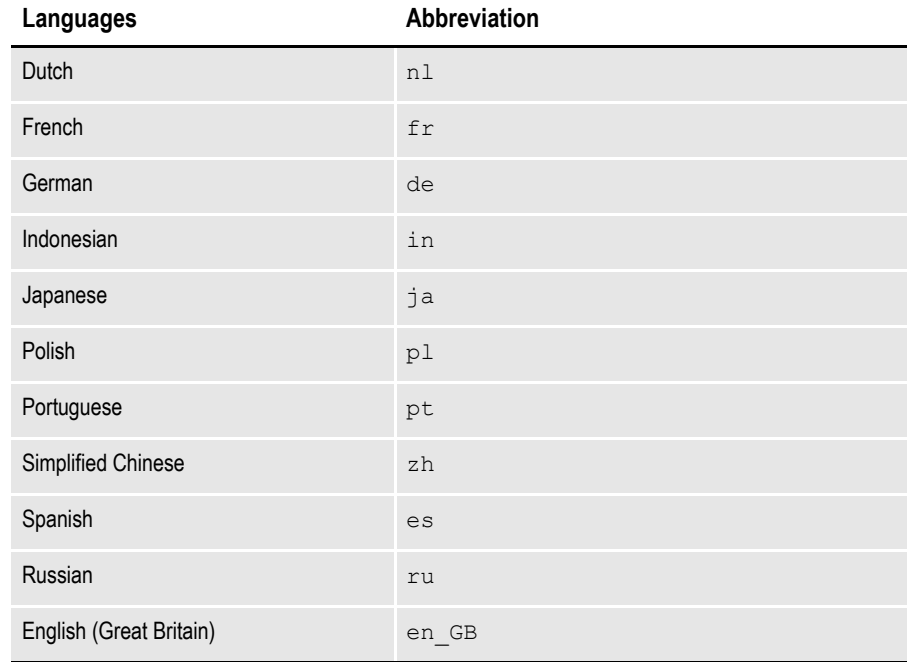

**c.** Make sure the insert statements are committed to the database.

**Note** Test your connection to the ODBC database to ensure correct configuration by running the c:\windows\syswow64\odbcad32.exe program and then following the prompts.Make sure connection is successful.

4. Run this batch file from the application server to load the Correspondence MRL: \documaker\mstrres\dmres\deploysamplemrl.bat

This loads the MRL into the database, deploying the sample resources which are used to validate the Document Factory installation.

- **Note** Ignore this message while running deploy sample MRl : "Did not promote Older resource, Name <TIMESTAMP> ,Type <SYS> , Ver<00001> ,Rev<00001>.
	- 5. Continue with the steps outlined in *[Creating the Web Environment](#page-28-0)*.

### <span id="page-24-0"></span>**Running the DB2 Database Scripts**

Before you run the scripts, you must create the database. Use the below instructions for installing DB2 LUW:

#### **Creating a DB2 database**

1. Add a database in the Control Center which has this name:

IDMAKER

- 2. For this new database, change the default path to be an empty directory such as  $c:\d{dh2}$ .
- 3. Set the buffer space and default page size to 32K, then specify where to store the data.

Next, specify the locale and set the Code to UTF-8.

#### **Running the scripts**

**Note** To run the DB scripts, confirm that 2 users have been created on the DB2 server with the names entered on the Installers database schema screens. These names must be in keeping with the authentication method that will be used by the database and the related length restrictions. For example, if you are using OS authentication for DB2 on operating system such as AIX, the schema names are limited to 8 characters. To run the Sql scripts, the user logged in must have required permissions to create and modify tables.

After creating the database in DB2, open Command Line Processor and run the following scripts.

1. Run the scripts located in the \documaker\database\db2 directory. You may need to copy these files to the database server. To run these files, you must have permission to create tables and insert data into the database. These scripts create the required Document Factory administrative and processing database tables.

Contact your database administrator (DBA) for assistance.

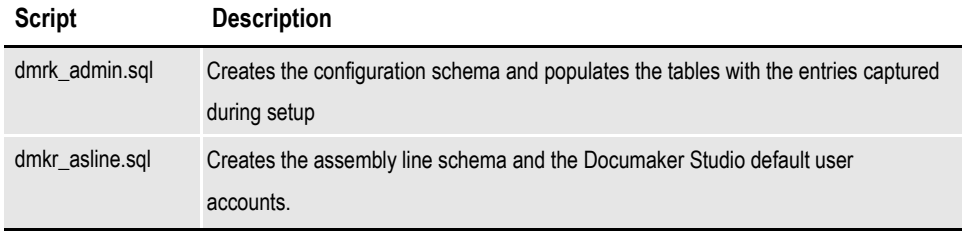

- 2. (Optional) In order to populate the system with alternative language options, do the following:
	- **a.** Open IBM Data Studio and set font in editor for properly displaying Japanese (HG-GothicB-Sun).

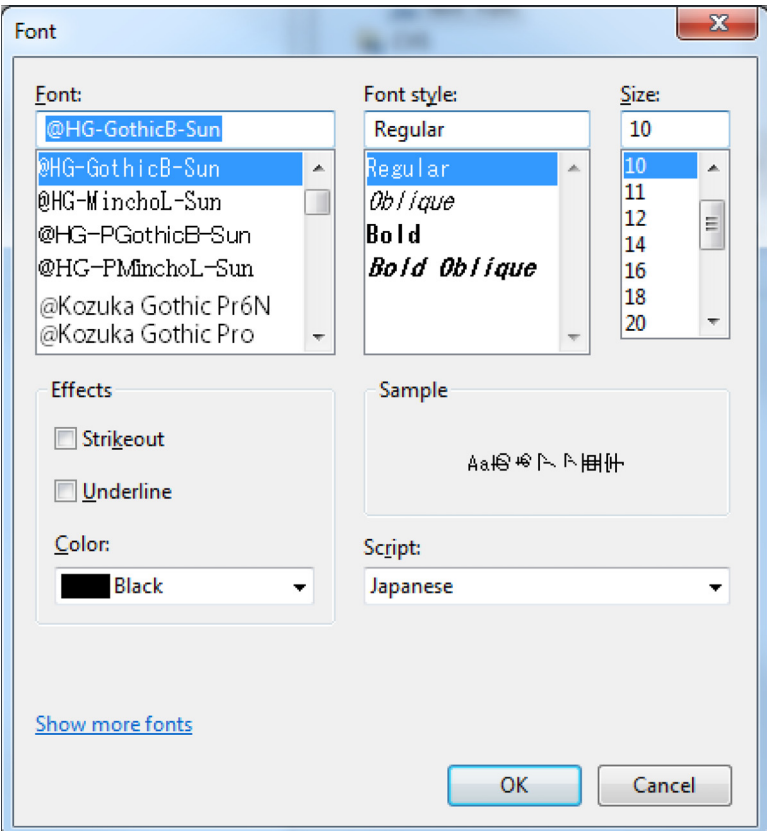

- **b.** Open the dmkr admin xx.sql in a text editor that displays text correctly (in the example below, Notepad properly displayed Japanese text).
- **c.** Copy and paste the content of the script into IBM Data Studio tool editor for SQL and validate the characters are correct.

Example from Notepad, dmkr\_admin\_ja.sql:

```
INSERT INTO DMKR_TRANSLAT (SYS_ID, AL_ID, APP_ID, 
LOCALE ID, GROUP ID, ID, DISPLAY) VALUES (99, 999, 111,
'ja', TrAGS.TAGTYPE', 'PUBS', 'ÂÖ Èñã');
```
INSERT INTO DMKR\_TRANSLAT (SYS\_ID, AL\_ID, APP\_ID, LOCALE\_ID, GROUP ID, ID, DISPLAY) VALUES (99, 999, 111,  $\overline{a}$  'ja', 'TAGS.TAGTYPE', 'RCPS', 'Âèó‰ø°ËÄÖ');

INSERT INTO DMKR\_TRANSLAT (SYS\_ID, AL\_ID, APP\_ID, LOCALE\_ID, GROUP ID, ID, DISPLAY) VALUES (99, 1000, 111, 'ja', 'TAGS.TAGTYPE',  $T$ RNS<sup>T</sup>,  $'$ <sub>n</sub>Éà<sub>n</sub>É©<sub>n</sub>ÉŠ<sub>n</sub>Ç<sup>1</sup><sub>n</sub>ÇØ<sub>n</sub>Ç<sup>2</sup><sub>n</sub>Éß<sub>n</sub>ÉŠ'); From IBM Data Studio:

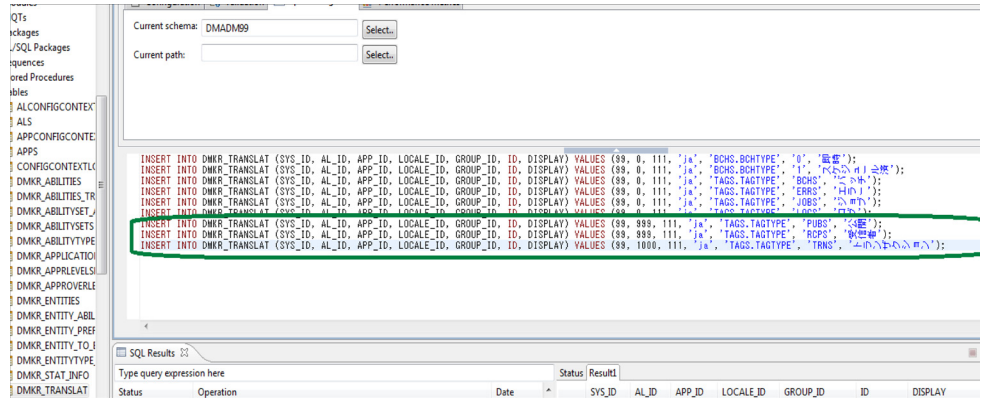

- **d.** Process the DML statements, inserts, to the correct dmkr admin schema.
- **e.** Validate that the content appear correctly in table by selecting the rows for review.
- **f.** Repeat with the dmkr asline xx.sql targeting the dmrk asline schema for inserts.
- 3. To create sample user accounts for demonstration purposes, and to test the deployment, run the following as the admin user:

dmkr\_admin\_user\_examples. sql

- 4. Copy the following files from the DB2 server location to the appropriate locations in the ODEE installed directories, such as documaker\bin\lib, documaker\docfactory\lib, and documaker\docupresentment\lib.
	- If using DB2 LUW, copy db2jcc4.jar and db2jcc license cu.jar

#### **Note** Contact your DBA if you need assistance locating the correct files.

- 5. If you are using Windows Integrated security for DB2, make sure the dmkr asline users are also DB2 users. Then define the data source name (DSN)of the Documaker Interactive: Correspondence driver (client):
- **Note** Test your connection to the ODBC database to ensure correct configuration by running the c:\windows\syswow64\odbcad32.exe program and then following the prompts.Make sure connection is successful.
	- 6. Run this batch file from the application server to load the Correspondence MRL:

\documaker\mstrres\dmres\deploysamplemrl.bat

This loads the MRL into the database, deploying the sample resources which are used to validate the Document Factory installation.

**Note** Keep in mind that the users and sample data referenced in items 3 and 4 above are example data so that you can get a feel for the system and validate it is installed correctly. Your users and resource library will be needed for deployment and use of the system. Once you have configured to your identity management system, you can safely remove the example users in the entities tables and the sample library in the DMRES\_LBY\* tables. See the DEAG for more information about the content in each of these tables within the ODEE schemas.

7. Continue with the steps outlined in *[Creating the Web Environment.](#page-28-0)*

### <span id="page-27-0"></span>**Running the SQL Server Database Scripts**

Follow these steps to run the SQL Server database scripts:

1. Run the scripts located in the \documaker\database\sqlserver2012 directory. You may need to copy these files to the database server. To run these files, you must have permission to create tables and insert data into the database. These scripts create the required Document Factory administrative and processing database tables. Contact your database administrator (DBA) for assistance.

**Note** Installer sets the default index and non index File Group values(SIZE,MAXSIZE, FILEGROWTH) in the admin and asline scripts. User may need to update these values as per requirement prior to the sql file execution.

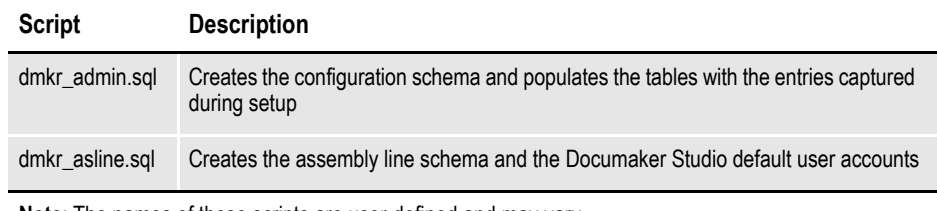

**Note**: The names of these scripts are user-defined and may vary.

2. To create sample user accounts for demonstration purposes and to test the deployment, run the following as the dmkr\_admin user:

dmkr\_admin\_user\_examples.sql

- 3. (Optional) ODEE includes database entries that enable the ODEE web applications to be viewed in other languages. To add support for languages other than English, perform these steps:
	- **a.** Make sure the script is executed using UTF-8 encoding so the Unicode text within the script is put into the database properly.

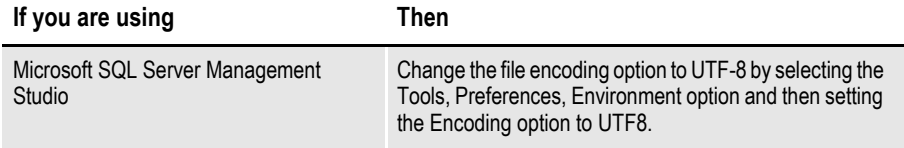

- **b.** Run the following scripts as the dmkr\_admin user:
	- dmkr admin xx.sql
	- dmkr\_asline\_xx.sql

Where xx is the abbreviation for the desired language:

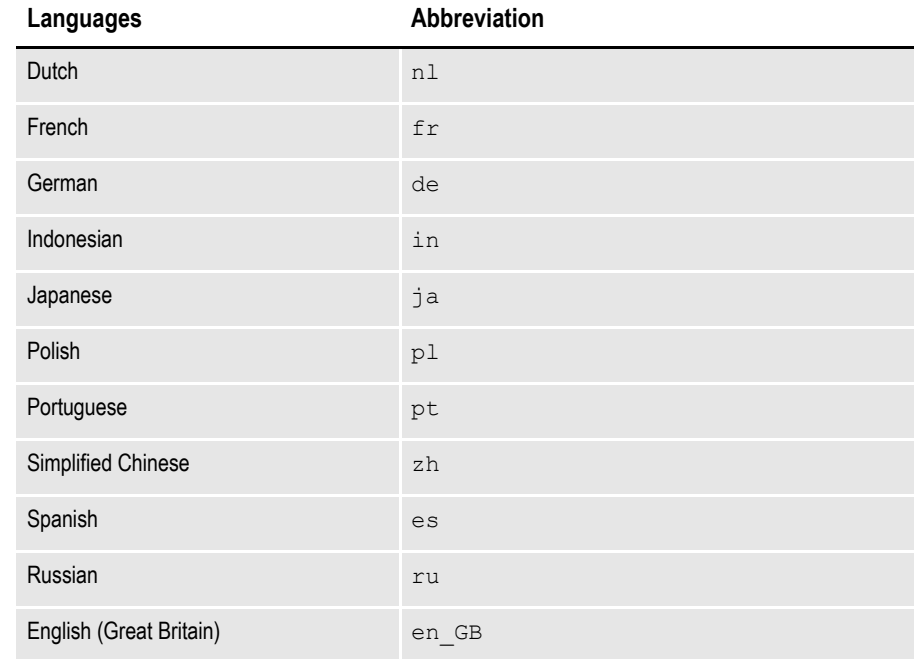

**c.** Make sure the insert statements are committed to the database.

- 4. Copy the sqljdbc4.jar file under wl\_server\server\lib and idocumaker\_domain\lib if JDBC Component Schema fails to make connection. This is applicable only for MS SQL Server.
- 5. Copy the sqljdbc4.jar file to the appropriate locations in the ODEE installed directories, such as documaker\bin\lib, documaker\docfactory\lib, and documaker\docupresentment\lib.
- 6. Run this batch file from the application server to load the Correspondence MRL:

\documaker\mstrres\dmres\deploysamplemrl.bat

This loads the MRL into the database, deploying the sample resources which are used to validate the Document Factory installation.

7. Continue with the steps outlined in *[Creating the Web Environment on page 29](#page-28-0)*.

### <span id="page-28-0"></span>**CREATING THE WEB ENVIRONMENT**

The steps you take to create the web environment vary, depending on the type of database you are using.

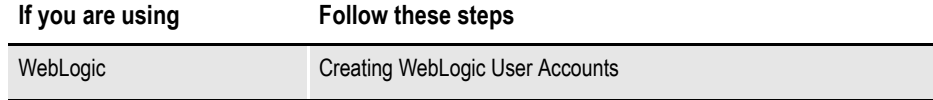

### **Creating and Deploying a WebLogic Domain**

A WebLogic administrator for the WebLogic server needs to complete the following steps to create the WebLogic domain and deploy these web applications:

- Documaker Document Factory Dashboard
- Documaker Administrator
- Documaker Interactive:Correspondence (Optional)
- 1. Copy the \documaker\j2ee directory from the application (business) tier to the WebLogic server using the same structure as on the application tier server, assuming the application tier and weblogic deployment are on separate servers.
- 2. Set the variables specific to your environment by editing these files within the

\documaker\j2ee\weblogic\databasetype\scripts directory (where databasetype is the type of database chosen during installation)

(e.g. \documaker\j2ee\weblogic\oracle11g\scripts):

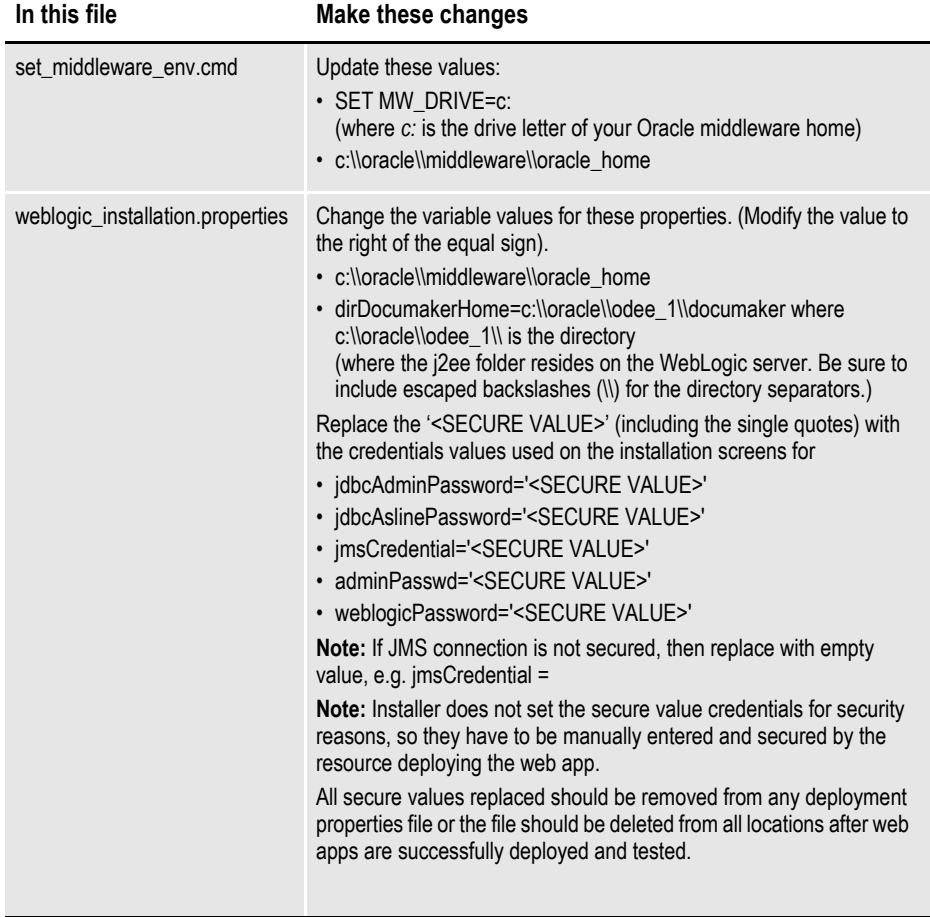

To create the WebLogic domain for hosting the web applications and the supporting resources such as queues, database connections, and Java Naming and Directory Interface (JNDI) references, run this command from ODEE home:

documaker\j2ee\weblogic\databasetype\scripts\wls\_create\_domain.cmd

**Note** If you already have a domain on the server and you want to create a new domain, you can still use this script, just update the WebLogic domain name at the bottom of the file. weblogicDomain=

The program will ask to run the Repository Creation Utility (RCU) to create the Database schema for Middleware. Answer "y" if RCU has not been run or the new schema is required.

Please refer to *[Appendix A on page 73](#page-73-2)* for "Navigating RCU Screens to Create Schemas" details.

Answer "n" after the RCU has been run. The program will continue to run the Fusion Middleware (FMW) Configuration wizard.

Please refer to *[Appendix B on page 80](#page-80-2)* for "Navigating Configuration Wizard Screens to Configure the Domain" details.

3. Run the following script if using Documaker Interactive Correspondence web application;

wls\_add\_correspondence.cmd

- 4. Start "Fusion Middleware Configuration Wizard" by running this command from the [middleware home]\oracle\_common\common\bin directory:Config.cmd
	- **a.** Select "Update an existing domain"
	- **b.** On Templates page, add template "Oracle WSM Policy Manager 12.2.1.2 [oracle\_common]".
	- **c.** On Advanced Configuration page, select "Topology".
	- **d.** On Managed Servers page, under "idm\_server", add WSMPM-MAN-SVR to server groups.
	- **e.** Update changes.
- 5. Start the WebLogic AdminServer by running this command from the *[middleware home]*\user\_projects\domains\idocumaker\_domain\bin directory:

startWebLogic.cmd

6. Set the following option in the JVM start up process (in WLS console server startup arguments) :

-Djbo.pers.max.active.nodes=-1

**Note** This will increase JVM heap usage, so monitor the heap usage as you may need to increase this accordingly,

7. If using MS SQL Server, add the following option in [WLS\_HOME]/ user\_projects/domains/idocumaker\_domain/bin/SetDomainEnv.cmd (or SetDomainEnv.sh):

-Djbo.SQLBuilder=SQLServer

- 8. If using IBM DB2, add the following option in [WLS\_HOME]/user\_projects/ domains/idocumaker\_domain/bin/SetDomainEnv.cmd (or SetDomainEnv.sh): -Djbo.SQLBuilder=DB2
- 9. Continue with the steps outlined in *[Creating WebLogic User Accounts](#page-32-0)*.

### **Adding MS SQL JDBC jar file to the WebLogic classpath**

- 1. Open a browser to obtain the MS-SQL JDBC Type 4 driver from [Microsoft](https://www.microsoft.com/en-us/download/details.aspx?id=55539). Click the Download button and select *sqljdb\_6.2.1.0\_enu.exe*, then click Next. After the file downloads, run the EXE to extract the files into a directory of your choice. Locate the *enu\mssql-jdbc-6.2.1.jre8.jar* file, and copy this file into the following directories:
	- **a.** <ODEE\_HOME>\documaker\bin\lib
	- **b.** <ODEE\_HOME>\documaker\docfactory\lib
	- **c.** <ODEE\_HOME>\documaker\docupresentment\lib
	- **d.** <WLS\_HOME>\wlserver\server\lib
- 2. Edit the *<WLS\_HOME>\oracle\_common\common\bin\commExtEnv.cmd* file and locate this line: set WEBLOGIC CLASSPATH=%JAVA HOME%\lib\tools.jar;%PROFIL

```
E_CLASSPATH%; %ANT_CONTRIB% \ant-contrib-
```
- 1.0b3.jar;%CAM\_NODEMANAGER\_JAR\_PATH%;
- 3. Edit the line by adding the following to the end of it: %WL HOME%\server\lib\mssql-jdbc-6.2.1.jre8.jar;
- 4. Save the file.

### <span id="page-32-0"></span>**Creating WebLogic User Accounts**

When the AdminServer is able to accept connections, the WebLogic server administrator needs to complete these steps:

- **Note** To change the web application user passwords from the WebLogic password, update the py files called by each script before running the script.
	- 1. To install the standard user accounts, run this command: documaker/j2ee/weblogic/databasetype/scripts/ create users groups.cmd

This script creates the Documaker user account and the Documaker Administrators group. It adds this user to this group in WebLogic's default authenticator.

- 2. To install a set of users and groups to be used with the sample resources for Documaker Interactive: Correspondence, run this command: documaker/j2ee/weblogic/databasetype/scripts/ create users groups correspondence example.cmd
- 3. Link the new users and groups to the pre-configured entities in the Document Factory Administration registry database by going to the WebLogic server, opening a browser and going to this URL:

```
http://servername:7001/jpsquery
```
**Note** You may need to change *localhost* to the name of your WebLogic server.

### **STEP C: STARTING SERVICES**

If the weblogic managed server named 'jms\_server' is not started, start it before starting ODEE Factory services.

1. Go to the bin directory and run this command:

startManagedWebLogic.cmd jms\_server

To start Windows services, perform these steps on your application (business) tier:

- 2. Choose the Start, Administrative Tools, Services option.
- 3. Start these Windows services:

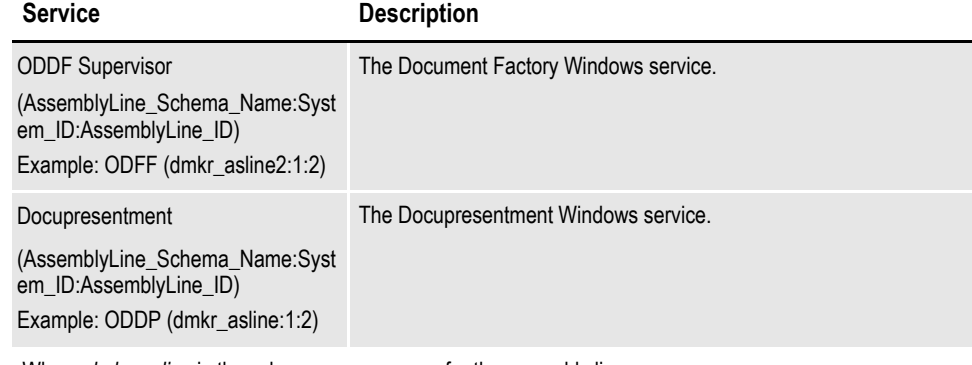

Where *dmkr\_asline* is the schema or user name for the assembly line.

**Note** If the Supervisor fails to start one of the Workers, it renames that Worker's JAR file in the docfactory\deploy directory with the suffix "\_bad". For example, if the Supervisor is unable to start the Assembler worker, it renames the "assembler.jar" file to "assembler.jar\_bad". This kind of failure can occur in the following scenarios:

a. The Worker's JAR file is opened, but a valid configuration is not found.

b. The Worker process fails to locate the executable, or the executable fails to start (missing exe, dll, etc.).

c. A monitor is started on the Worker process, but the monitor fails to detect that the process is running, or the process is unresponsive.

d. The set of information about the Worker process is invalid.

In such scenarios, examine the "startup.log" file located in the docfactory\logs folder, for additional information or to know the cause of the problem.

### <span id="page-34-0"></span>**STEP C: STARTING DOCUMAKER ADMINISTRATOR AND DASHBOARD**

The steps you take to start the web applications vary, depending on the type of web application server you are using.

**Note** A WebLogic administrator should complete this step.

### **Starting with WebLogic**

Start the Documaker Administrator and Documaker Document Factory Dashboard web applications by starting the WebLogic Managed Server (dmkr\_server) as follows:

1. Go to the *dirWeblogicHome*\user\_projects\domains\idocumaker\_domain directory and run this command:

start\bin\startManagedWebLogic.cmd dmkr\_server

- 2. When prompted, enter the WebLogic user name and password.
- **Note** If you are using a different assembly line id (Not the Default set ID) run this

command: ./startManagedWeblogic.cmd idm\_al(assemblylineid)\_server

• The name entered should match the name of idm server available in weblogic console.

### <span id="page-34-1"></span>**STEP D: STARTING DOCUMAKER INTERACTIVE (OPTIONAL)**

The steps you take to start the web applications vary, depending on the type of web application server you are using.

**Note** A WebLogic administrator should complete this step *only* if deploying Documaker Interactive.

### **Starting with WebLogic**

A WebLogic administrator should complete this step *only* if deploying Documaker Interactive.

1. Go to the *dirWeblogicHome*\user\_projects\domains\idocumaker\_domain directory and run this command:

start\bin\startManagedWeblogic.cmd idm\_server

2. When prompted, enter the WebLogic user name and password.

In order to prevent generation of files of type BC\*\* include the properties in server start tab as mentioned for each server and then configure WLS to start with nodemanager.

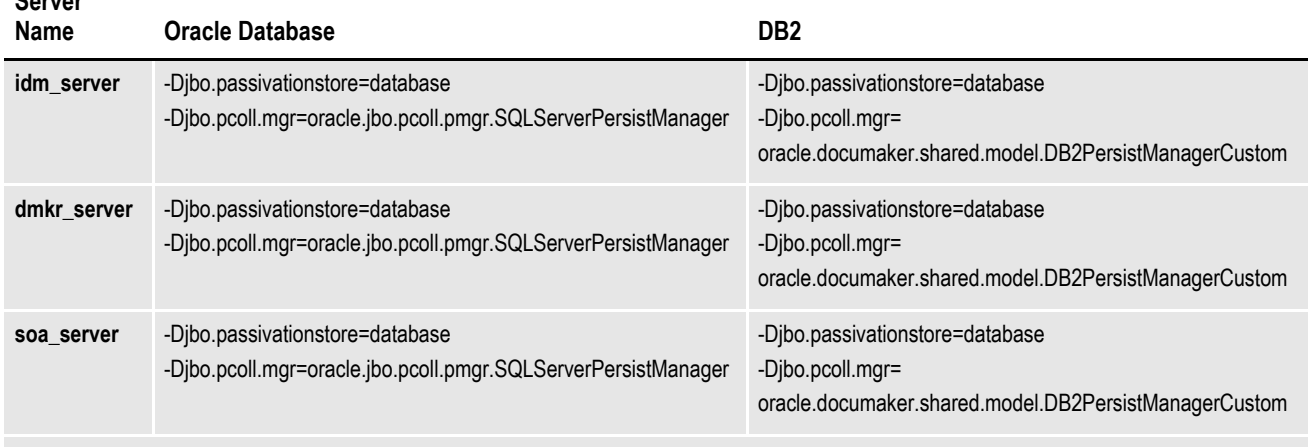

**Note:** Non-soa users can skip the soa\_server row.

**Server** 

- **Note** When the jms\_server is stopped, the queues are no longer available for Document Factory to access and Document Factory will generate errors that it could not connect to the needed queues. So, when you stop the jms\_server, be sure to stop the Oracle Documaker Document Factory service as well, and restart when jms\_server is available.
	- 3. Add SOA to the WebLogic domain:
		- **a.** From the MW\_HOME \wlserver\common\bin\ directory, run this command:

config.cmd

- **b.** Choose Extend an existing WebLogic domain, then click Next.
- **c.** Select idocumaker domain from the WebLogic Domain Directory window, then click Next.
- **d.** On the Select Extension Source window, choose Oracle SOA Suite 12.2.1.2.0 then click Next.
- **Note** SOA may add the Oracle WSM Policy Manager Extension. If so, this is not an error.
	- **e.** View the Configure JDBC Data Sources options (do not change these values), then click Next.

The connection to the database is tested. When the test finishes, view the results, then click Next.

- **f.** Copy the sqljdbc4.jar file under wl\_server\server\lib, idocumaker\_domain\lib if JDBC Component Schema fails to make connection. This is applicable only for MS SQL Server.
- **g.** Update the Configure JDBC Component Schema window. This will configure the connections your SOA repository. Click Next.
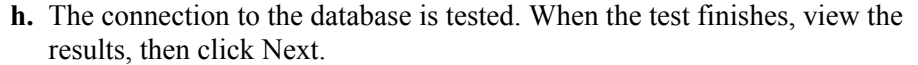

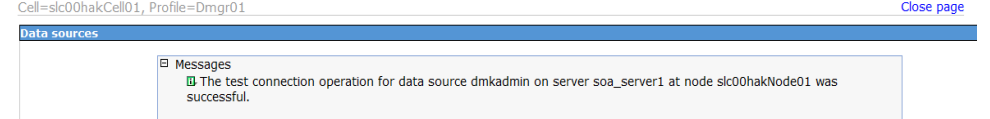

- **i.** On the Select Optional Configuration window, click Next.
- **j.** On the Configuration Summary window, click Extend and then Done.
- **k.** To deploy the Oracle Business Rules into the SOA extension, run this command:

documaker\j2ee\weblogic\databasetype\bpel\antbuild.cmd

- 4. Start these WebLogic servers (using the same commands as in the previous steps):
	- Oracle Admin Server
	- dmkr server
	- idm server
	- jms server

#### **Note** Restart Oracle Documaker Document Factory Service if you had previously stopped it.

5. From the *dirWeblogicHome*\user\_projects\domains\idocumaker\_ domain directory, run this command:

start bin\startManagedWeblogic.cmd soa\_server1

- 6. Add soa\_server1 as a target for the dmkr\_admin data source as follows:
	- **a.** Make sure the AdminServer is ready to accept connections. Using a browser, log into the WebLogic console: http://servername:7001/console

where *servername* is name of the WebLogic server.

- **b.** In the Domain Structure panel, expand Services and select Data Sources.
- **c.** In the Summary section of JDBC Data Sources panel, click the dmkr admin link. This is the name of the administrator schema.
- **d.** Select the Targets tab then check the soa\_server1 check box and click Save.
- 7. Once soa\_server1 is ready to accept connections, deploy the Oracle Business Rule Composites by running this command:

documaker\j2ee\weblogic\databasetype\scripts\deploy\_soa.cmd

### **STEP E: FINAL CONFIGURATION AND VALIDATION**

Each of the configuration context (SYSCONFIGCONTEXT, ALCONFIGCONTEXT, APPCONFIGCONTEXT) tables has MODIFYTIME, USERTAG1, NOTES, and USER\_NAME columns that can be used to determine what has changed following installation or following another collection of changes. This is helpful to follow-up on when a particular item has changed and why. Additionally, this information can be used to track configuration updates that should be carried forward from one tier environment to another. Therefore, when making changes to the configuration during installation processes or subsequent updates for system maintenance always utilize the USERTAG1 column and/or NOTES columns to group these changes in an identifiable manner. For instance, utilize, initial in the USERTAG1 column for any initial configuration changes following the base installation. Once confirmed and tested, any changes can be updated as , passed or ready for promotion. Likewise use specific as a USERTAG1 value for any settings that include environment specific data like server names and IP addresses that you may not want to promote to a new environment directly.

- 1. Make sure you have a network accessible printer available for Document Factory publishing that supports the Multipurpose Internet Mail Extensions (MIME) types the system outputs when you are ready to generate printed output. For more information, see the [Documaker Enterprise Administration Guide](http://docs.oracle.com/cd/E87307_01/DocumakerEnterprise_ag_12.6.pdf).
- 2. Validate the installation of Documaker Administrator by accessing Documaker Administrator from the following link:

https://servername:10002/DocumakerAdministrator

where *servername* is the name of the presentation tier.

Use these credentials to log in:

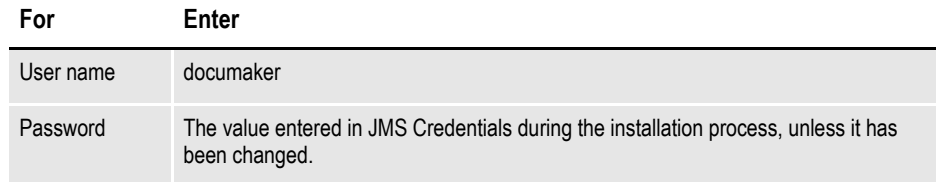

3. Download and configure the WIP Edit plug-in (if using Documaker Interactive).

To edit documents within Documaker Interactive, you need the WIP Edit plugin. You can download the plug-in from the Oracle Software Delivery Cloud web site and provide it to users by:

- Pushing the installation to your end users.
- Hosting the installation and allow the web application to provide a download link when requested. Make sure the installation is available on a static content server.

If you are hosting the WIP Edit plug-in installation, use Documaker Administrator to enter the location for the installation:

- **a.** In the left panel, click the Systems link. In the right panel, expand the System node, if it is not already expanded. Expand the Assembly Line node, if it is not already expanded.
- **b.** Select the row containing the newly-installed assembly line. Select the Correspondence application. Click Configure.
- **c.** On the Correspondence tab, select the ENTRY\_ACTION\_PLUGIN\_INIT category within the ENTRY context and then select the group name, ENTRY\_ACTION\_PLUG\_INIT.
- **d.** In the Properties panel, double-click the row containing the property named installer. Change the installer value to be the hosted location for the plug-in installation.
- **e.** In the Properties panel, double-click the row that contains the putURL property. Then change the putURL value to reflect the ipaddress:port of the server for the idm\_server web application and click Save. This must be the secure port for Documaker Interactive. The default port is 9002.
- 4. Validate your Document Factory installation by the preforming these tasks:
	- **a.** Create a copy of the extrfile.xml file with the name *extrfile.tmp*. This file is located in the \documaker\mstrres\dmres\input folder.
	- **b.** Move the extrfile.tmp file into the hotfolder directory on the Document Factory server.
	- **c.** Rename the *extrfile.tmp* file to *extrfile.xml* in the hotfolder directory.

**Note** This step pushes documents through the system. Moving the file with a *tmp* extension makes sure the file is not processed by the Receiver before the file is copied to the hotfolder directory.

5. Validate the web applications using these credentials:

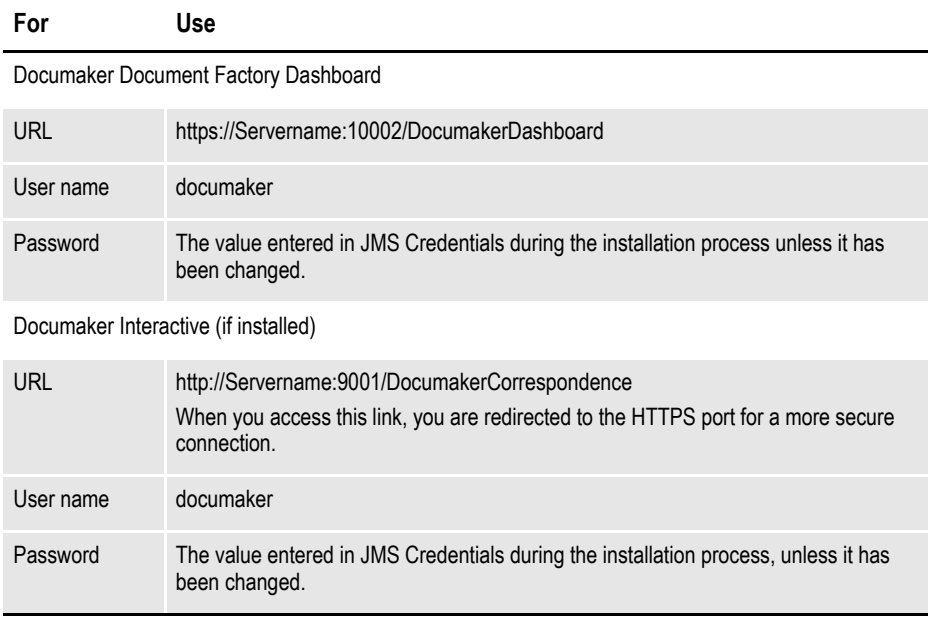

You have completed the installation and initial configuration of Oracle Documaker Enterprise Edition.

**Note** For information on customizing the location of Help files, downloading patches, and downloading documentation updates, see *[Maintaining Your System on page 67](#page-67-0)*.

**Chapter 3**

# **Installing ODEE in a UNIX Environment**

This chapter provides detailed information on how to install and configure Oracle Documaker Enterprise Edition (ODEE) in a UNIX environment.

The installation process consists of the following stages:

- *[Stage 1: Pre-Installation Steps on page 41](#page-41-0)*
- *[Stage 2: Running Setup on page 45](#page-45-0)*
- *[Stage 3: Post-Setup on page 51](#page-51-0)*

# <span id="page-41-0"></span>**STAGE 1: PRE-INSTALLATION STEPS**

Before you install Oracle Documaker Enterprise Edition, make sure you have completed the following steps. Contact the appropriate system administrator for help with web application server details, database, email, and other connection information.

- *[Step A: Checking Requirements on page 41](#page-41-1)*
- *[Step B: Downloading the Software on page 43](#page-43-0)*

# <span id="page-41-1"></span>**STEP A: CHECKING REQUIREMENTS**

- 1. [Make sure you have met the required software and hardware as described in the](https://docs.oracle.com/cd/E57338_01/documaker_system_requirements.pdf)  [Documaker System Requirements Guide](http://docs.oracle.com/cd/E87307_01/DocumakerSystemRequirements_rg_12.6.pdf). This includes having the following:
- An installed database
	- Oracle database
	- IBM DB2
		- LUW

For DB2, make sure the buffer space and default page size are set to 32K. Also, if the data files are on the same drive as the database executable, DB2 requires an environment variable to be set via a command prompt. Once set, restart the database.

- SQL Server
- An installed web application server.
	- Oracle Fusion Middleware 12c infrastructure 12.2.1.2.0
- **Note •**Fusion Middleware will not install to a path with spaces so WebLogic/ WebSphere should be installed in a path without spaces.
	- 2. Make sure you have the following information available during the installation process:
		- The location where you will be installing Documaker Enterprise. The default installation location is where the home directory is based on the user installing the system.
- **Note** This is the default location unless there is already an ORACLE HOME directory, in which case the default is the existing ORACLE HOME location.

Keep in mind:

- The location path cannot contain spaces.
- The location path must be in lowercase.
- The display names for the Document Factory System and Assembly Line.
- The location of the hot directories where extract data files can be picked up by the Document Factory.
- 3. Make sure you have the necessary the database connection information, including the database host, port, and system ID (SID).
- 4. Make sure you have the necessary web application server connection information including the following:

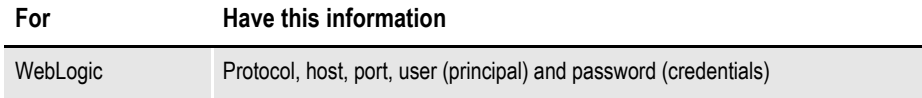

- 5. If you will be using email distribution or notifications, make sure you have the necessary connection information including the host, port, user name, password, and default sender address. The username/password comes from the LDAP system.
- 6. If you will be using Oracle **WebCenter** (formerly known as UCM) for attachments, make sure you have the necessary connection information available including the user name, password, connection string, and document URL.
- 7. If you will be using Short Message System (SMS) notifications, make sure you have the necessary Unified Messaging Service (UMS) connection information including the user name, password, and endpoint.
- 8. If you will be using Documaker Interactive: Correspondence option and wish to use Oracle SOA BPEL option to process Approval Workflow, make sure you have deployed SOA BPEL and have the necessary connection information. Later you will deploy the BPEL process and Oracle Business Rules to SOA and can configure Documaker Interactive to use those endpoints for approval workflow.
- 9. Make sure you have the appropriate communication ports open between the servers and the appropriate permissions and rights on the servers. System components will use the credentials and ports entered during the installation; these ports may be blocked by default on servers with advanced security.

 In addition, advanced security settings may prevent even administrative users from writing to some directories. Please contact your system administrator and security staff for confirmation.

**Note** Oracle recommends that you add a common user group for all Oracle installations so the installer files can be shared and recognized within the installed server. Run the installer as a user within this group.

### <span id="page-43-0"></span>**STEP B: DOWNLOADING THE SOFTWARE**

The Oracle Software Delivery Cloud (OSDC) site lets you download Oracle software products.

The process of downloading software from OSDC includes following steps:

1. First, go to the Oracle Software Delivery Cloud website:

https://edelivery.oracle.com

- 2. Sign in with your Oracle account. If you do not have an Oracle account, you can register for an account [here.](https://profile.oracle.com/myprofile/account/create-account.jspx?pid=edelivery&nexturl=https%3A//edelivery.oracle.com/osdc/faces/Home.jspx)
- 3. Search for the software by typing in the search bar and selecting it. For example, enter 12.6 to search for the list of Release 12.6 versions of Oracle Documaker software products.
- 4. Select the platform from the 'Select platform' drop-down.
- 5. The selected products are then listed under 'Download Queue'. Click the X (cross) which is adjacent to the product in case you want to remove individual files or click 'Remove All' in the lower left corner of the dialog if you want to remove all the listed items.
- 6. Click 'Continue' to proceed to next screen; you will see a list of the selected software for downloading.
- 7. Choose the individual software components for download and click 'Continue' if you wish to proceed or 'Return to Search' to review different software for downloading.
- 8. Read the license agreement carefully; mark the check box to agree with license agreements, and click 'Continue'.
- 9. Click 'Download' button to download the software or click the filename to individually download the files.
- 10. While you can save the file on any machine you choose, we recommend you save the file onto the machine where you plan to run it. You must unzip the file on the platform for which it was intended. The length of time it takes to download an application depends on the size of the download, your connection speed, and the amount of traffic on the site.
- 11. Once the Download has completed, click 'Return to Search' to search and download additional files or click 'Sign Out' to log off Oracle Software Delivery Cloud.

### **STEP C: LOGGING IN AS ROOT**

Before you install the Oracle software, you must complete several tasks as the root user. To log in as the root user, complete one of these procedures:

- Installing from an X Window system workstation or terminal
- Installing from a system with  $X$  server software

#### **Installing from an X Window system workstation or terminal**

If you are installing the software from an X Window system workstation or X terminal, follow these steps:

- 1. Start a local terminal session, for example, an X terminal (xterm).
- 2. If you are not installing the software on the local system, then enter the following command to enable the remote host to display X applications on the local X server:

\$ xhost fully\_qualified\_remote\_host\_name

Here is an example:

\$ xhost somehost.us.acme.com

3. If you are not installing the software on the local system, then use the ssh, rlogin, or telnet command to connect to the system where you want to install the software:

```
$ telnet fully qualified remote host name
```
4. If you are not logged in as the root user, then enter the following command to switch user to root:

```
$ sudo sh
password:
#
```
#### **Installing from a system with X server software**

If you are installing the software from a PC or other system with X server software installed, follow these steps:

- **Note** Refer to your X server documentation for more information about completing this task. Depending on the X server software you are using, you may need to complete the tasks in a different order.
	- 1. Start the X server software.
	- 2. Configure the security settings of the X server software to permit remote hosts to display X applications on the local system.
	- 3. Connect to the remote system where you want to install the software and start a terminal session on that system, for example, an X terminal (xterm).
	- 4. If you are not logged in as the root user on the remote system, enter this command to switch user to root:

```
$ sudo sh
password:
#
```
# <span id="page-45-0"></span>**STAGE 2: RUNNING SETUP**

In this stage, you run the setup application to install Documaker Enterprise. You will be prompted to enter the information listed on the previous topic.

During the initial installation, the system identifies the Oracle home directory. This directory is the location where Documaker Enterprise will be installed.

**Note** During the installation process:

- You are prompted to enter various required values. If you need help completing these values, contact the appropriate system administrator.
- A set of sample resources will be provided. These resources let you access the sample Correspondence master resource library (MRL) and validate your configuration.

Follow these steps to run the setup application:

- 1. From the installation package, copy the ZIP file to the application server. Then unzip it.
- 2. Go to the disk1 directory and enter this command: ./runInstaller
- 3. The Welcome screen appears. Click Next.
- 4. In the Specify Inventory directory and on the Credentials window enter:
	- The full path of the inventory directory. Here is the default:

/home/username/orainventory

This directory houses installer files for all installs created by the Oracle Universal Installer (OUI).

Choose a shared oracle group and choose the shared location for inventory directory and credentials. If you are creating a directory, update the permissions to include the new oracle installer group.

- Specify the Operating System group name. The default is the current user GROUP name
- **Note** This window appears if no other Oracle-based installer using (OUI) has been installed on this application tier.
	- 5. On the Specify Home Details window enter the name of the Oracle Home environment variable. The default is DocumakerHome1. For more information, click the Help button. Then enter the complete installation path. Click Browse to select an installation directory. The default is /home/user name/oracle/odee 1.
	- 6. Click Next to continue.
	- 7. In the Specify Administrator Group and User window, enter:

#### **Field Description**

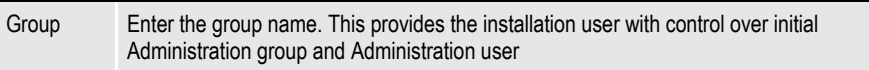

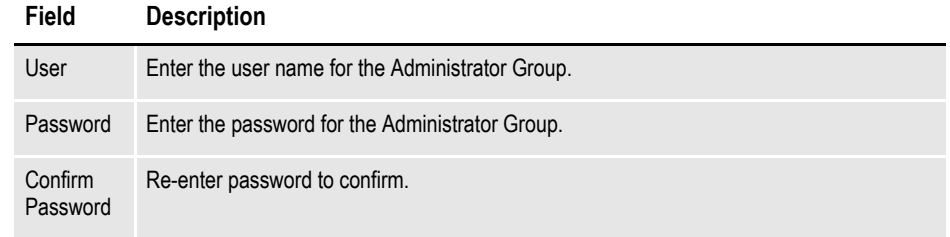

- 8. On the Specify Database Type window, indicate the database you will use. Select
	- Oracle
	- SQL Server
	- DB2 LUW
- 9. On the Database Information window, enter:

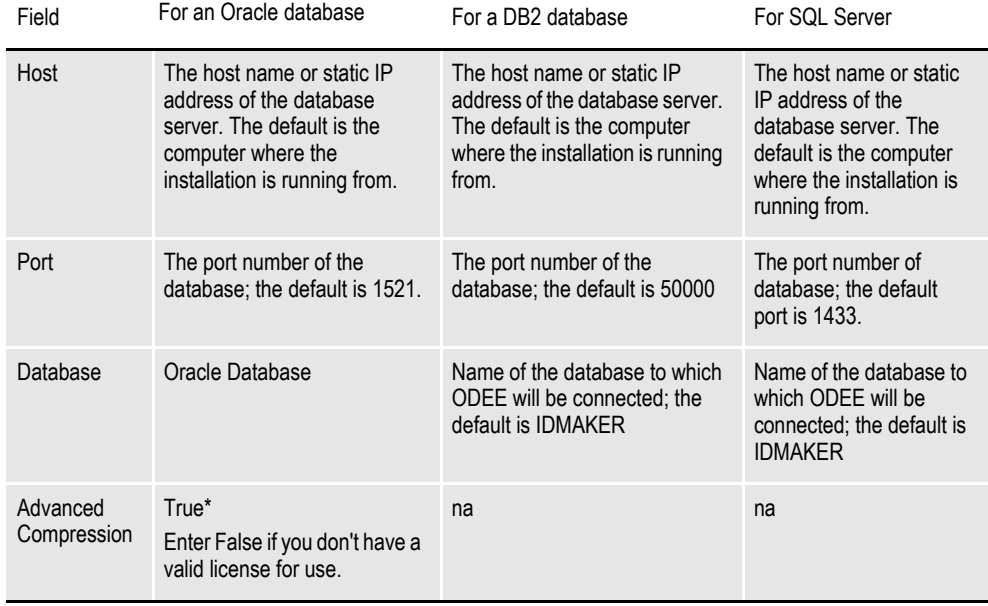

**Note** \* The scripts enable advanced compression on certain database columns. If you do not have an Advanced Compression Options license for Oracle 11g, please remove the COMPRESS DEDUPLICATE and COMPRESS HIGH DEDUPLICATE attributes from the scripts in dmkr\_asline.sql.

10. The Administration Database Schema window contains settings for the schema where the configuration tables are stored. In this window, enter

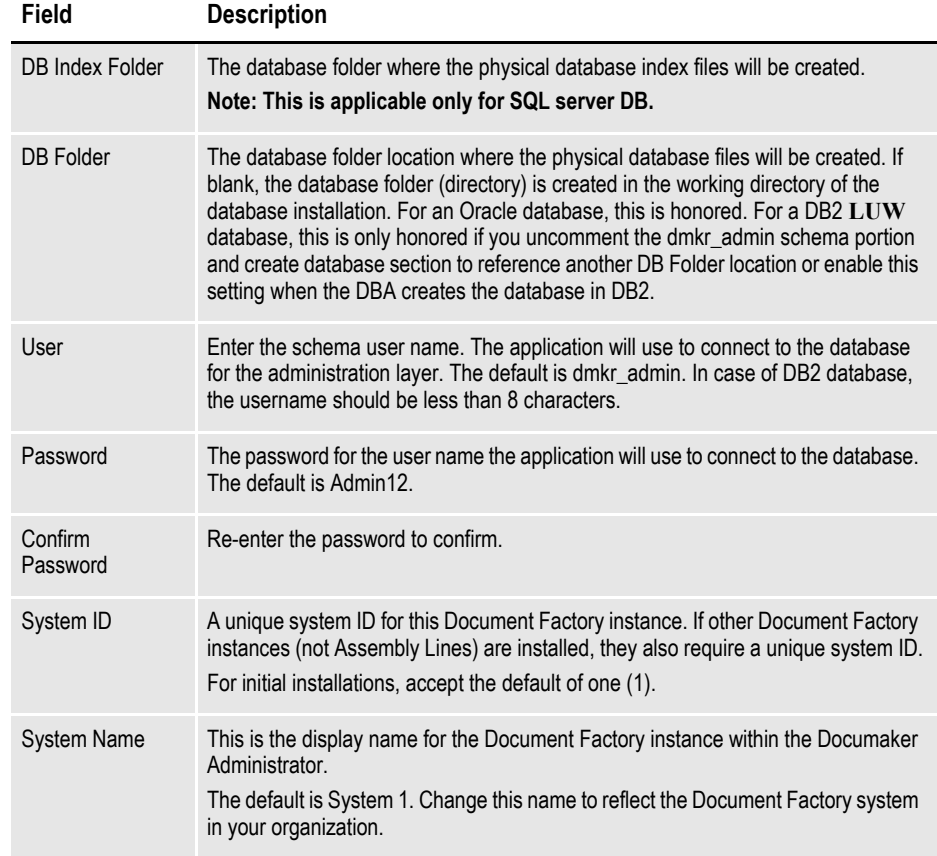

- 11. Click Next to continue.
- 12. The Assembly Line Database Schema window contains settings for the schema where the assembly line processing tables are stored. In this window, make these entries:

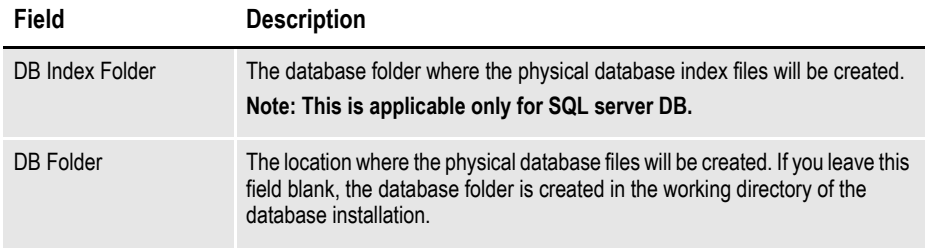

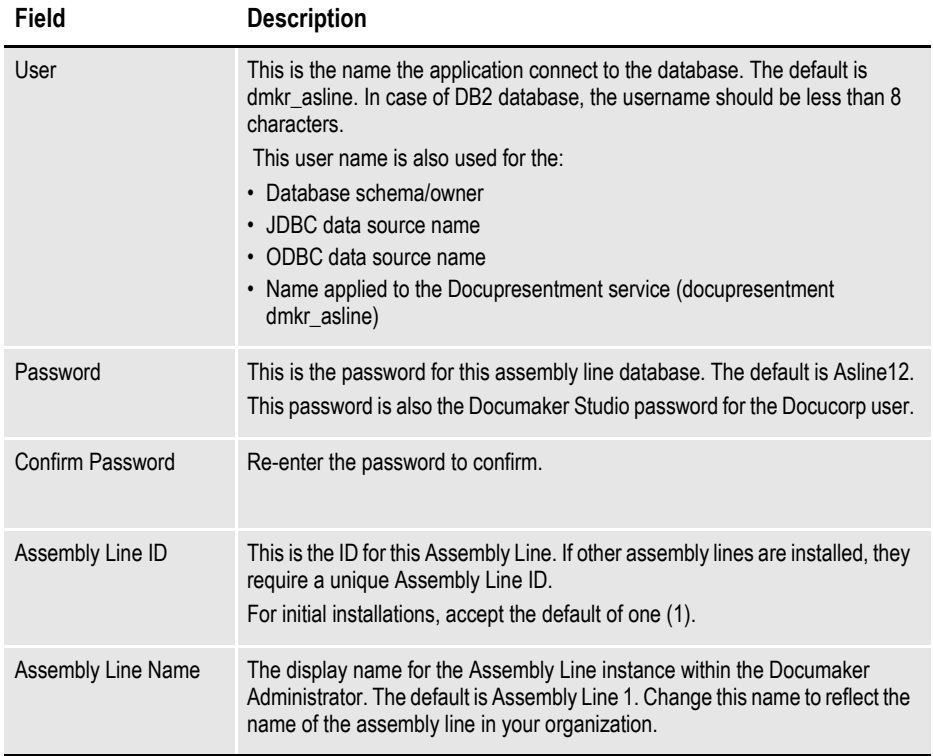

When you finish, click Next to continue.

- 13. On the Specify Application Server Type window, choose the application server you will use. Select:
	- WebLogic Server 12.2.1.2.0
- 14. Enter the user value for the web application server that is associated with the domain.
- 15. The JMS Setup window contains the JMS values. If you need help with these values, contact your administrator. In this window, make these entries:

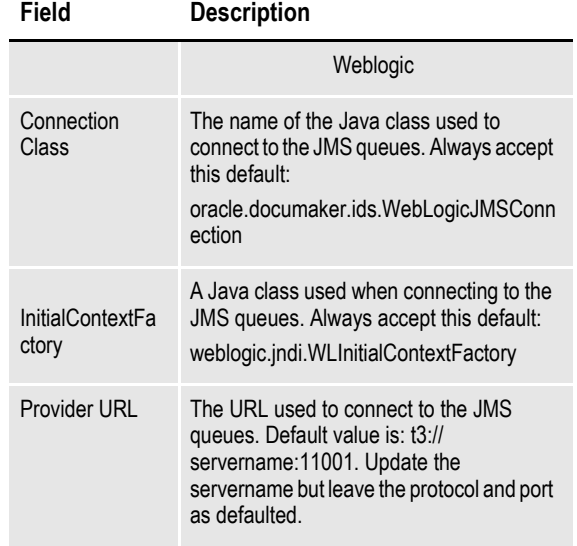

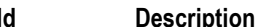

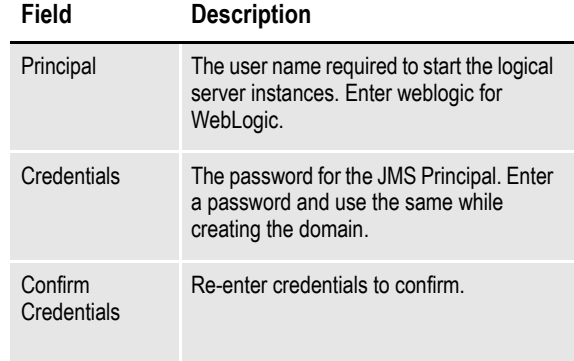

When you finish, click Next to continue.

16. On the Hot Folder window, enter the HotFolder path. This path can include more than one directory, each separated by a comma.

 This Hot Folder path applies to the Assembly Line in the previous window. The default is:

[Install\_Root]/documaker/hotdirectory

**Note** This directory is monitored for jobs that are waiting to be processed.

Click Next to continue.

17. On the optional SMTP Email Server window, make these entries:

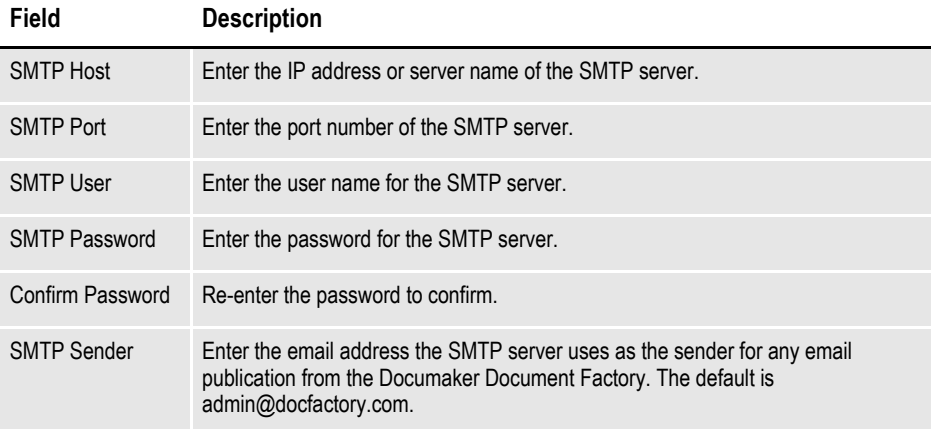

When you finish, click Next to continue.

18. In the Optional WebCenter Information window, enter the Universal Content Management settings:

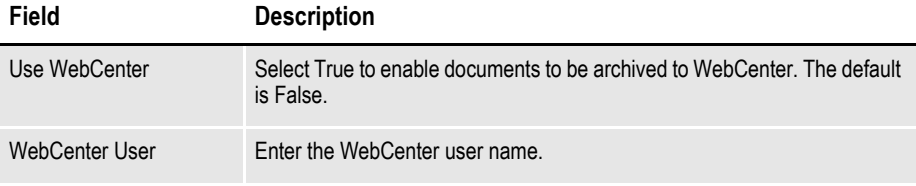

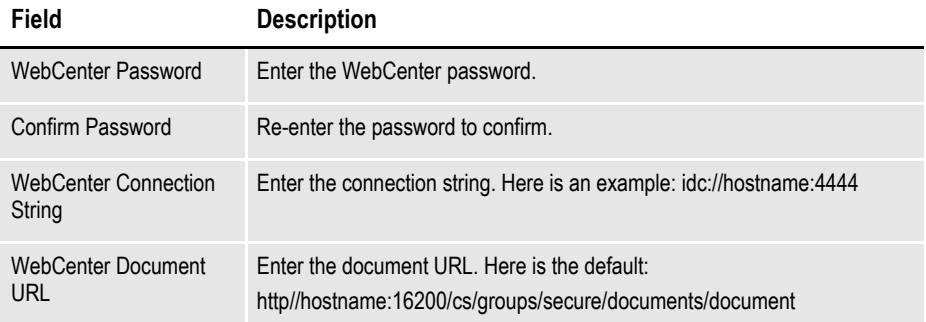

When you finish, click Next to continue.

19. On the Optional Oracle (UMS) Information window, enter the User Messaging Services settings:

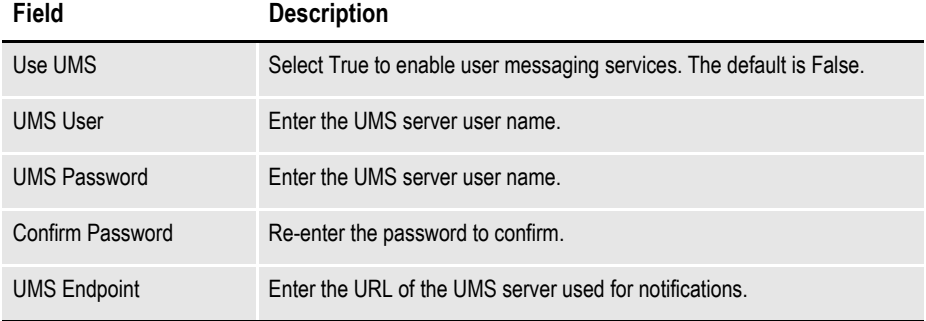

When you finish, click Next to continue.

- 20. On the Summary window, review your installation settings, space requirements, and availability. To make any changes, click Back.
- 21. Click Install to begin the installation process.

The Install Status window indicates the progress of the installation. To stop the installation process, click Stop Installation.

**Note** The installation routine may display the Execute Configuration Scripts window. This window lists scripts you must run as the root user, specifically the orainstRoot.sh script.

If so, follow the instructions on the screen to run the scripts as a user with root permissions.

If errors occur during the installation, review the installActions*[date\_and\_ time]*.log file. This file is usually located in this directory:

/opt/dmoracle/oraInventory/logs Note that these out files and error logs are also created during the installation process:

 **•** oraInstall*[date\_time]*.out

 **•** oraInstall*[date\_time]*.err

22. On completion of the installation process, click Next and Finish.

Your ODEE system has now been installed and the initial configuration has been completed. Continue with *[Stage 3: Post-Setup on page 51](#page-51-0)* to finish the implementation of your ODEE system.

# <span id="page-51-0"></span>**STAGE 3: POST-SETUP**

### **RUNNING DATABASE SCRIPTS AND LOADING THE MRL**

The steps you take to run the database scripts and load the master resource library (MRL) vary, depending on the type of database you are using.

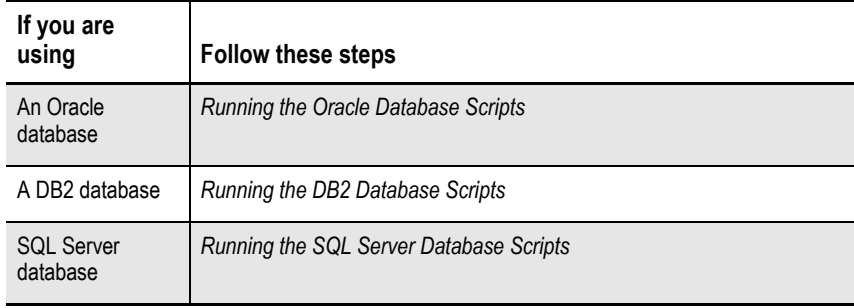

**Note** To change the Studio user passwords from the Assembly Line schema password, update this script before running it by modifying the Insert commands for the DMRES\_DMUSER table.

### <span id="page-51-1"></span>**Running the Oracle Database Scripts**

Follow these steps to run the Oracle database scripts:

1. Run the scripts located in the /documaker/database/oracle11g directory. You may need to copy these files to the database server. To run these files, you must have permission to create tables and insert data into the database. These scripts create the required Document Factory administrative and processing database tables. Contact your database administrator (DBA) for assistance.

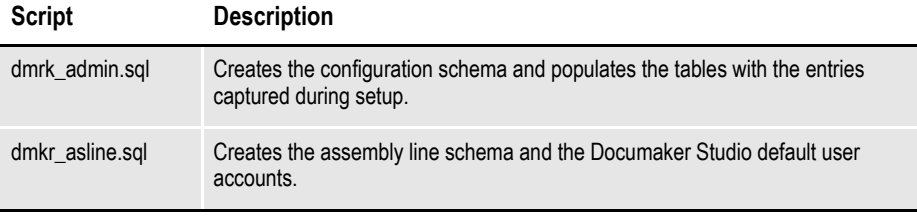

**Note** The scripts enable advanced compression on certain database columns. If you do not have an Advanced Compression Options license for Oracle 11g, please remove the *COMPRESS DEDUPLICATE* and *COMPRESS HIGH DEDUPLICATE* attributes from the scripts in dmkr\_asline.sql.

2. To create sample user accounts for demonstration purposes and to test the deployment, run the following as the dmkr\_admin user:

dmkr\_admin\_user\_examples.sql

- 3. (Optional) ODEE includes database entries that enable the ODEE web applications to be viewed in other languages. To add support for languages other than English, perform these steps:
	- **a.** Make sure the script is executed using UTF-8 encoding so the Unicode text within the script is put into the database properly.

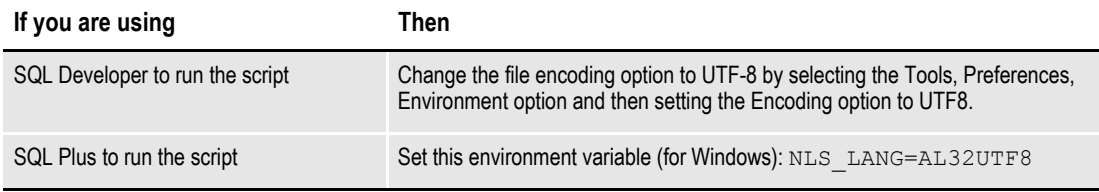

- **b.** Run the following scripts as the dmkr admin user:
	- dmkr\_admin\_xx.sql
	- dmkr\_asline\_xx.sql

Where xx is the abbreviation for the desired language:

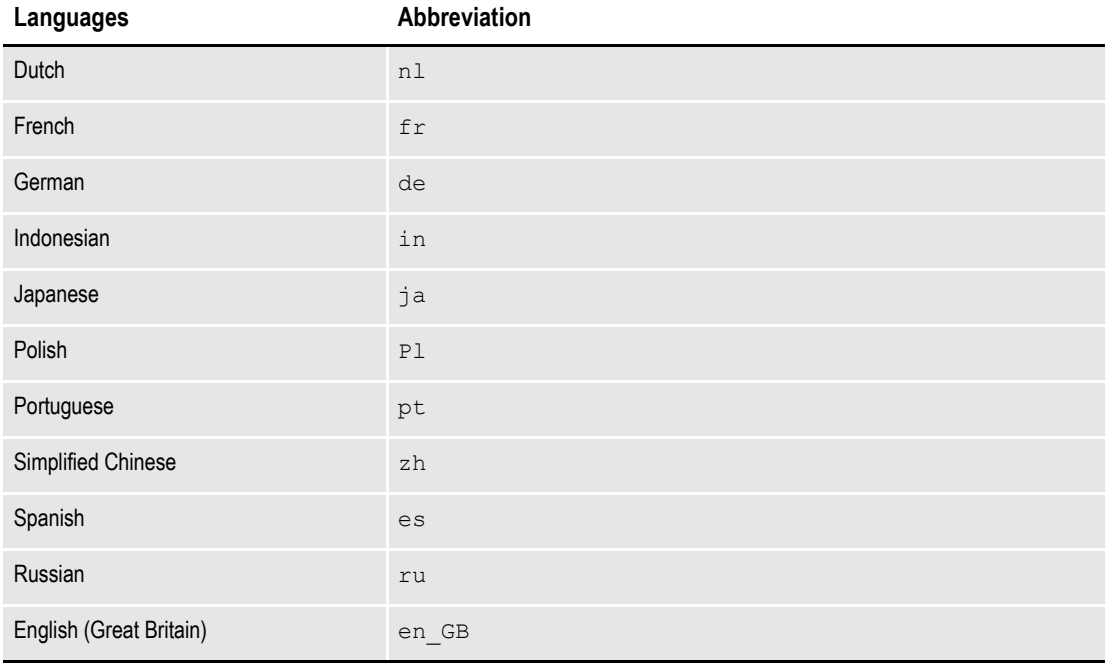

**c.** Make sure the insert statements are committed to the database.

4. Run this script from the application server dmres directory to load the Correspondence MRL:

./deploysamplemrl.sh

Typically, this script will be in the \documaker\mstrres\dmres\ directory.

**Note** Ignore this message while running deploy sample MRl : "Did not promote Older resource, Name <TIMESTAMP> ,Type <SYS> , Ver<00001> ,Rev<00001>

 This loads the MRL into the database, deploying the sample resources which are used to validate your Document Factory installation.

- **Note** You can use SQL Plus and a client connection to validate database connectivity.
	- 5. Continue with the steps outlined in *[Creating the Web Environment](#page-57-0)*.

### <span id="page-53-0"></span>**Running the DB2 Database Scripts**

Before you run the scripts, you must create the database. Use the below instructions for installation on DB2 LUW:

#### **Creating a DB2 database**

1. Open the DB2 command line utility and enter this command:

db2 CREATE DATABASE database name USING CODESET UTF-8 TERRITORY US PAGESIZE 32768

#### **Running the scripts**

```
Note To run the DB scripts, confirm that 2 users have been created on the DB2 server with 
       the names entered on the Installers database schema screens. These names must be 
       in keeping with the authentication method that will be used by the database and the 
       related length restrictions. For example, if you are using OS authentication for DB2 on 
       operating system such as AIX, the schema names are limited to 8 characters. To run the 
        Sql scripts, the user logged in must have required permissions to create and modify 
       tables.
```
After creating the database in DB2, open your command processing tool and run the following scripts located in the \documaker\database\db2 directory. You may need to copy these files to the database server.

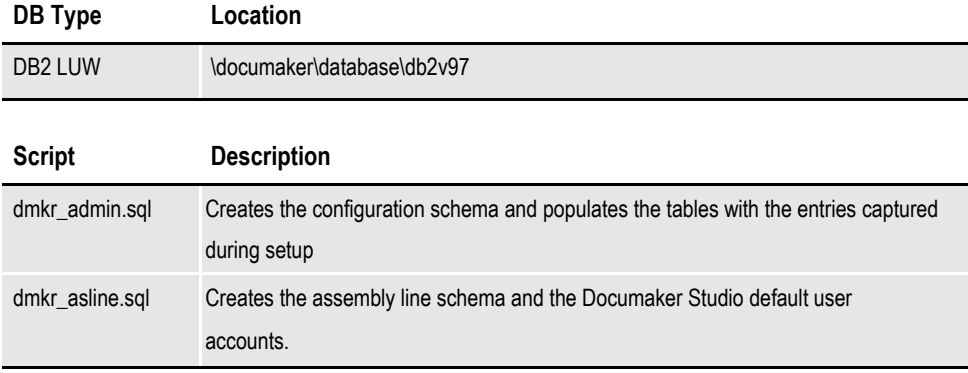

2. (Optional) In order to populate the system with alternative language options, do the following:

**a.** Open IBM Data Studio and set font in editor for properly displaying Japanese (HG-GothicB-Sun).

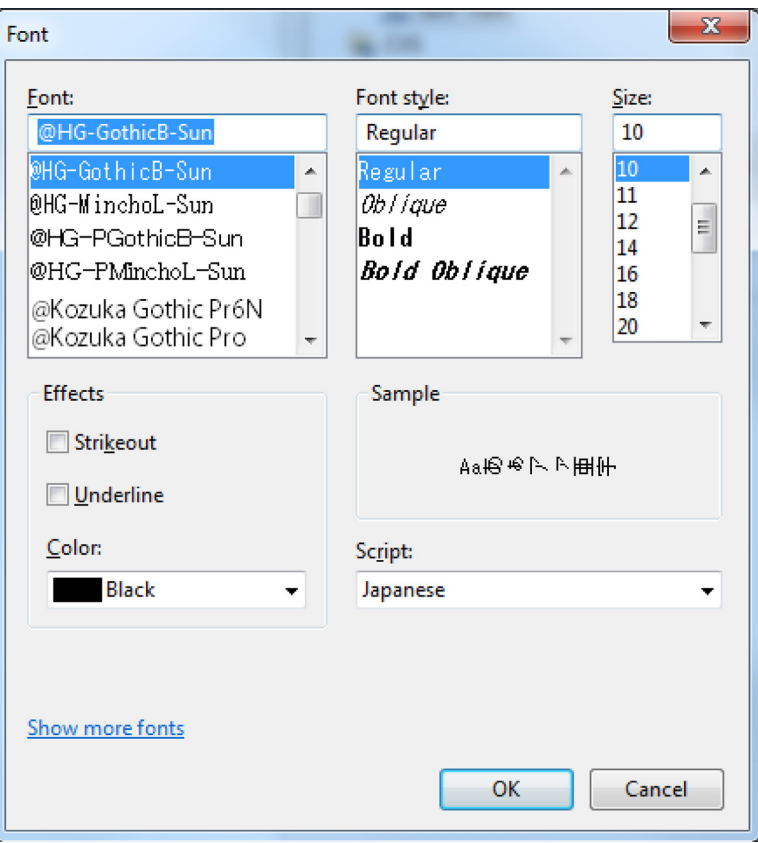

- **b.** Open the dmkr\_admin\_xx.sql in a text editor that displays text correctly (in the example below, Notepad properly displayed Japanese text).
- **c.** Copy and paste the content of the script into IBM Data Studio tool editor for SQL and validate the characters are correct.

Example from Notepad, dmkr\_admin\_ja.sql:

INSERT INTO DMKR\_TRANSLAT (SYS\_ID, AL\_ID, APP\_ID, LOCALE ID, GROUP ID, ID, DISPLAY) VALUES (99, 999, 111, 'ja', 'TAGS.TAGTYPE', 'PUBS', '公開'); INSERT INTO DMKR\_TRANSLAT (SYS\_ID, AL\_ID, APP\_ID, LOCALE\_ID, GROUP\_ID, ID, DISPLAY) VALUES (99, 999, 111, 'ja', 'TAGS.TAGTYPE', 'RCPS', 'Âèó‰ø°ËÄÖ');

INSERT INTO DMKR\_TRANSLAT (SYS\_ID, AL\_ID, APP\_ID, LOCALE\_ID, GROUP\_ID, ID, DISPLAY) VALUES (99, 1000, 111, 'ja', 'TAGS.TAGTYPE',  $T$ RNS $\overline{'}$ ,  $\overline{'}$ , $\overline{E}$ à, $\overline{E}$ o, $\overline{E}$ Š, $\overline{C}$ <sup>1</sup>, $\overline{C}$ Ø, $\overline{C}$ <sup>2</sup>, $\overline{E}$ ß, $\overline{E}$ Š'); From IBM Data Studio:

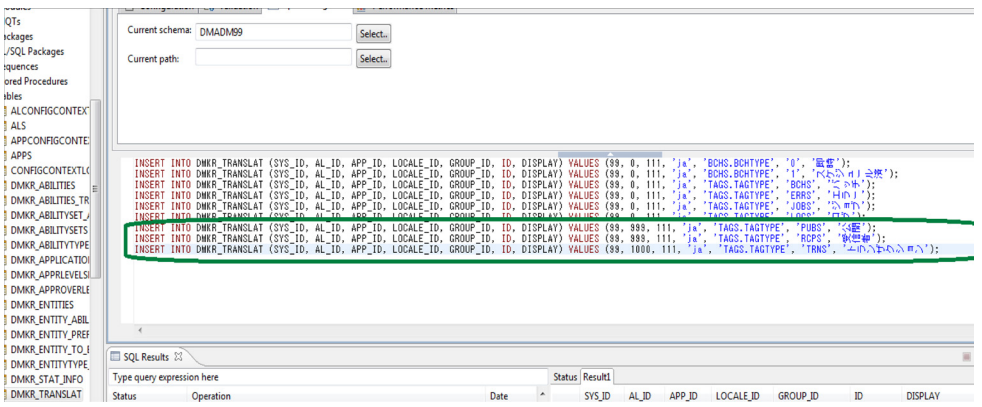

- **d.** Process the DML statements, inserts, to the correct dmkr\_admin schema.
- **e.** Validate that the context appear correct in table by selecting the rows for review.
- **f.** Repeat with the dmkr\_asline\_xx.sql targeting the dmrk\_asline schema for inserts.
- **g.** Copy the following files from the DB2 server location to the appropriate locations in the ODEE installed directories, such as /bin/lib,documaker/docfactory/lib, and documaker/docupresentment/lib.
- If using DB2 LUW, copy db2jcc4.jar and db2jcc\_license\_cu.jar

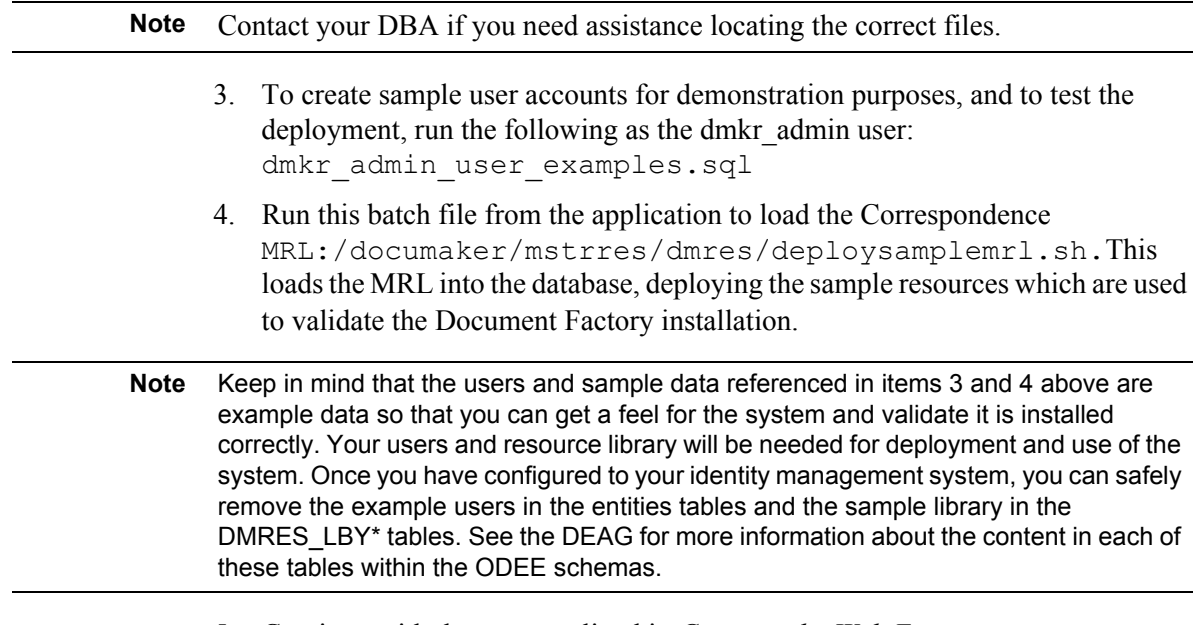

5. Continue with the steps outlined in *[Creating the Web Environment.](#page-57-0)*

### <span id="page-56-0"></span>**Running the SQL Server Database Scripts**

Follow these steps to run the SQL Server database scripts:

1. Run the scripts located in the \documaker\database\sqlserver2012 directory. You may need to copy these files to the database server. To run these files, you must have permission to create tables and insert data into the database. These scripts create the required Document Factory administrative and processing database tables. Contact your database administrator (DBA) for assistance.

**Note** Installer sets the default index and non index File Group values(SIZE,MAXSIZE, FILEGROWTH) in the admin and asline scripts. User may need to update these values as per requirement prior to the sql file execution.

2. database tables. Contact your database administrator (DBA) for assistance.

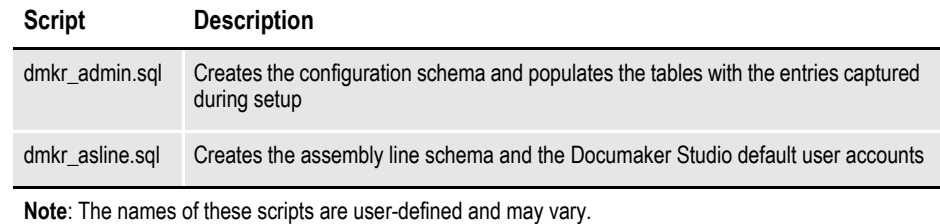

3. To create sample user accounts for demonstration purposes and to test the deployment, run the following as the dmkr\_admin user:

dmkr\_admin\_user\_examples.sql

- 4. (Optional) ODEE includes database entries that enable the ODEE web applications to be viewed in other languages. To add support for languages other than English, perform these steps:
	- **a.** Make sure the script is executed using UTF-8 encoding so the Unicode text within the script is put into the database properly.

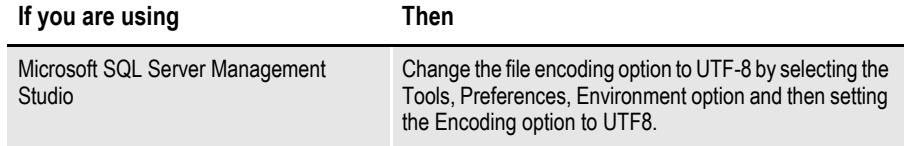

- **b.** Run the following scripts as the dmkr admin user:
	- dmkr\_admin\_xx.sql
	- dmkr asline xx.sql

Where xx is the two letter abbreviation for the desired language:

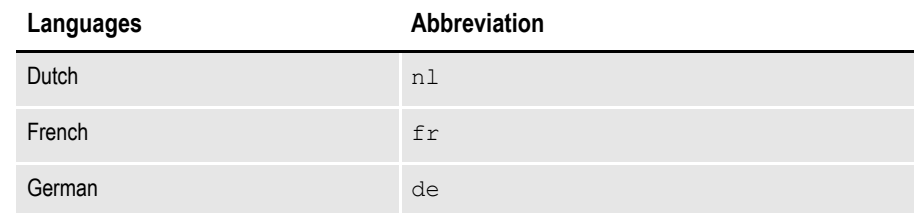

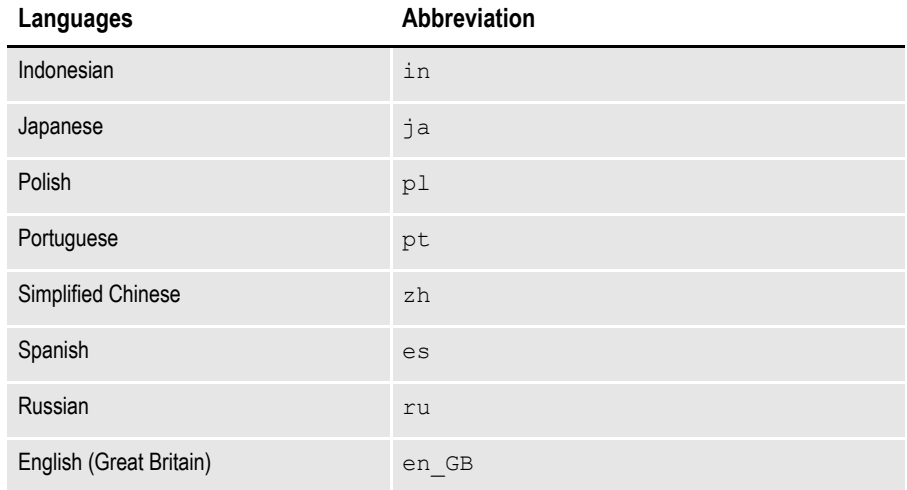

**c.** Make sure the insert statements are committed to the database.

- 5. Copy the sqljdbc4.jar file to the appropriate locations in the ODEE installed directories, such as documaker/bin/lib, documaker/docfactory/lib, and documaker/docupresentment/lib
- 6. Run this batch file from the application server to load the Correspondence MRL:

/documaker/mstrres/dmres/deploysamplemrl.sh

This loads the MRL into the database, deploying the sample resources which are used to validate the Document Factory installation.

7. Continue with the steps outlined in *[Creating the Web Environment on page 57](#page-57-0)*.

### <span id="page-57-0"></span>**CREATING THE WEB ENVIRONMENT**

The steps you take to create the web environment vary, depending on the type of database you are using.

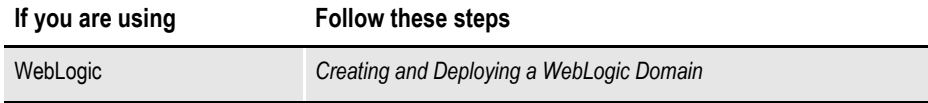

### **Creating and Deploying a WebLogic Domain**

A WebLogic administrator for the WebLogic server needs to complete the following steps to create the WebLogic domain and deploy these web applications:

- Documaker Document Factory Dashboard
- Documaker Administrator
- Documaker Interactive (Optional)
- 1. Copy the [*install\_root]*\documaker\j2ee directory from the application (business) tier to the WebLogic server using the same structure as on the application tier server, assuming the application tier and weblogic deployment are on separate servers.
- 2. Set the variables specific to your environment by editing these files within the

\documaker\j2ee\weblogic\databasetype\scripts

directory (where databasetype is the type of database chosen during

#### installation)

(e.g. \documaker\j2ee\weblogic\oracle11g\scripts).

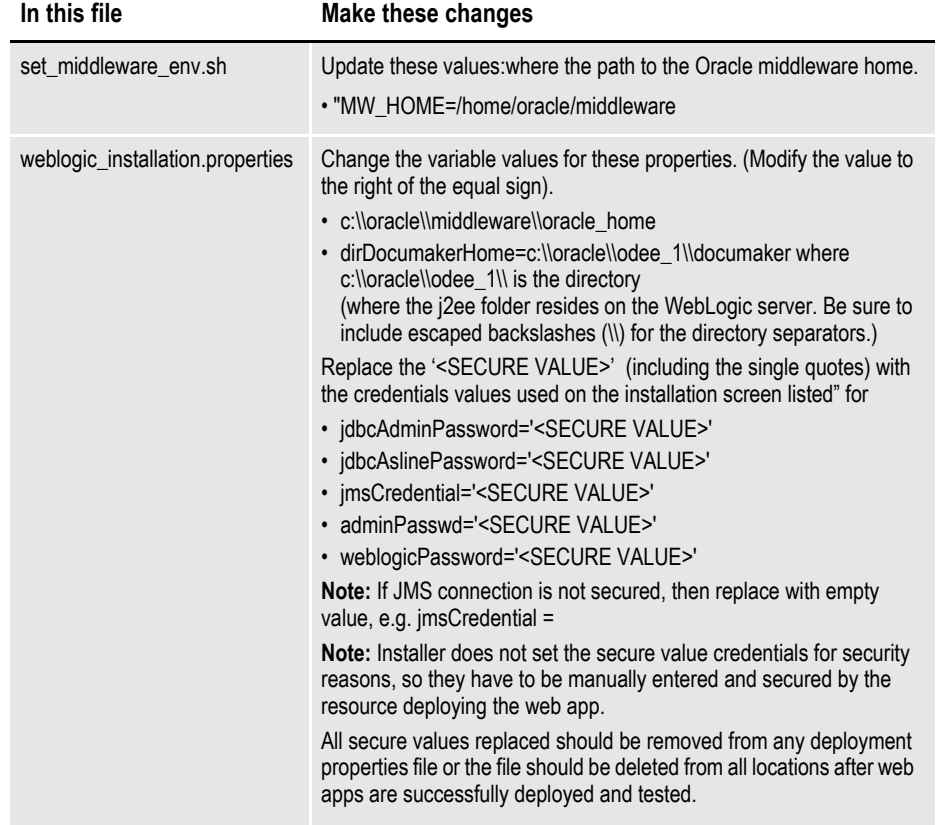

3. To create the WebLogic domain for hosting the web applications and the supporting resources such as queues, database connections, and Java Naming and Directory Interface (JNDI) references, run this command from ODEE home:

```
 documaker/j2ee/weblogic/databasetype/scripts 
wls create domain.sh
```
The script creates the domain with Admin Server, dmkr server and jms server.

**Note** If you already have a domain on the server and you want to create a new domain, you can still use this script, just update the WebLogic domain name at the bottom of the file.

weblogicDomain=

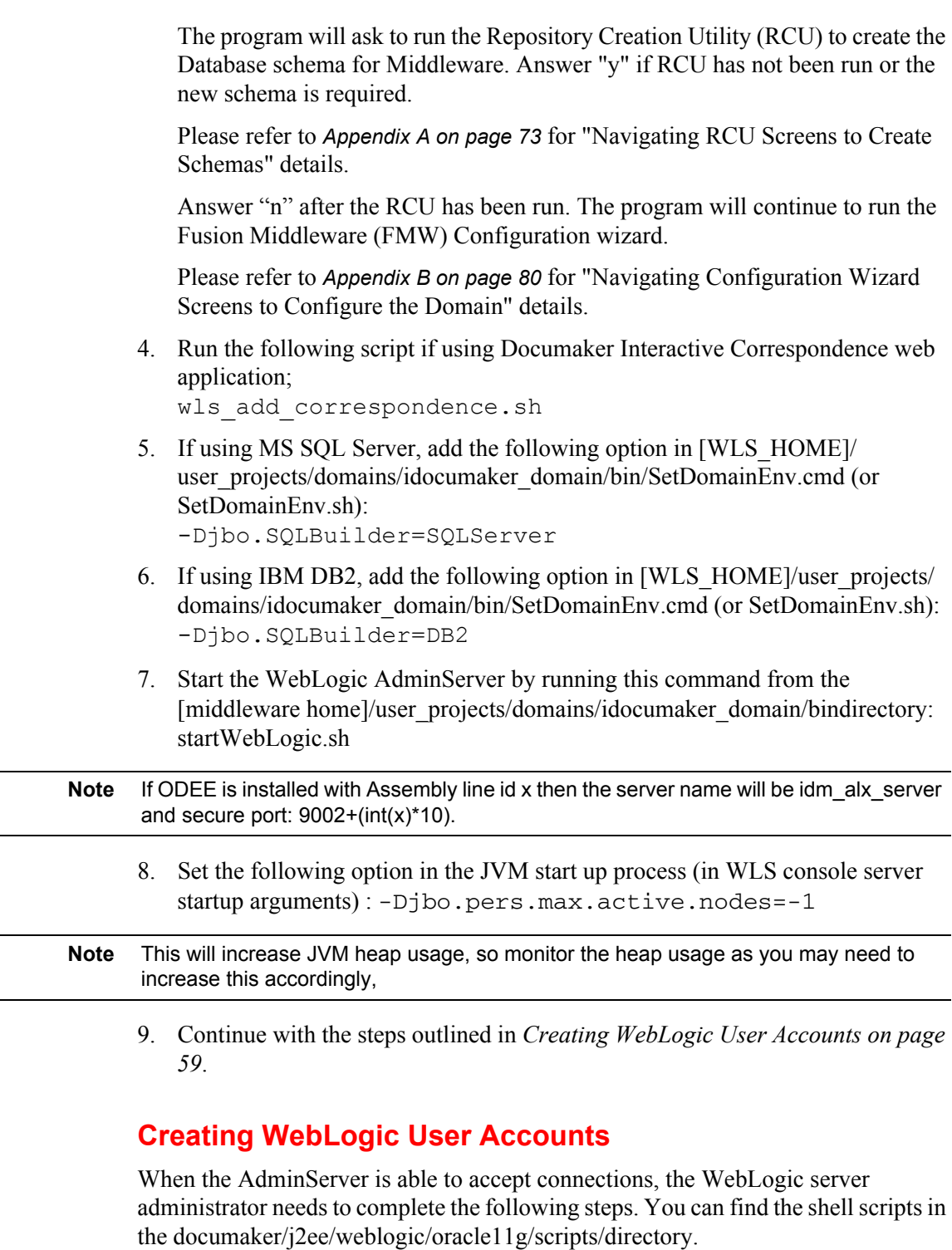

- <span id="page-59-0"></span>**Note** To change the web application user passwords from the WebLogic password, update the py files called by each script before running the script.
	- 1. To install the standard user accounts, run this command:

```
./create_users_groups.sh
```
 This script creates the Documaker user account and the Documaker Administrators group. It adds this user to this group in WebLogic's default authenticator.

2. To install a set of users and groups to be used with the sample resources for Documaker Interactive: Correspondence, run this command:

./ create users groups correspondence example.sh

3. Link the new users and groups to the pre-configured entities in the Document Factory Administration registry database by going to the WebLogic server, opening a browser and going to this URL:

http://servername:7001/jpsquery

**Note** You may need to change *hostname* to the name of your WebLogic server.

### **STEP D: STARTING SERVICES**

If the weblogic managed server named 'jms\_server' is not started, start it before starting ODEE Factory services.

- 1. Go to the bin directory and run the following command:
- ./startManagedWebLogic.sh jms\_server
- 2. To start services, perform these steps on your application (business) tier:
	- **a.** Go to the docupresentment directory and run this command:
- ./docserver.sh start

**a.** Then go to the docfactory/bin directory and run this command:

./docfactory.sh start

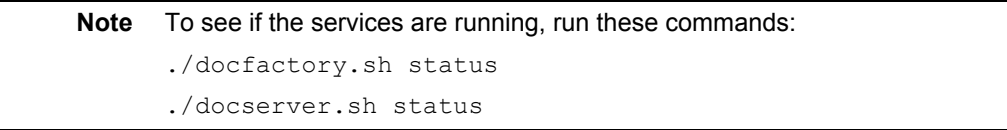

If the Supervisor fails to start one of the Workers, it renames that Worker's JAR file in the docfactory/deploy directory with the suffix " bad". For instance, if the Supervisor is unable to start the Assembler worker, it renames the "assembler.jar" file to "assembler.jar\_bad". This kind of failure can occur in the following scenarios.

- **a.** The Worker's JAR file is opened, but a valid configuration is not found.
- **b.** The Worker process fails to locate the executable, or the executable fails to start (missing exe, dll, etc.).
- **c.** A monitor is started on the Worker process, but the monitor fails to detect that the process is running, or the process is unresponsive.
- **d.** The set of information about the Worker process is invalid.

In such scenarios, examine the "startup.log" file located in the docfactory/ logs folder, for additional information or to know the cause of the problem.

### **STEP E: STARTING DOCUMAKER ADMINISTRATOR AND DASHBOARD**

The steps you take to start the web applications vary, depending on the type of web application server you are using.

**Note** A WebLogic administrator should complete this step.

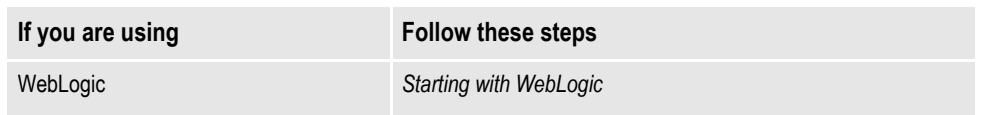

### **Starting with WebLogic**

Start the Documaker Administrator and Documaker Document Factory Dashboard web applications by starting the WebLogic Managed Server (dmkr\_server) as follows:

1. Go to the bin directory and run this command:

```
./startManagedWebLogic.sh dmkr_server
```
2. When prompted, enter the WebLogic user name and password

### **STEP F: STARTING DOCUMAKER INTERACTIVE (OPTIONAL)**

The steps you take to start the web applications vary, depending on the type of web application server you are using.

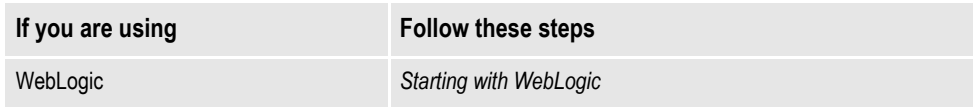

### **Starting with WebLogic**

A WebLogic administrator should complete this step *only* if deploying Documaker Interactive.

1. Go to the bin directory and run this command (optional):

```
./startManagedWebLogic.sh idm_server
```
2. When prompted, enter the WebLogic user name and password.

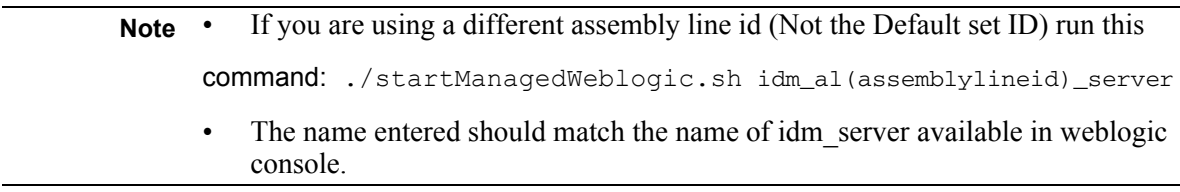

In order to prevent generation of files of type BC\*\* include the properties in server start tab as mentioned for each server and then configure WLS to start with nodemanager.

#### **Server**

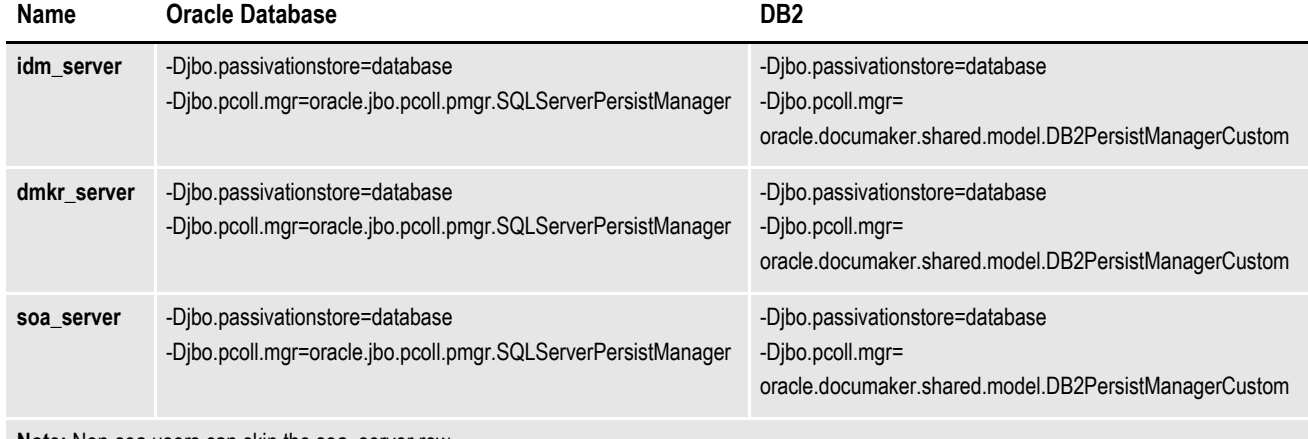

**Note:** Non-soa users can skip the soa\_server row.

- **Note** ••When the jms\_server is stopped, the queues are no longer available for Document Factory to access and Document Factory will generate errors that it could not connect to the needed queues. So, when you stop the jms\_server, be sure to stop the Oracle Documaker Document Factory service and docupresentment first, and restart only once the jms\_server is available.
	- 3. Add SOA to the WebLogic domain:
		- **a.** From the MW\_HOME/wlserver/common/bin/ directory, run this command: ./config.sh
		- **b.** Choose Extend an existing WebLogic domain, then click Next.
		- **c.** Select the idocumaker domain from the WebLogic Domain Directory window, then click Next.
		- **d.** On the Select Extension Source window, choose Oracle SOA Suite 12.2.1.2.0, then click Next.

#### **Note** SOA may add the Oracle WSM Policy Manager Extension. If so, this is not an error.

- **e.** View the Configure JDBC Data Sources options (do not change these values), then click Next.
- **f.** The connection to the database is tested. When the test finishes, view the results. Make sure passes with no errors, then click Next.
- **g.** Update the Configure JDBC Component Schema window. This will configure the connections your SOA repository. Click Next.
- **h.** The connection to the database is tested. When the test finishes, view the results. Make sure it passed with no errors, then click Next.
- **i.** On the Select Optional Configuration window, click Next.
- **j.** On the Configuration Summary window, click Extend and then Done.
- **k.** To deploy the Oracle Business Rules into the SOA extension, run this command from the /documaker/j2ee/weblogic/oracle11g/bpel/ directory:: antbuild.sh
- **l.** In SetDomainEnv.sh file under /domains/idocumaker\_domain/bin, add EXTRA\_JAVA\_PROPERTIES as'-Djbo.SQLBuilder=SQLServer'to work with SQLServer JDBC Datasource.

**Note** The antbuild.sh script includes the following path: PATH=\$MW\_HOME/jdk160\_21/bin:\$PATH This should be modified if the default JDK path was not selected.

- 4. Start these WebLogic servers (using the same commands as in the previous steps):
	- Oracle Admin Server
	- dmkr server
	- jms server
	- idm server

#### **Note** Restart Oracle Documaker Document Factory Service if you had previously stopped it.

5. From the bin directory, run this command:

./startManagedWebLogic.sh soa\_server1

- 6. Add soa\_server1 as a target for the dmkr\_admin data source as follows:
	- **a.** Make sure the AdminServer is ready to accept connections. Using a browser, log into the WebLogic console:

http://servername:7001/console

where *hostname* is name of the WebLogic server.

- **b.** In the Domain Structure panel, expand Services, then JDBC, and select Data Sources.
- **c.** In the Summary section of the JDBC Data Sources panel, click the Admin schema link.
- **d.** Select the Targets tab then check the soa\_server1 check box and click Save.
- 7. Once soa\_server1 is ready to accept connections, deploy the Oracle Business Rule Composites by running this command from the /documaker/j2ee/weblogic/databasetype/scripts directory:

./deploy\_soa.sh

### **STEP G: FINAL CONFIGURATION AND VALIDATION**

Each of the configuration context (SYSCONFIGCONTEXT, ALCONFIGCONTEXT, APPCONFIGCONTEXT) tables has MODIFYTIME, USERTAG1, NOTES, and USER\_NAME columns that can be used to determine what has changed following installation or following another collection of changes. This is helpful to follow-up on when a particular item has changed and why. Additionally, this information can be used to track configuration updates that should be carried forward from one tier environment to another. Therefore, when making changes to the configuration during installation processes or subsequent updates for system maintenance always utilize the USERTAG1 column and/or NOTES columns to group these changes in an identifiable manner. For instance, utilize, initial in the USERTAG1 column for any initial configuration changes following the base installation. Once confirmed and tested, any changes can be updated as 'passed or ready for promotion. Likewise use specific as a USERTAG1 value for any settings that include environment specific data like server names and IP addresses that you may not want to promote to a new environment directly.

- 1. Make sure you have a network accessible printer available for Document Factory publishing that supports the Multipurpose Internet Mail Extensions (MIME) types the system outputs when you are ready to generate printed output. For more information, see the [Documaker Enterprise Administration Guide](http://docs.oracle.com/cd/E87307_01/DocumakerEnterprise_ag_12.6.pdf).
- 2. Validate the installation of Documaker Administrator by accessing Documaker Administrator from the following link:

https://servername:10002/DocumakerAdministrator

where *servername* is the name of the web application server.

Use these credentials to log in:

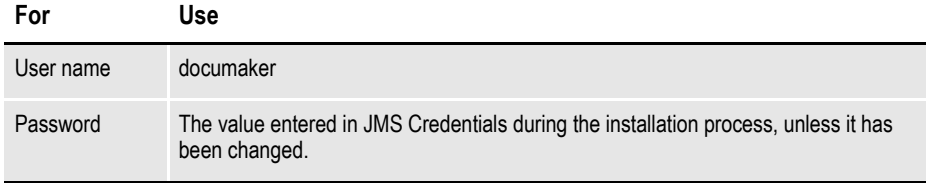

3. Download and configure the WIP Edit plug-in accessibility (if using Documaker Interactive).

 To edit documents within Documaker Interactive, you need the WIP Edit plugin. You can download the plug-in from the Oracle Software Delivery Cloud web site and provide it to users by:

- Pushing the installation to your end users.
- Hosting the installation and allow the web application to provide a download link when requested. Make sure the installation is available on a static content server.

 If you are hosting the WIP Edit plug-in installation, use Documaker Administrator to enter the location for the installation:

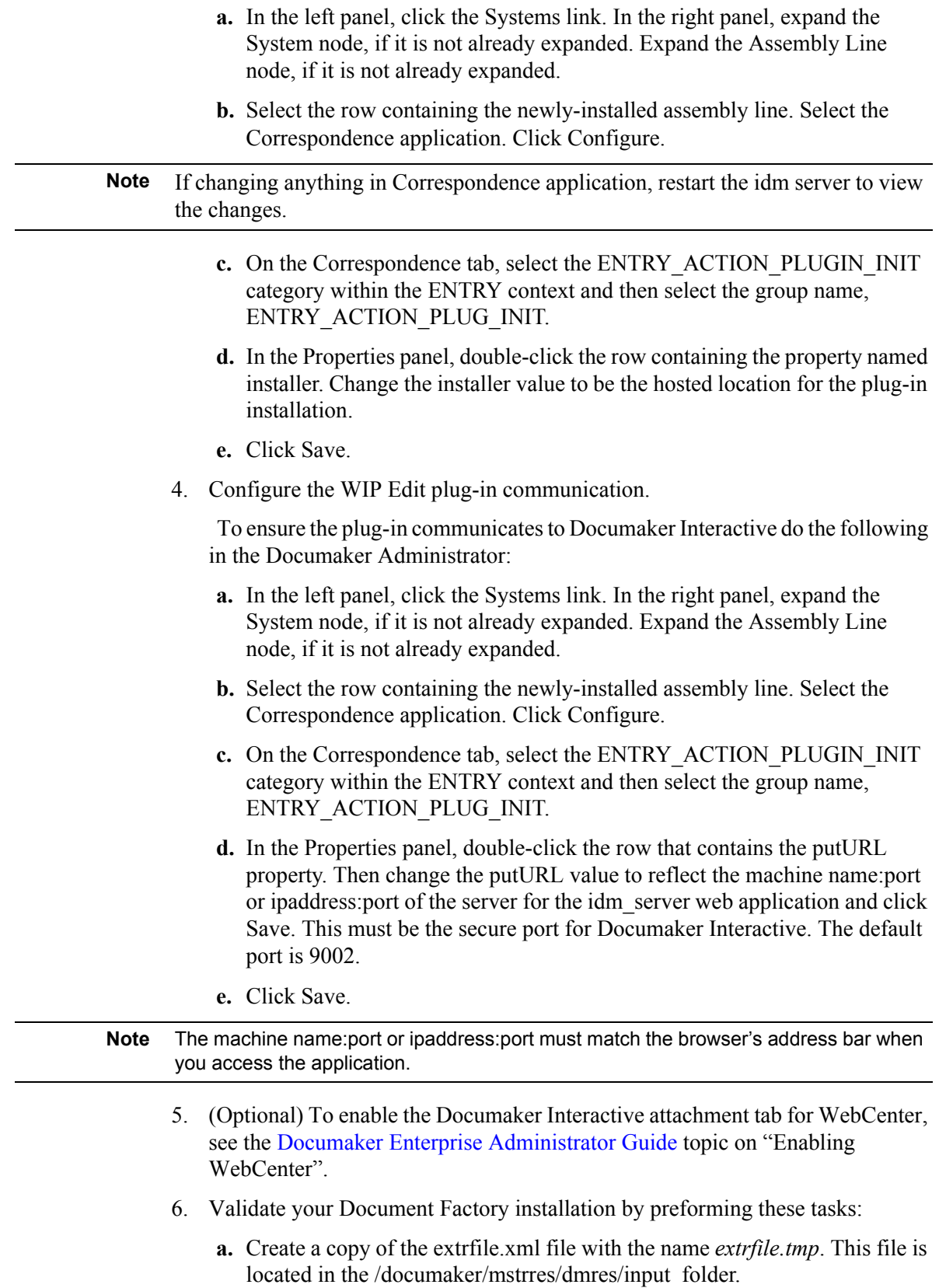

- **b.** Move the extrfile.tmp file into the hotdirectory directory on the Document Factory server.
- **c.** Rename the *extrfile.tmp* file to *extrfile.xml* in the hotdirectory directory.
- **d.** Look at the JOB created in the Document Factory Dashboard application, see that it was created and generated 12 transactions, three of which are staged for Documaker Interactive editing and the other 9 of which are distributed and in a successfully completed state.
- **Note** This step pushes documents through the system. Moving the file with a *tmp* extension makes sure the file is not processed by the Receiver before the file is copied to the hotdirectory directory.
	- 7. Validate the web applications using these credentials:

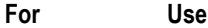

Documaker Document Factory Dashboard

been changed.

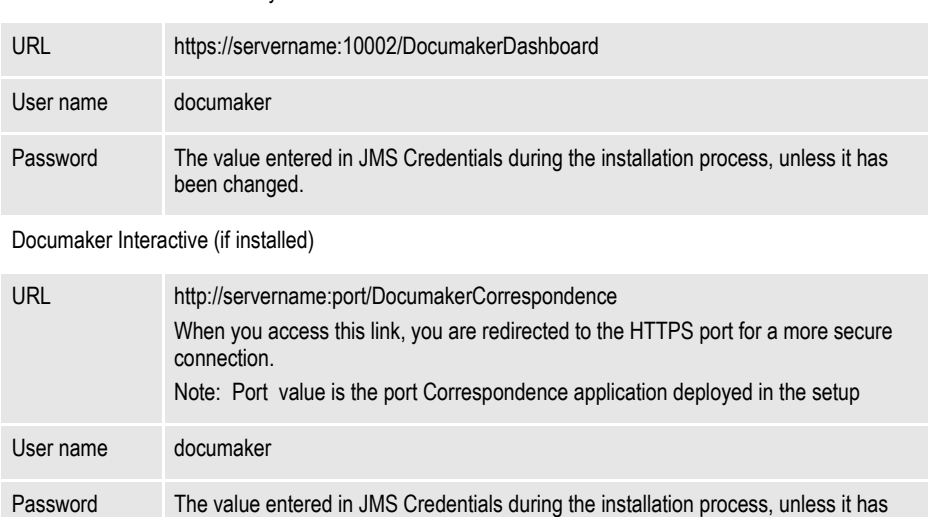

You have completed the installation and initial configuration of Oracle Documaker Enterprise Edition.

**Note** For information on customizing the location of Help files, downloading patches, and downloading documentation updates, see *[Maintaining Your System on page 67](#page-67-0)*.

**Chapter 4**

# <span id="page-67-0"></span>**Maintaining Your System**

This chapter provides information on how to maintain your Oracle Documaker Enterprise Edition (ODEE) implementation. This chapter describes:

- *[Changing the Help Location](#page-68-0)* on page 68
- *[Downloading Patches](#page-69-0)* on page 69
- *[Downloading the Documentation](#page-70-0)* on page 70
- *[Uninstalling the Software](#page-71-0)* on page 71

# <span id="page-68-0"></span>**CHANGING THE HELP LOCATION**

If you want to access the online Help from a location other than the default WebLogic installation, such as on a static content server or via the Oracle Technology Network (OTN), you can modify the online Help configuration as follows:

**Note** You can find the various Help files on OTN, on the following Web page: <http://www.oracle.com/technetwork/documentation/insurance-097481.html>

#### **Document Factory Dashboard Help**

You must define the new location for the Document Factory Dashboard Help content. The Help content is provided with the installation within this file:

documaker\j2ee\weblogic\dashboard\ODDF\_Dashboard.ear

Within the Administrator, set the helpLink property to the hosted Help location for the Document Factory Dashboard configuration within the All Assembly Line.

**Note** The configuration within the All Assembly Line applies to the system level applications. Here is the default:

http://servername/ODDF\_Dashboard\_Help/help.html

#### **Documaker Interactive: Correspondence Help**

You must define the new location for the Documaker Interactive: Correspondence Help content. The Help content is provided with the installation within this file:

documaker\j2ee\weblogic\idocumaker\_correspondence\idm.ear Within the Administrator, set the helpLink property to the hosted Help location for the SYSTEM\_IDS group in the Correspondence application configuration in the deployed Assembly Line. Here is the default:

http://servername:port/DocumakerCorrespondence/static/help/ index.html

# <span id="page-69-0"></span>**DOWNLOADING PATCHES**

You can download the latest Oracle software patches at the My Oracle Support website. The process includes:

- Going to the My Oracle Support site (requires registration)
- Searching for the patches you want to download
- Downloading those patches

To download Oracle software patches, go to the My Oracle Support website:

[https://support.oracle.com](https://support.oracle.com/)

# <span id="page-70-0"></span>**DOWNLOADING THE DOCUMENTATION**

You can download the latest Oracle Documaker documentation at the Oracle Technology Network (OTN) web site. The process includes:

- Going to the applicable page on the OTN site
- Searching for the documentation you want to download
- Downloading that documentation

To download Oracle Documaker documentation, go to this page on OTN:

<http://www.oracle.com/technetwork/documentation/insurance-097481.html>

# <span id="page-71-0"></span>**UNINSTALLING THE SOFTWARE**

You can uninstall your Documaker software before making your selection of products to install or after a successful install. To remove Documaker software, follow these steps:

- Stop IDS and Supervisor services of ODEE before you start the uninstallation process. if any of the service is running, it may lead to partial uninstallation of ODEE.
- Stop all application servers before starting uninstallation process of ODEE.
- From the command prompt access setup.exe to start the uninstall process. e.g c: $\> c$ :\odee 1\oui\bin\setup.exe –deinstall -jreLoc <path to jre>.

**Note** If you run the setup.exe directly from the installed ODEE path , it may leave empty installation direction after uninstallation process. To avoid this, run. so run the setup.exe outside of installation directory.

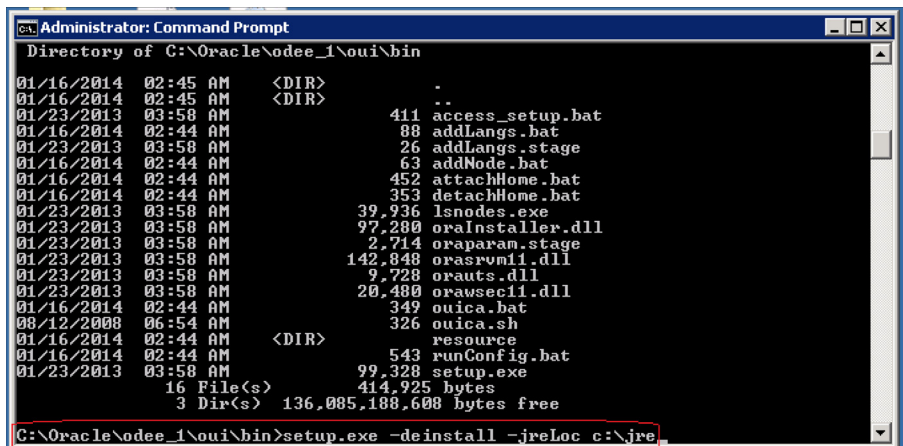

8. The Deinstallation Process begins and follow the required steps as shown in the Oracle Documaker Enterprise Edition Deinstallation window.
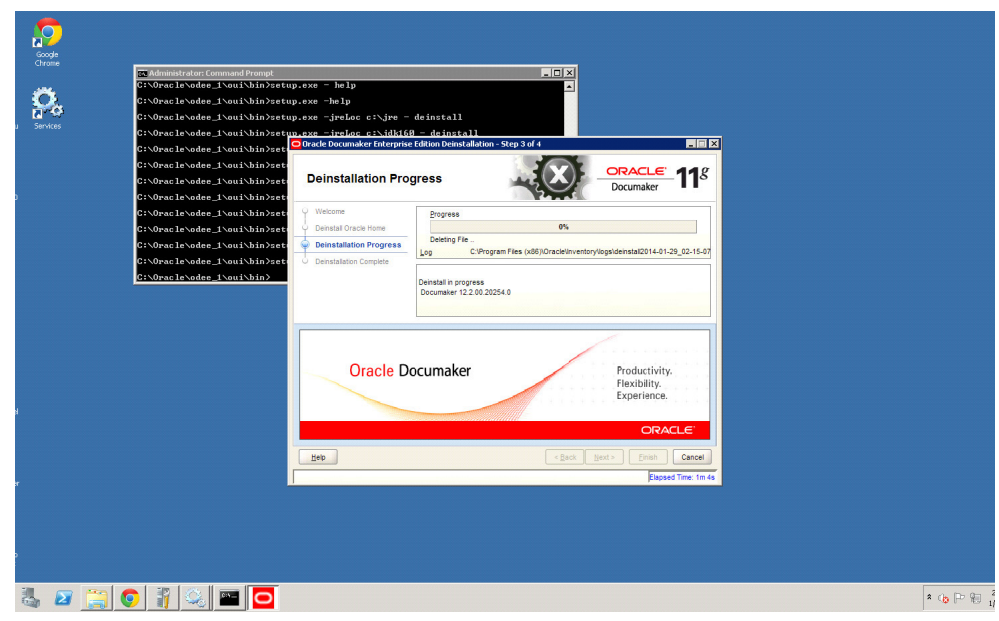

- 9. Open domain-registry.xml under \$Middleware HOME .Remove the corresponding entry referring to idocumaker\_domain.
- 10. Open nodemanager.domains file under \$Middleware\_HOME \wlserver\_10.3\common\nodemanager\ folder and eemove the corresponding entry referring to idocumaker\_domain.
- 11. Delete the domain folder under domains folder manually. \$Middleware\_HOME\user\_projects\domains\idocumaker\_domain
- 12. Delete the domain folder under applications folder manually. \$Middleware HOME\user\_projects\ applications\idocumaker\_domain
- 13. After uninstall, manually delete the ODEE folder: C:\oracle\odee\_1. The ODEE folder can be deleted as part of de-installation as well but the de-installation has to be invoked from some other folder (other than ODEE).
- 14. Drop odee admin and assembly line schemas from the databse.

**Note** Ensure that none of the folder/files within ODEE Home are open while running the uninstall, if open then it will fail to remove the directory.

**Appendix A**

# **Navigating RCU Screens to Create Schemas**

Once the program has started, you will see following RCU screen.

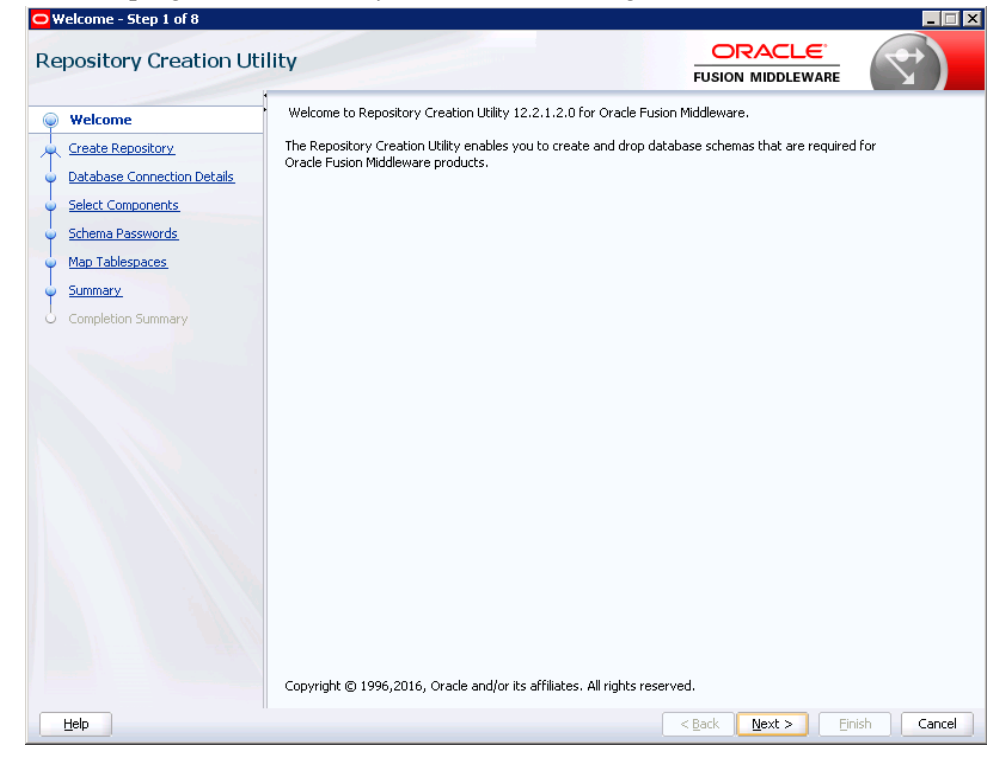

Click 'Next' to continue and follow these steps.

1. Select 'Create Repository' radio button and 'System Load and Product Load' radio button and click Next.

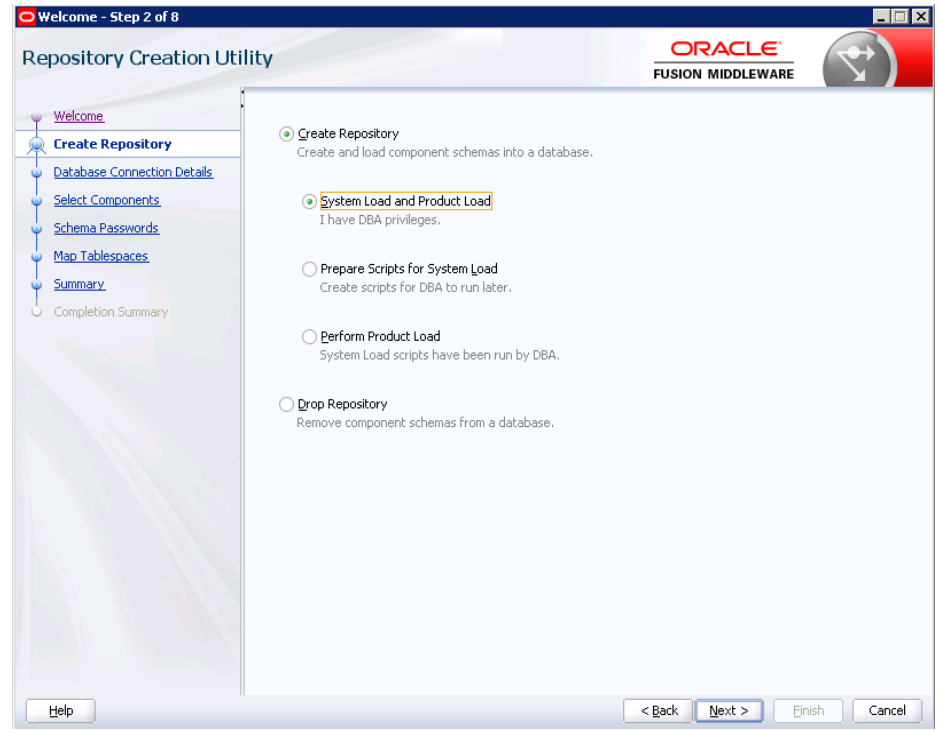

2. Provide database details and click 'Next'.

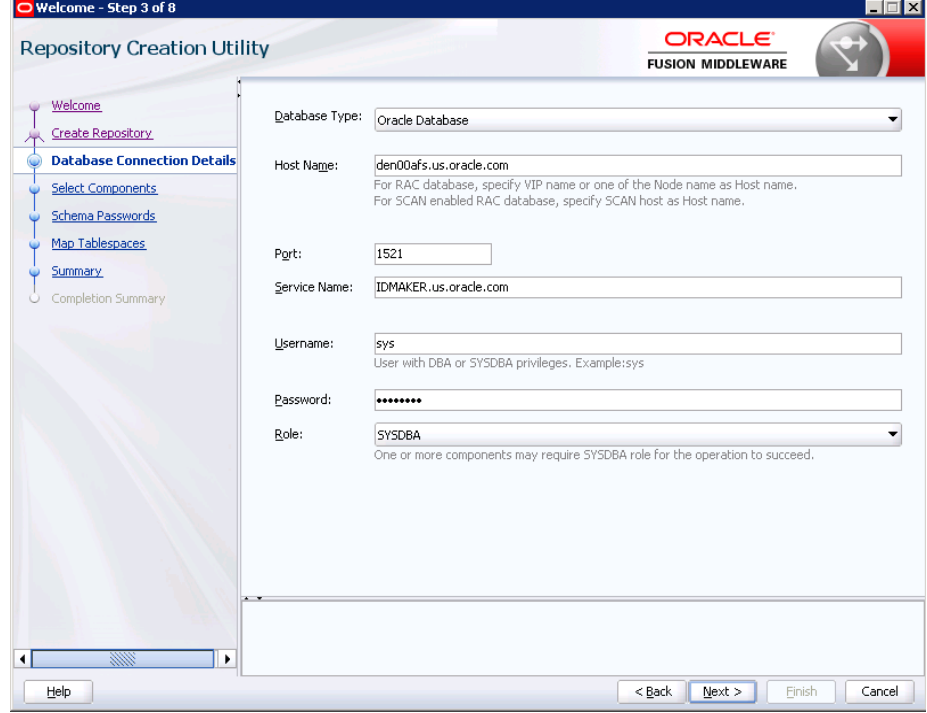

### 3. Click 'OK'.

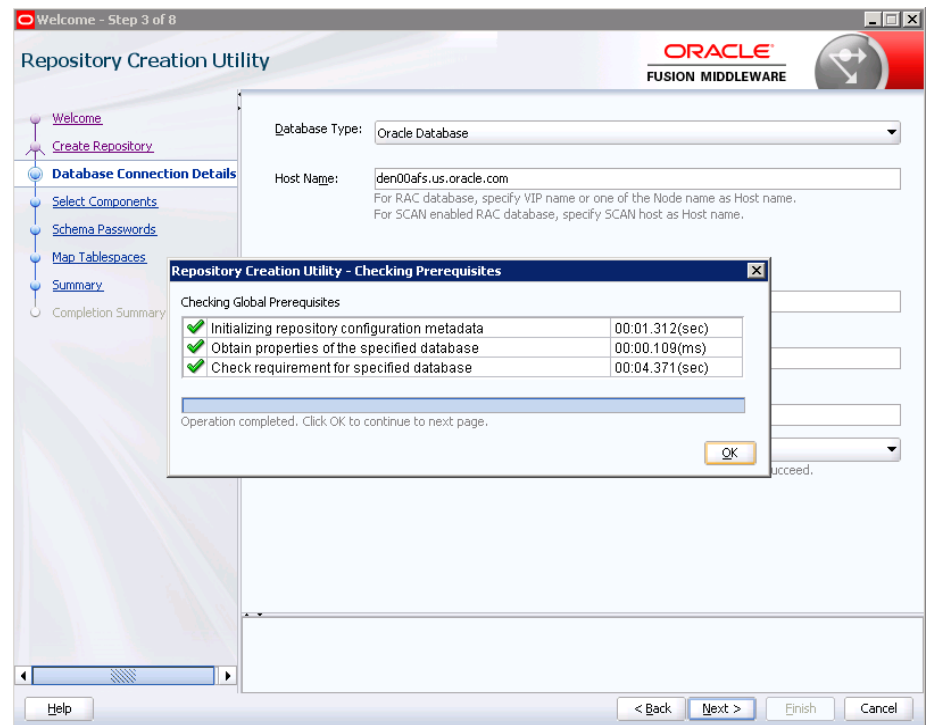

4. Select 'Oracle Platform Security Services' check box, it automatically selects dependent components.

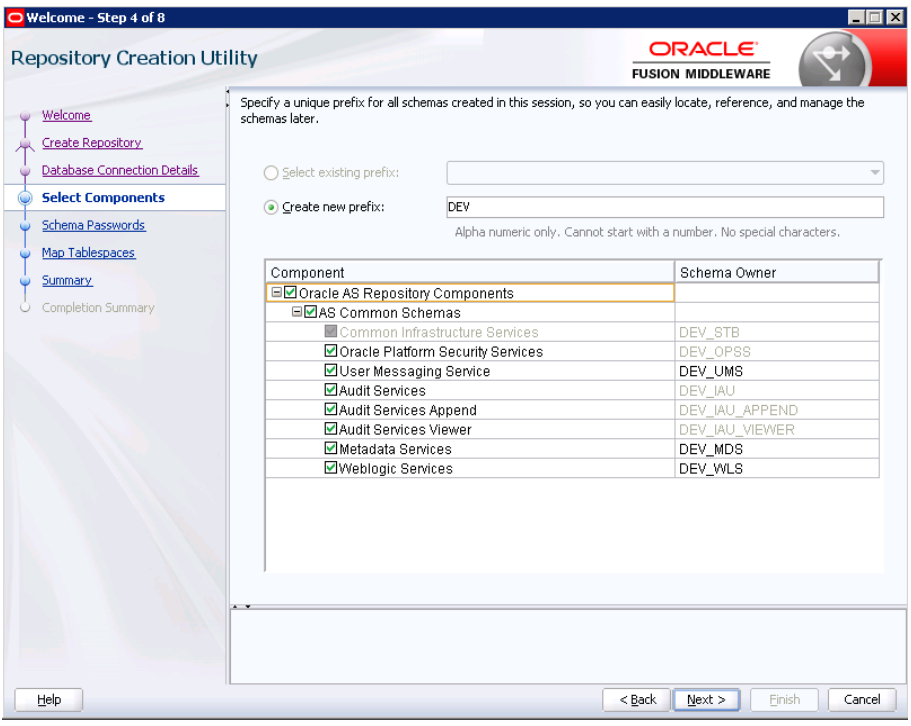

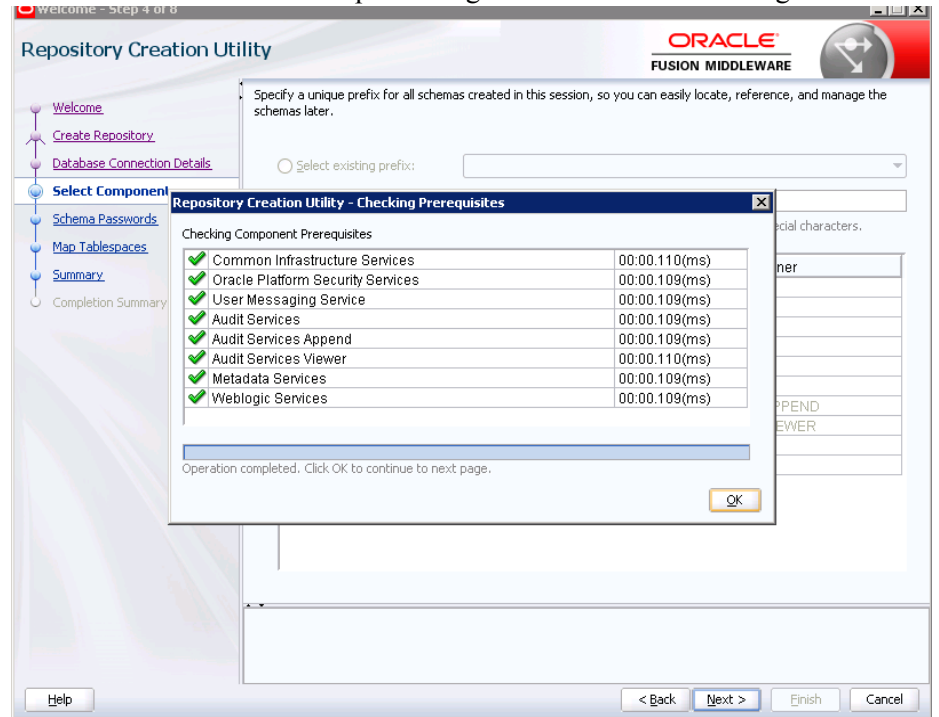

5. Click 'OK' after successful processing as shown in the following screen.

### 6. Enter password for your schema.

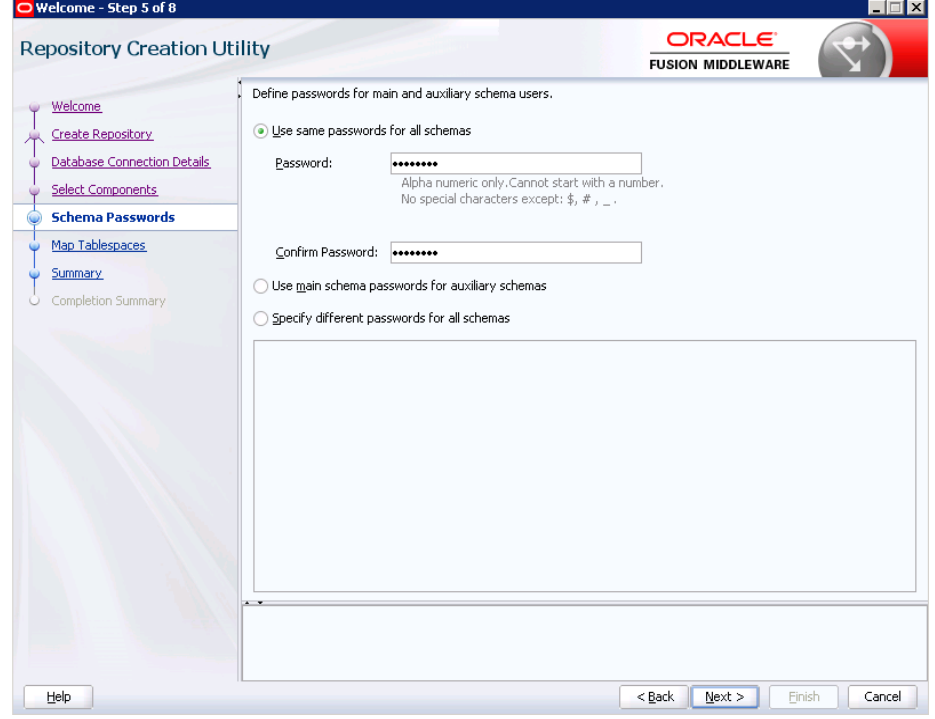

#### 7. Click 'Next'.

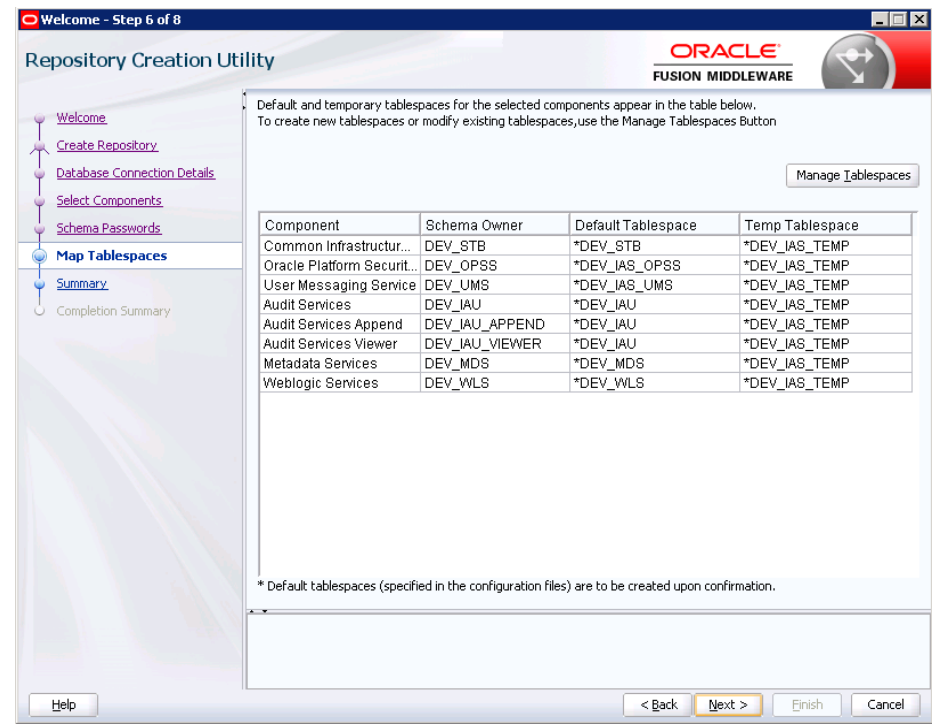

#### 8. Click 'OK'.

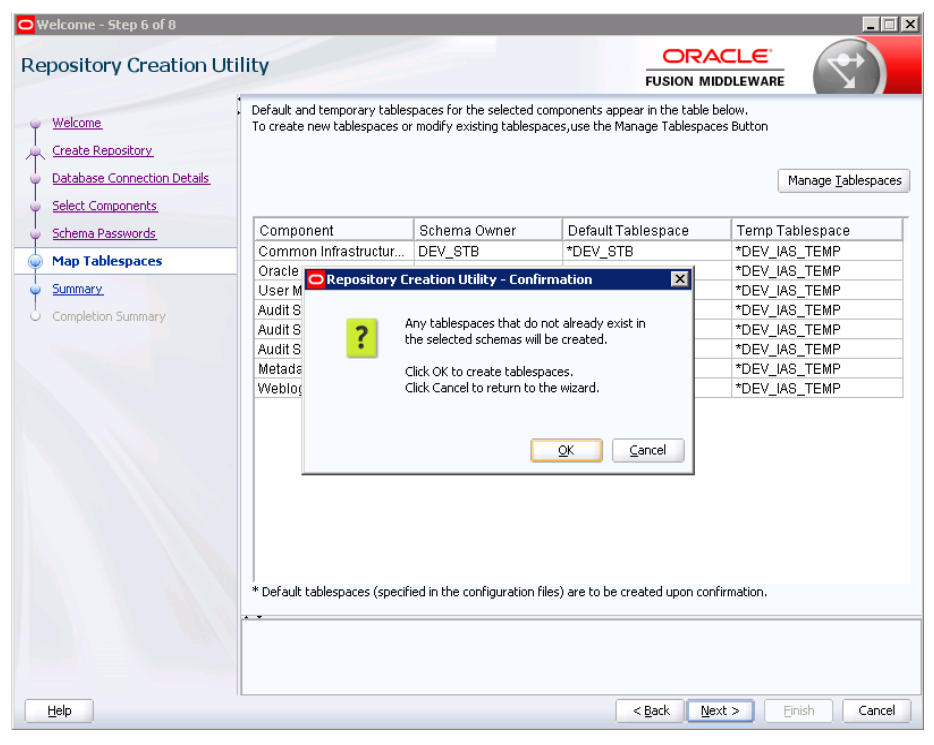

### 9. Click 'OK' again.

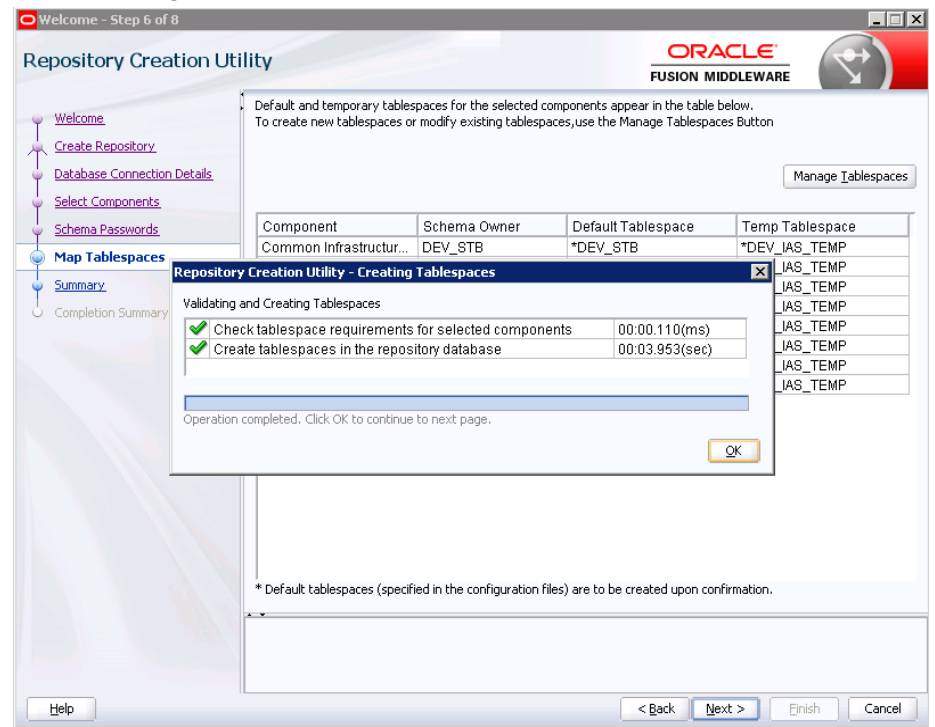

10. Click 'Save Response File' to save the installation information and click 'Create'.

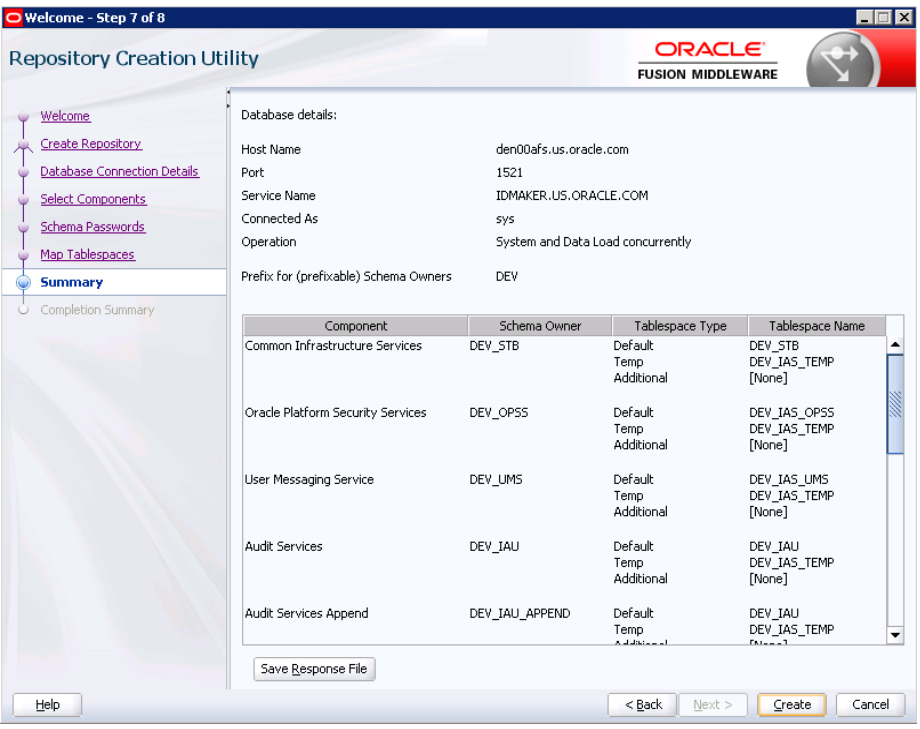

11. Database schema is created. Click 'Close'.

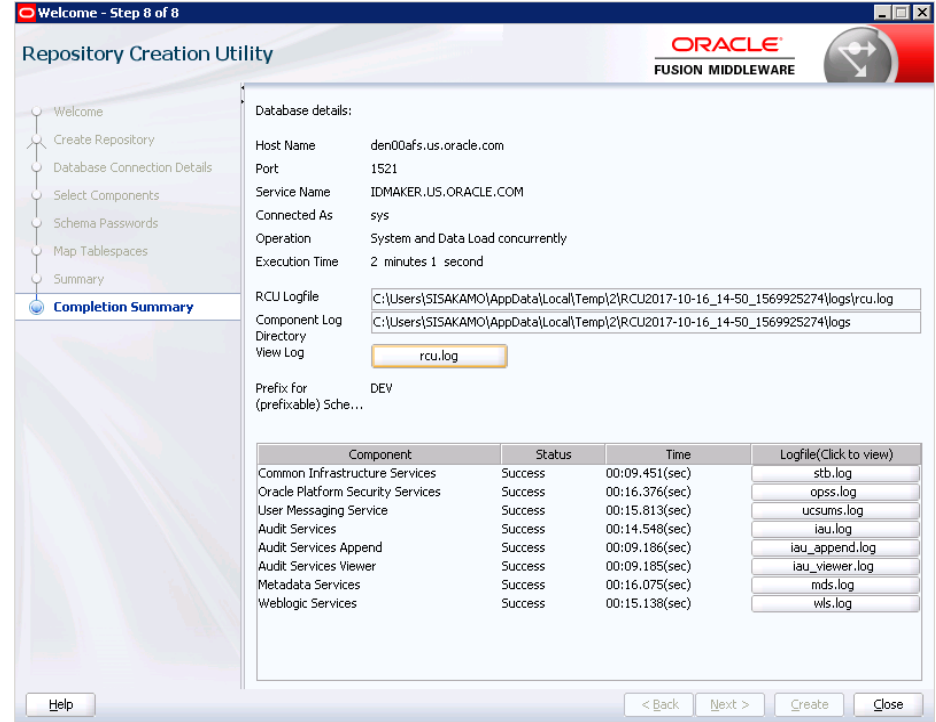

Information on Repository Creation Utility (RCU) is also available on

[https://docs.oracle.com/middleware/12212/lcm/INFIN/GUID-CA80A6E9-8903-](https://docs.oracle.com/middleware/12212/lcm/INFIN/GUID-CA80A6E9-8903-4E19-81D7-A3647A11D0A6.htm#INFIN358) [4E19-81D7-A3647A11D0A6.htm#INFIN358](https://docs.oracle.com/middleware/12212/lcm/INFIN/GUID-CA80A6E9-8903-4E19-81D7-A3647A11D0A6.htm#INFIN358)

## **Navigating Configuration Wizard Screens to Configure the Domain**

Following the database schema creation, the Fusion Middleware (FMU) Configuration wizard screen displays. Follow the steps to continue with the FMU configuration:

1. Select 'Create a new domain' radio button and provide domain location..

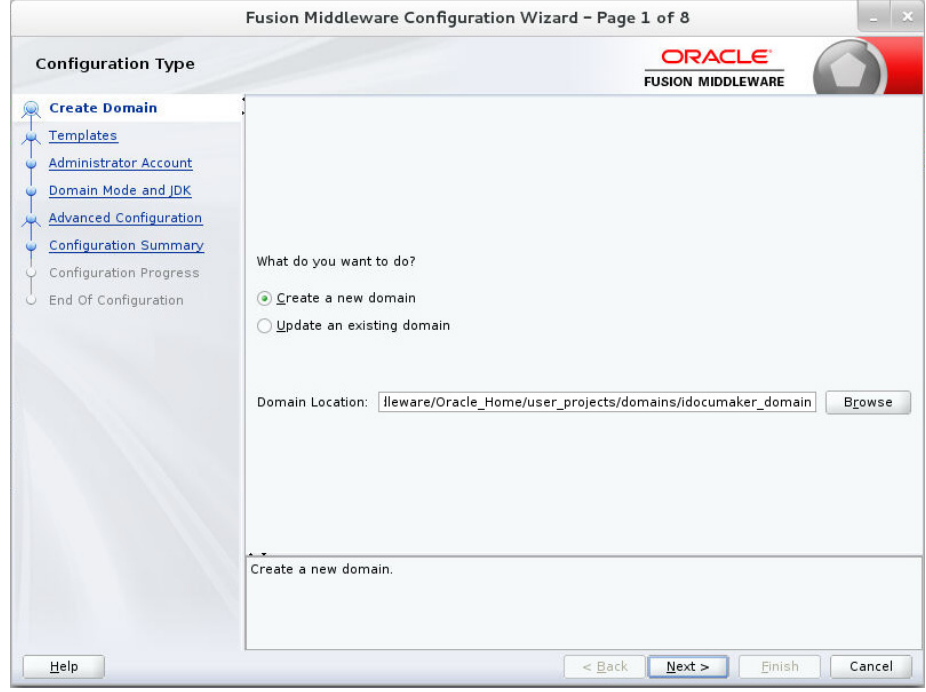

2. Select 'Oracle JRF - 12.2.1.2.0 [oracle\_common]' check box, it automatically selects dependent component. Click 'Next'.

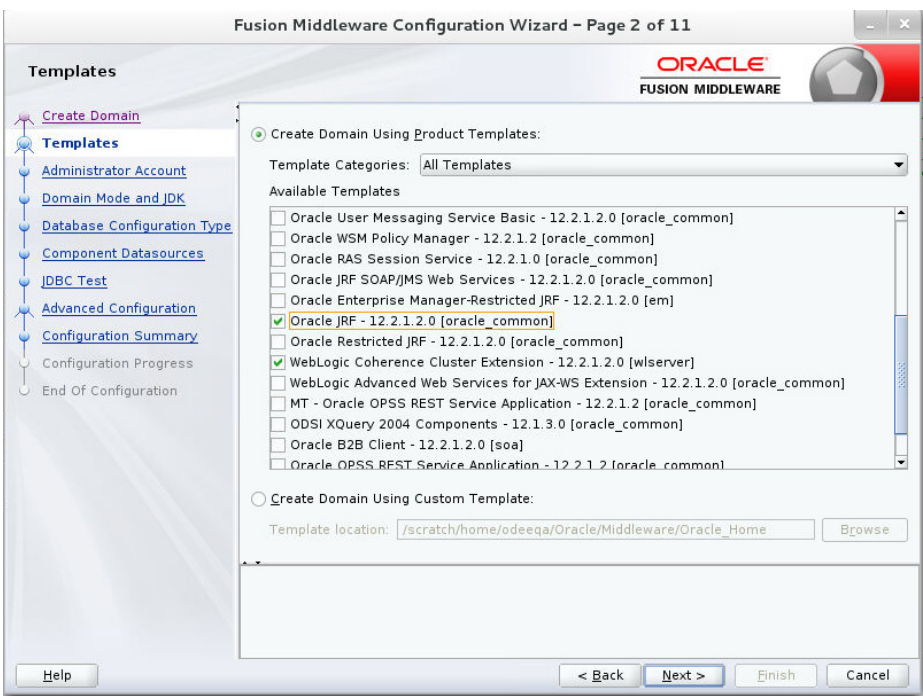

## 3. Enter weblogic username and password. Click 'Next'.

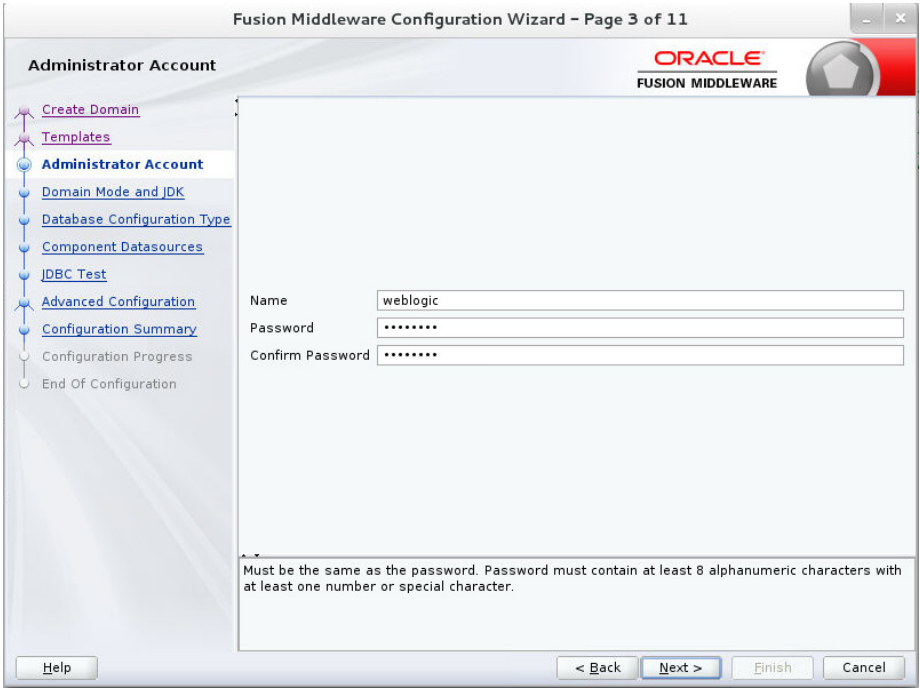

4. Select Development radio button and click 'Next'.

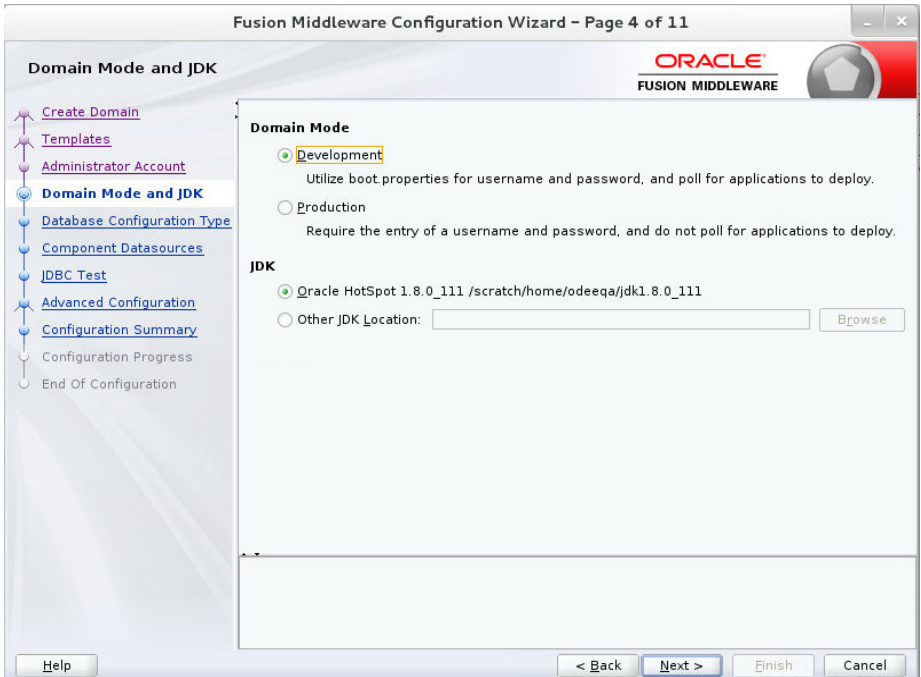

5. Enter database, driver and schema owner details.

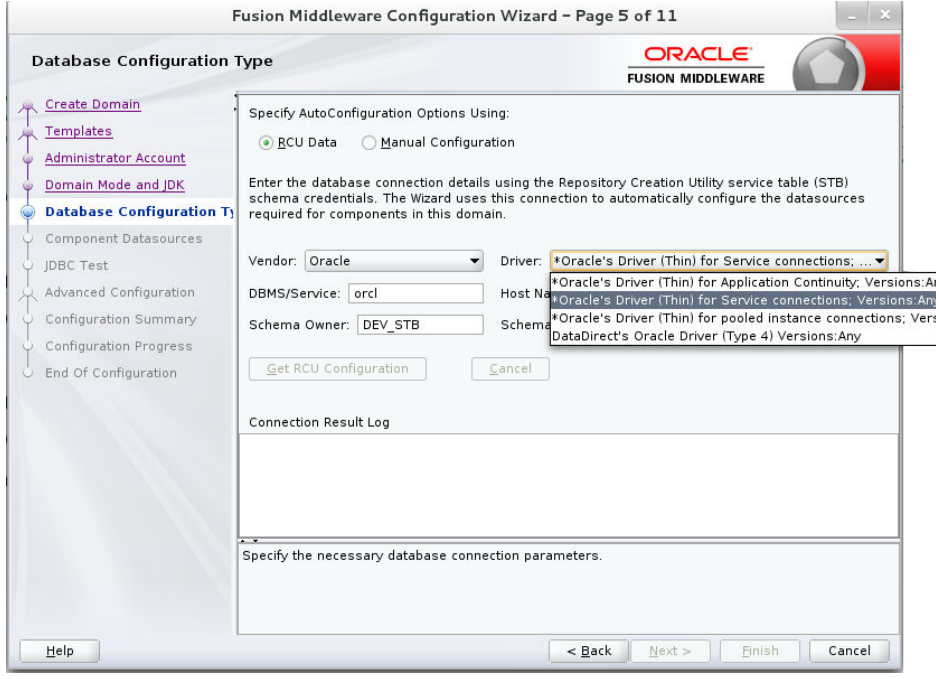

6. Enter 'Get RCU Configuration' button.

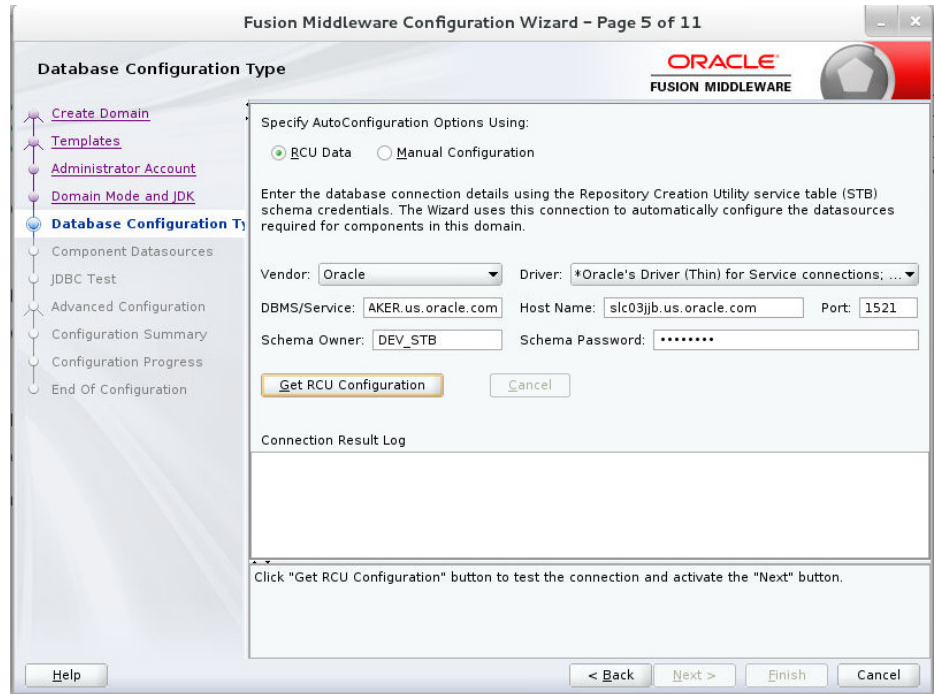

7. If you see Successfully Done in 'Connection result log' click 'Next'.

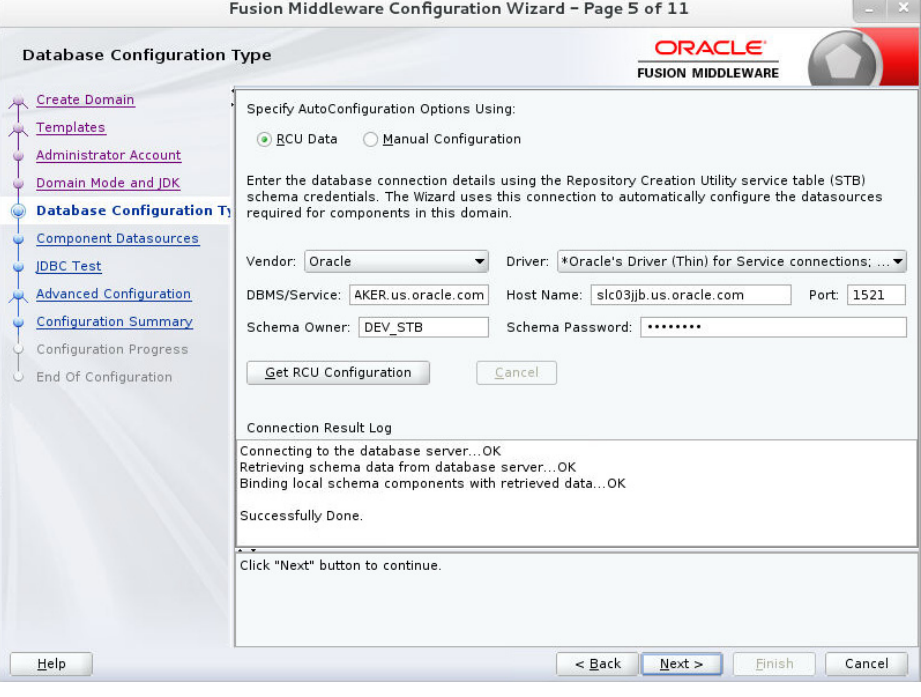

8. Select all check boxes and click 'Next'.

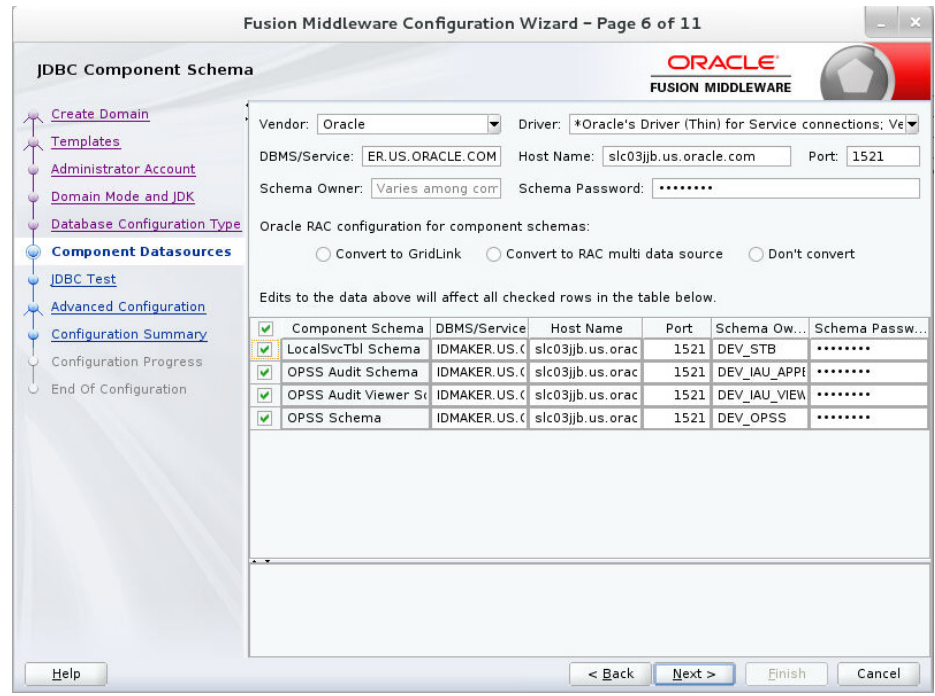

9. Select 'Test Selected Connections' button. If test is successful, then click Next.

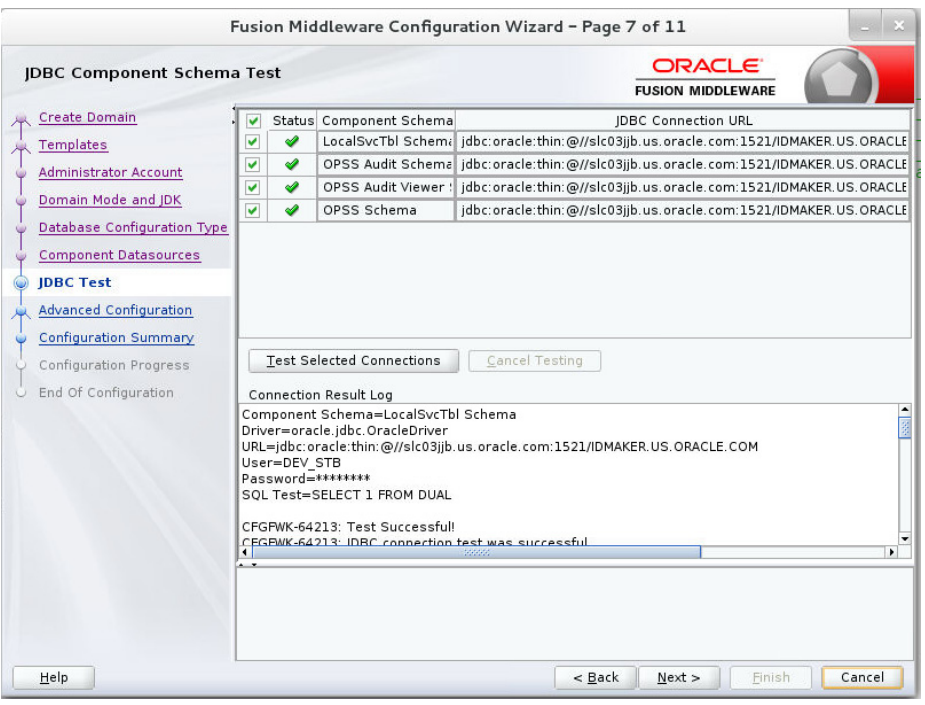

#### 10. Click 'Next'.

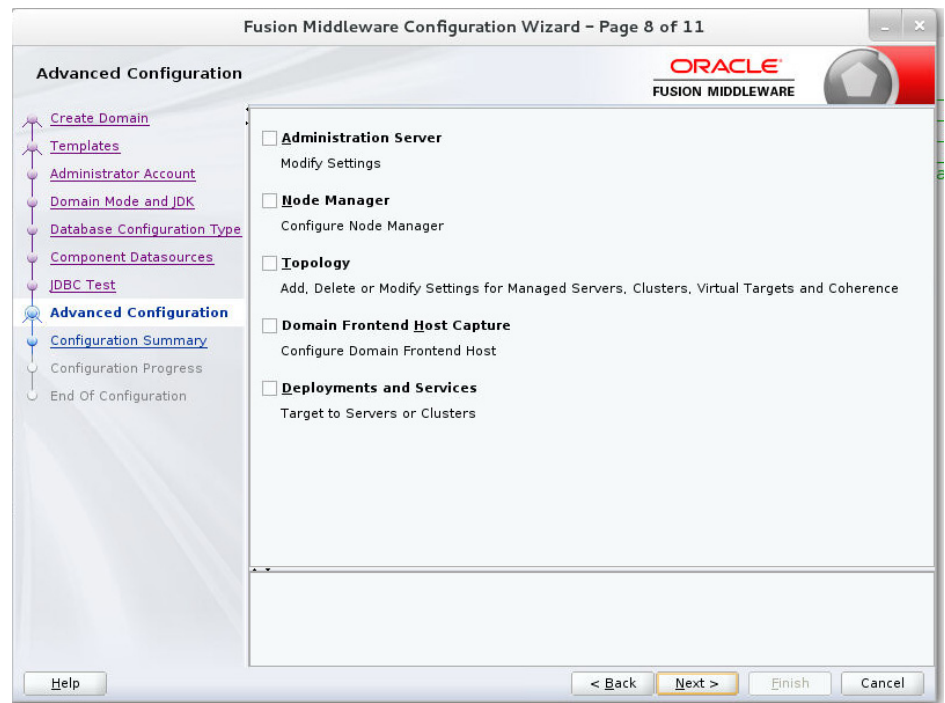

11. Click 'Create'.

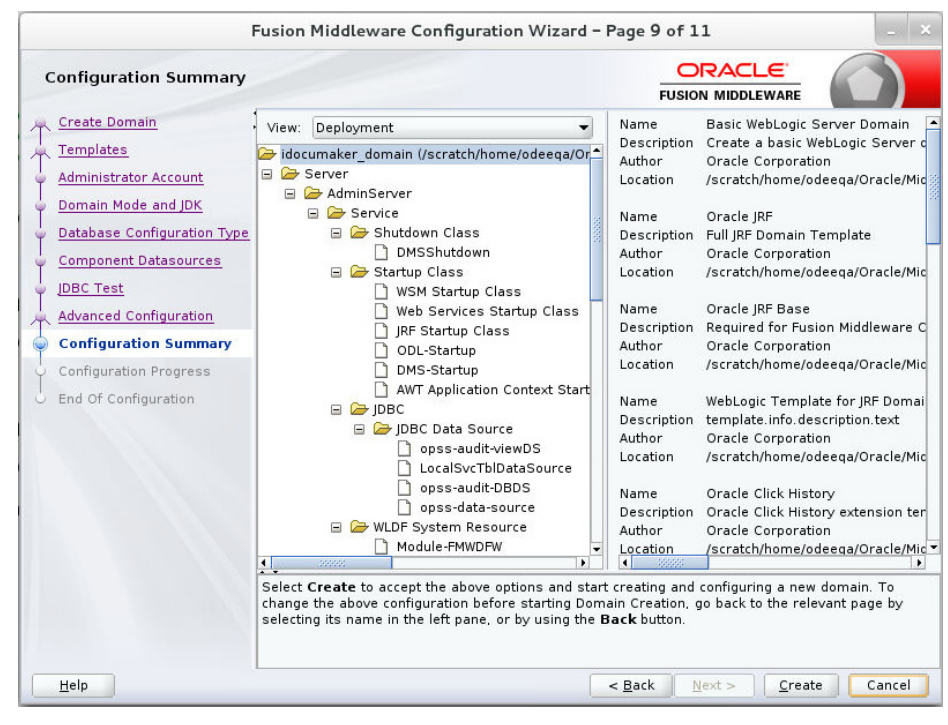

Configuration progress bar appears.

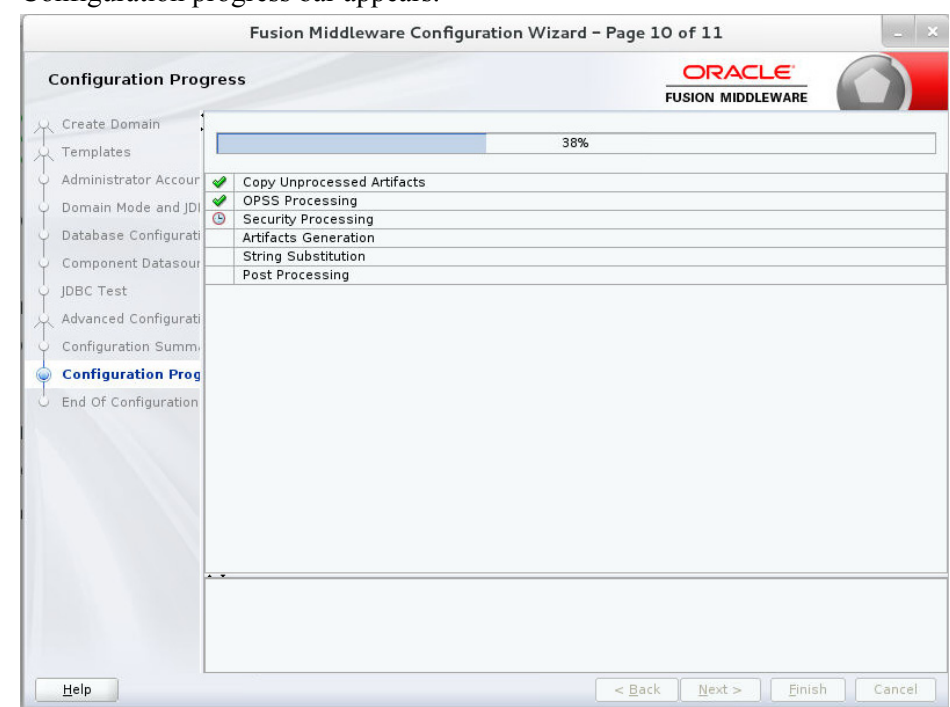

#### 12. Click 'Next'.

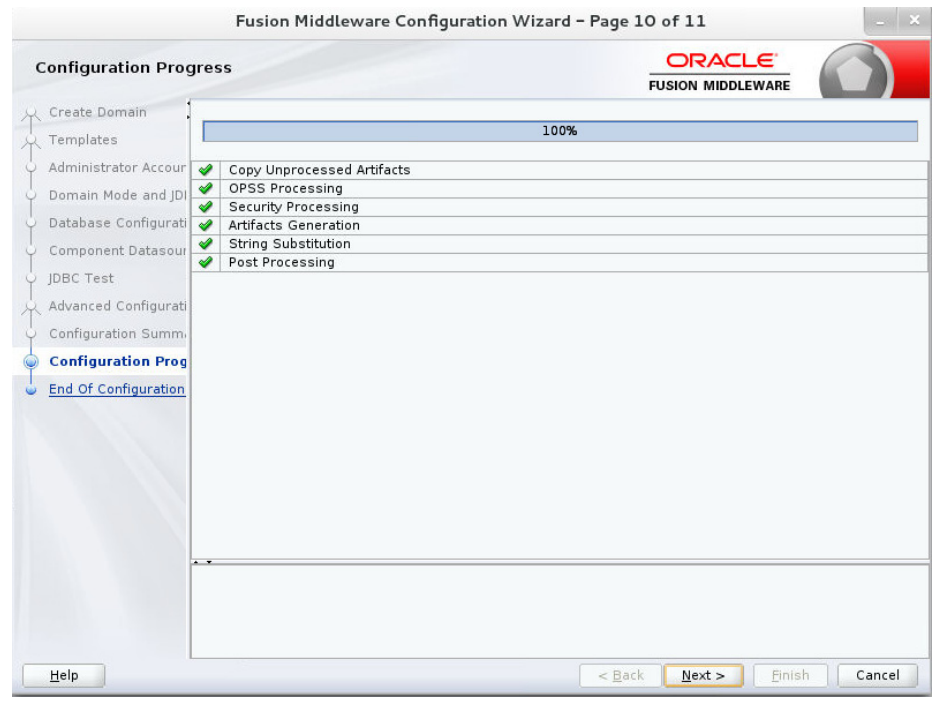

#### 13. Click 'Finish' to complete the configuration.

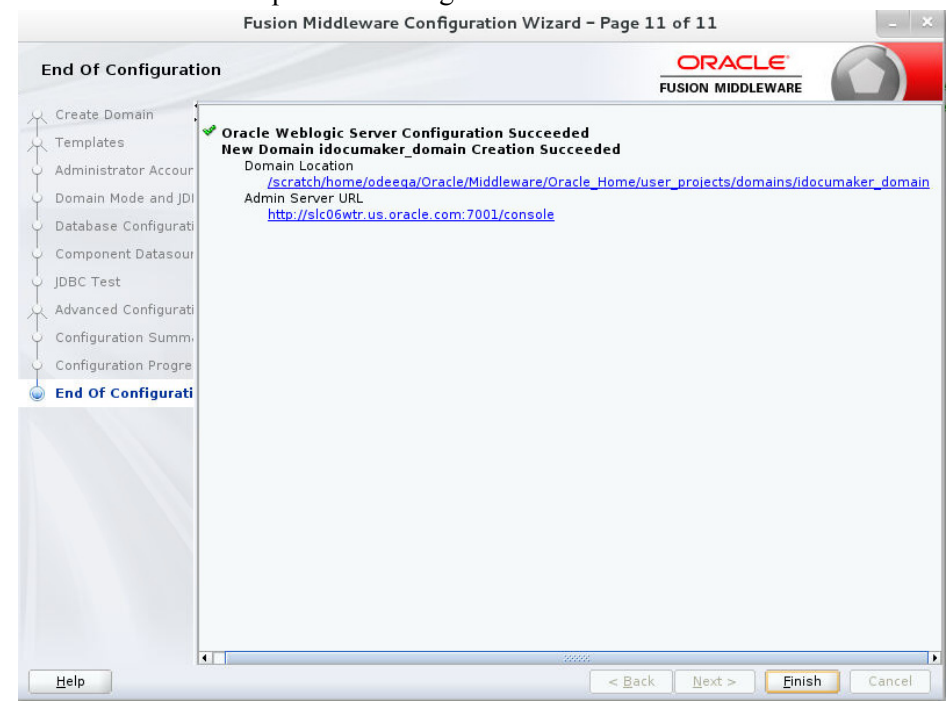

Information on Navigating Configuration Wizard Screens to Configure the Domain is also available on

[https://docs.oracle.com/middleware/12212/lcm/INFIN/GUID-CA80A6E9-8903-](https://docs.oracle.com/middleware/12212/lcm/INFIN/GUID-CA80A6E9-8903-4E19-81D7-A3647A11D0A6.htm#INFIN293) 4E19-81D7-A3647A11D0A6.htm#INFIN293

## **Legal Notices**

#### **THIRD PARTY SOFTWARE NOTICES**

This product includes software developed by Apache Software Foundation (http:// www.apache.org/).

THIS SOFTWARE IS PROVIDED "AS IS" AND ANY EXPRESS OR IMPLIED WARRANTIES, INCLUDING, BUT NOT LIMITED TO, THE IMPLIED WARRANTIES OF MERCHANTABILITY AND FITNESS FOR A PARTICULAR PURPOSE ARE DISCLAIMED. IN NO EVENT SHALL THE AUTHOR OR CONTRIBUTORS BE LIABLE FOR ANY DIRECT, INDIRECT, INCIDENTAL, SPECIAL, EXEMPLARY, OR CONSEQUENTIAL DAMAGES (INCLUDING, BUT NOT LIMITED TO, PROCUREMENT OF SUBSTITUTE GOODS OR SERVICES; LOSS OF USE, DATA, OR PROFITS; OR BUSINESS INTERRUPTION) HOWEVER CAUSED AND ON ANY THEORY OF LIABILITY, WHETHER IN CONTRACT, STRICT LIABILITY, OR TORT (INCLUDING NEGLIGENCE OR OTHERWISE) ARISING IN ANY WAY OUT OF THE USE OF THIS SOFTWARE, EVEN IF ADVISED OF THE POSSIBILITY OF SUCH DAMAGE.

Copyright © 2000-2009 The Apache Software Foundation. All rights reserved.

Apache Commons Math Copyright 2001-2008 The Apache Software Foundation

This product includes software translated from the odex Fortran routine developed by E. Hairer and G. Wanner and distributed under the following license:

Copyright (c) 2004, Ernst Hairer

Apache License Version 2.0, January 2004 (http://www.apache.org/licenses/LICENSE-2.0)

THIS SOFTWARE IS PROVIDED "AS IS'' AND ANY EXPRESSED OR IMPLIED WARRANTIES, INCLUDING, BUT NOT LIMITED TO, THE IMPLIED WARRANTIES OF MERCHANTABILITY AND FITNESS FOR A PARTICULAR PURPOSE ARE DISCLAIMED. IN NO EVENT SHALL THE VISIGOTH SOFTWARE SOCIETY OR ITS CONTRIBUTORS BE LIABLE FOR ANY DIRECT, INDIRECT, INCIDENTAL, SPECIAL, EXEMPLARY, OR CONSEQUENTIAL DAMAGES (INCLUDING, BUT NOT LIMITED TO, PROCUREMENT OF SUBSTITUTE GOODS OR SERVICES; LOSS OF USE, DATA, OR PROFITS; OR BUSINESS INTERRUPTION) HOWEVER CAUSED AND ON ANY THEORY OF LIABILITY, WHETHER IN CONTRACT, STRICT LIABILITY, OR TORT (INCLUDING NEGLIGENCE OR OTHERWISE) ARISING IN ANY WAY OUT OF THE USE OF THIS SOFTWARE, EVEN IF ADVISED OF THE POSSIBILITY OF SUCH DAMAGE.

Apache Commons Codec Copyright 2002-2009 The Apache Software Foundation Copyright (C) 2002 Kevin Atkinson (kevina@gnu.org)

Apache Commons Pool Copyright 2001-2011 The Apache Software Foundation

Apache Jakarta Commons Lang Copyright 2001-2007 The Apache Software Foundation

Apache Jakarta Commons FileUpload Copyright 2002-2006 The Apache Software Foundation Apache Commons CLI Copyright 2001-2009 The Apache Software Foundation

Apache Commons Collections Copyright 2001-2008 The Apache Software Foundation

Apache Commons Logging Copyright 2003-2013 The Apache Software Foundation

Barcode4J Copyright 2002-2010 Jeremias Märki Copyright 2005-2006 Dietmar Bürkle Portions of this software were contributed under section 5 of the Apache License. Contributors are listed under: (http://barcode4j.sourceforge.net/ contributors.html) Copyright 2002-2010 The Apache Software Foundation

This product includes software distributed via the Berkeley Software Distribution (BSD) and licensed for binary distribution under the Generic BSD license.

THIS SOFTWARE IS PROVIDED BY THE COPYRIGHT HOLDERS AND CONTRIBUTORS "AS IS'' AND ANY EXPRESS OR IMPLIED WARRANTIES, INCLUDING, BUT NOT LIMITED TO, THE IMPLIED WARRANTIES OF MERCHANTABILITY AND FITNESS FOR A PARTICULAR PURPOSE ARE DISCLAIMED. IN NO EVENT SHALL THE COPYRIGHT OWNER OR CONTRIBUTORS BE LIABLE FOR ANY DIRECT, INDIRECT, INCIDENTAL, SPECIAL, EXEMPLARY, OR CONSEQUENTIAL DAMAGES (INCLUDING, BUT NOT LIMITED TO, PROCUREMENT OF SUBSTITUTE GOODS OR SERVICES; LOSS OF USE, DATA, OR PROFITS; OR BUSINESS INTERRUPTION) HOWEVER CAUSED AND ON ANY THEORY OF LIABILITY, WHETHER IN CONTRACT, STRICT LIABILITY, OR TORT (INCLUDING NEGLIGENCE OR OTHERWISE) ARISING IN ANY WAY OUT OF THE USE OF THIS SOFTWARE, EVEN IF ADVISED OF THE POSSIBILITY OF SUCH DAMAGE.

Copyright © 2009, Berkeley Software Distribution (BSD)

This product includes software developed by the JDOM Project (http://www.jdom.org/).

THIS SOFTWARE IS PROVIDED "AS IS'' AND ANY EXPRESSED OR IMPLIED WARRANTIES, INCLUDING, BUT NOT LIMITED TO, THE IMPLIED WARRANTIES OF MERCHANTABILITY AND FITNESS FOR A PARTICULAR PURPOSE ARE DISCLAIMED. IN NO EVENT SHALL THE JDOM AUTHORS OR THE PROJECT CONTRIBUTORS BE LIABLE FOR ANY DIRECT, INDIRECT, INCIDENTAL, SPECIAL, EXEMPLARY, OR CONSEQUENTIAL DAMAGES (INCLUDING, BUT NOT LIMITED TO, PROCUREMENT OF SUBSTITUTE GOODS OR SERVICES; LOSS OF USE, DATA, OR PROFITS; OR BUSINESS INTERRUPTION) HOWEVER CAUSED AND ON ANY THEORY OF LIABILITY, WHETHER IN CONTRACT, STRICT LIABILITY, OR TORT (INCLUDING NEGLIGENCE OR OTHERWISE) ARISING IN ANY WAY OUT OF THE USE OF THIS SOFTWARE, EVEN IF ADVISED OF THE POSSIBILITY OF SUCH DAMAGE.

Copyright (C) 2000-2004 Jason Hunter & Brett McLaughlin. All rights reserved.

This product includes software developed by the Massachusetts Institute of Technology (MIT).

THE SOFTWARE IS PROVIDED "AS IS", WITHOUT WARRANTY OF ANY KIND,

EXPRESS OR IMPLIED, INCLUDING BUT NOT LIMITED TO THE WARRANTIES OF MERCHANTABILITY, FITNESS FOR A PARTICULAR PURPOSE AND NONINFRINGEMENT. IN NO EVENT SHALL THE AUTHORS OR COPYRIGHT HOLDERS BE LIABLE FOR ANY CLAIM, DAMAGES OR OTHER LIABILITY, WHETHER IN AN ACTION OF CONTRACT, TORT OR OTHERWISE, ARISING FROM, OUT OF OR IN CONNECTION WITH THE SOFTWARE OR THE USE OR OTHER DEALINGS IN THE SOFTWARE.

Copyright © 2009 MIT

This product includes software developed by Jean-loup Gailly and Mark Adler. This software is provided 'as-is', without any express or implied warranty. In no event will the authors be held liable for any damages arising from the use of this software. Copyright (c) 1995-2005 Jean-loup Gailly and Mark Adler

This software is based in part on the work of the Independent JPEG Group (http://www.ijg.org).

This product includes software developed by the Dojo Foundation (http://dojotoolkit.org).

THIS SOFTWARE IS PROVIDED BY THE COPYRIGHT HOLDERS AND CONTRIBUTORS "AS IS" AND ANY EXPRESS OR IMPLIED WARRANTIES, INCLUDING, BUT NOT LIMITED TO, THE IMPLIED WARRANTIES OF MERCHANTABILITY AND FITNESS FOR A PARTICULAR PURPOSE ARE DISCLAIMED. IN NO EVENT SHALL THE COPYRIGHT OWNER OR CONTRIBUTORS BE LIABLE FOR ANY DIRECT, INDIRECT, INCIDENTAL, SPECIAL, EXEMPLARY, OR CONSEQUENTIAL DAMAGES (INCLUDING, BUT NOT LIMITED TO, PROCUREMENT OF SUBSTITUTE GOODS OR SERVICES; LOSS OF USE, DATA, OR PROFITS; OR BUSINESS INTERRUPTION) HOWEVER CAUSED AND ON ANY THEORY OF LIABILITY, WHETHER IN CONTRACT, STRICT LIABILITY, OR TORT (INCLUDING NEGLIGENCE OR OTHERWISE) ARISING IN ANY WAY OUT OF THE USE OF THIS SOFTWARE, EVEN IF ADVISED OF THE POSSIBILITY OF SUCH DAMAGE.

Copyright (c) 2005-2009, The Dojo Foundation. All rights reserved.

This product includes software developed by W3C.

Copyright © 2009 World Wide Web Consortium, (Massachusetts Institute of Technology, Institut National de Recherche en Informatique et en Automatique, Keio University). All Rights Reserved. (http://www.w3.org/Consortium/Legal/)

This product includes software developed by Mathew R. Miller (http:// www.bluecreststudios.com).

Copyright (c) 1999-2002 ComputerSmarts. All rights reserved.

This product includes software developed by Shaun Wilde and distributed via Code Project Open License (http://www.codeproject.com).

THIS WORK IS PROVIDED "AS IS", "WHERE IS" AND "AS AVAILABLE", WITHOUT ANY EXPRESS OR IMPLIED WARRANTIES OR CONDITIONS OR GUARANTEES. YOU, THE USER, ASSUME ALL RISK IN ITS USE, INCLUDING COPYRIGHT INFRINGEMENT, PATENT INFRINGEMENT, SUITABILITY, ETC. AUTHOR EXPRESSLY DISCLAIMS ALL EXPRESS, IMPLIED OR STATUTORY WARRANTIES

OR CONDITIONS, INCLUDING WITHOUT LIMITATION, WARRANTIES OR CONDITIONS OF MERCHANTABILITY, MERCHANTABLE QUALITY OR FITNESS FOR A PARTICULAR PURPOSE, OR ANY WARRANTY OF TITLE OR NON-INFRINGEMENT, OR THAT THE WORK (OR ANY PORTION THEREOF) IS CORRECT, USEFUL, BUG-FREE OR FREE OF VIRUSES. YOU MUST PASS THIS DISCLAIMER ON WHENEVER YOU DISTRIBUTE THE WORK OR DERIVATIVE WORKS.

THIS WORK IS PROVIDED "AS IS", "WHERE IS" AND "AS AVAILABLE", WITHOUT ANY EXPRESS OR IMPLIED WARRANTIES OR CONDITIONS OR GUARANTEES. YOU, THE USER, ASSUME ALL RISK IN ITS USE, INCLUDING COPYRIGHT INFRINGEMENT, PATENT INFRINGEMENT, SUITABILITY, ETC. AUTHOR EXPRESSLY DISCLAIMS ALL EXPRESS, IMPLIED OR STATUTORY WARRANTIES OR CONDITIONS, INCLUDING WITHOUT LIMITATION, WARRANTIES OR CONDITIONS OF MERCHANTABILITY, MERCHANTABLE QUALITY OR FITNESS FOR A PARTICULAR PURPOSE, OR ANY WARRANTY OF TITLE OR NON-INFRINGEMENT, OR THAT THE WORK (OR ANY PORTION THEREOF) IS CORRECT, USEFUL, BUG-FREE OR FREE OF VIRUSES. YOU MUST PASS THIS DISCLAIMER ON WHENEVER YOU DISTRIBUTE THE WORK OR DERIVATIVE WORKS.

THIS WORK IS PROVIDED "AS IS", "WHERE IS" AND "AS AVAILABLE", WITHOUT ANY EXPRESS OR IMPLIED WARRANTIES OR CONDITIONS OR GUARANTEES. YOU, THE USER, ASSUME ALL RISK IN ITS USE, INCLUDING COPYRIGHT INFRINGEMENT, PATENT INFRINGEMENT, SUITABILITY, ETC. AUTHOR EXPRESSLY DISCLAIMS ALL EXPRESS, IMPLIED OR STATUTORY WARRANTIES OR CONDITIONS, INCLUDING WITHOUT LIMITATION, WARRANTIES OR CONDITIONS OF MERCHANTABILITY, MERCHANTABLE QUALITY OR FITNESS FOR A PARTICULAR PURPOSE, OR ANY WARRANTY OF TITLE OR NON-INFRINGEMENT, OR THAT THE WORK (OR ANY PORTION THEREOF) IS CORRECT, USEFUL, BUG-FREE OR FREE OF VIRUSES. YOU MUST PASS THIS DISCLAIMER ON WHENEVER YOU DISTRIBUTE THE WORK OR DERIVATIVE WORKS.

This product includes software developed by Erwin Tratar. This source code and all accompanying material is copyright (c) 1998-1999 Erwin Tratar. All rights reserved. THIS SOFTWARE IS PROVIDED "AS IS" WITHOUT EXPRESS OR IMPLIED WARRANTY. USE IT AT YOUR OWN RISK! THE AUTHOR ACCEPTS NO LIABILITY FOR ANY DAMAGE/LOSS OF BUSINESS THAT THIS PRODUCT MAY CAUSE.

This product includes software developed by Sam Leffler of Silicon Graphics.

THE SOFTWARE IS PROVIDED "AS IS" AND WITHOUT WARRANTY OF ANY KIND, EXPRESS, IMPLIED OR OTHERWISE, INCLUDING WITHOUT LIMITATION, ANY WARRANTY OF MERCHANTABILITY OR FITNESS FOR A PARTICULAR PURPOSE.

This product includes software developed by Chris Maunder and distributed via Code Project Open License (http://www.codeproject.com).

This product includes software developed by PJ Arends and distributed via Code Project Open License (http://www.codeproject.com).

IN NO EVENT SHALL SAM LEFFLER OR SILICON GRAPHICS BE LIABLE FOR ANY SPECIAL, INCIDENTAL, INDIRECT OR CONSEQUENTIAL DAMAGES OF ANY KIND, OR ANY DAMAGES WHATSOEVER RESULTING FROM LOSS OF USE, DATA OR PROFITS, WHETHER OR NOT ADVISED OF THE POSSIBILITY OF DAMAGE, AND ON ANY THEORY OF LIABILITY, ARISING OUT OF OR IN CONNECTION WITH THE USE OR PERFORMANCE OF THIS SOFTWARE

Copyright (c) 1988-1997 Sam Leffler Copyright (c) 1991-1997 Silicon Graphics, Inc.

This product includes software developed by Guy Eric Schalnat, Andreas Dilger, Glenn Randers-Pehrson (current maintainer), and others. (http://www.libpng.org)

The PNG Reference Library is supplied "AS IS". The Contributing Authors and Group 42, Inc. disclaim all warranties, expressed or implied, including, without limitation, the warranties of merchantability and of fitness for any purpose. The Contributing Authors and Group 42, Inc. assume no liability for direct, indirect, incidental, special, exemplary, or consequential damages, which may result from the use of the PNG Reference Library, even if advised of the possibility of such damage.

This product includes software components distributed by the Cryptix Foundation.

THIS SOFTWARE IS PROVIDED BY THE CRYPTIX FOUNDATION LIMITED AND CONTRIBUTORS "AS IS" AND ANY EXPRESS OR IMPLIED WARRANTIES, INCLUDING, BUT NOT LIMITED TO, THE IMPLIED WARRANTIES OF MERCHANTABILITY AND FITNESS FOR A PARTICULAR PURPOSE ARE DISCLAIMED. IN NO EVENT SHALL THE CRYPTIX FOUNDATION LIMITED OR CONTRIBUTORS BE LIABLE FOR ANY DIRECT, INDIRECT, INCIDENTAL, SPECIAL, EXEMPLARY, OR CONSEQUENTIAL DAMAGES (INCLUDING, BUT NOT LIMITED TO, PROCUREMENT OF SUBSTITUTE GOODS OR SERVICES; LOSS OF USE, DATA, OR PROFITS; OR BUSINESS INTERRUPTION) HOWEVER CAUSED AND ON ANY THEORY OF LIABILITY, WHETHER IN CONTRACT, STRICT LIABILITY, OR TORT (INCLUDING NEGLIGENCE OR OTHERWISE) ARISING IN ANY WAY OUT OF THE USE OF THIS SOFTWARE, EVEN IF ADVISED OF THE POSSIBILITY OF SUCH DAMAGE

Copyright © 1995-2005 The Cryptix Foundation Limited. All rights reserved.

This product includes software components distributed by Sun Microsystems.

This software is provided "AS IS," without a warranty of any kind. ALL EXPRESS OR IMPLIED CONDITIONS, REPRESENTATIONS AND WARRANTIES, INCLUDING ANYIMPLIED WARRANTY OF MERCHANTABILITY, FITNESS FOR A PARTICULAR PURPOSE OR NON-INFRINGEMENT, ARE HEREBY EXCLUDED. SUN AND ITS LICENSORS SHALL NOT BE LIABLE FOR ANY DAMAGES SUFFERED BY LICENSEE AS A RESULT OF USING, MODIFYING OR DISTRIBUTING THE SOFTWARE OR ITS DERIVATIVES. IN NO EVENT WILL SUN OR ITS LICENSORS BE LIABLE FOR ANY LOST REVENUE, PROFIT OR DATA, OR FOR DIRECT, INDIRECT, SPECIAL, CONSEQUENTIAL, INCIDENTAL OR PUNITIVE DAMAGES, HOWEVER CAUSED AND REGARDLESS OF THE THEORY OF LIABILITY, ARISING OUT OF THE USE OF OR INABILITY TO USE SOFTWARE, EVEN IF SUN HAS BEEN ADVISED OF THE POSSIBILITY OF SUCH DAMAGES.

Copyright (c) 1998 Sun Microsystems, Inc. All Rights Reserved.

This product includes software components distributed by Dennis M. Sosnoski.

THIS SOFTWARE IS PROVIDED BY THE COPYRIGHT HOLDERS AND CONTRIBUTORS "AS IS'" AND ANY EXPRESS OR IMPLIED WARRANTIES, INCLUDING, BUT NOT LIMITED TO, THE IMPLIED WARRANTIES OF MERCHANTABILITY AND FITNESS FOR A PARTICULAR PURPOSE ARE DISCLAIMED. IN NO EVENT SHALL THE COPYRIGHT OWNER OR CONTRIBUTORS BE LIABLE FOR ANY DIRECT, INDIRECT, INCIDENTAL, SPECIAL, EXEMPLARY, OR CONSEQUENTIAL DAMAGES (INCLUDING, BUT NOT LIMITED TO,

PROCUREMENT OF SUBSTITUTE GOODS OR SERVICES; LOSS OF USE, DATA, OR PROFITS; OR BUSINESS INTERRUPTION) HOWEVER CAUSED AND ON ANY THEORY OF LIABILITY, WHETHER IN CONTRACT, STRICT LIABILITY, OR TORT (INCLUDING NEGLIGENCE OR OTHERWISE) ARISING IN ANY WAY OUT OF THE USE OF THIS SOFTWARE, EVEN IF ADVISED OF THE POSSIBILITY OF SUCH DAMAGE.

Copyright © 2003-2007 Dennis M. Sosnoski. All Rights Reserved

It also includes materials licensed under Apache 1.1 and the following XPP3 license

THIS SOFTWARE IS PROVIDED "AS IS'" AND ANY EXPRESSED OR IMPLIED WARRANTIES, INCLUDING, BUT NOT LIMITED TO, THE IMPLIED WARRANTIES OF MERCHANTABILITY AND FITNESS FOR A PARTICULAR PURPOSE ARE DISCLAIMED. IN NO EVENT SHALL THE COPYRIGHT OWNER OR CONTRIBUTORS BE LIABLE FOR ANY DIRECT, INDIRECT, INCIDENTAL, SPECIAL, EXEMPLARY, OR CONSEQUENTIAL DAMAGES (INCLUDING, BUT NOT LIMITED TO, PROCUREMENT OF SUBSTITUTE GOODS OR SERVICES; LOSS OF USE, DATA, OR PROFITS; OR BUSINESS INTERRUPTION) HOWEVER CAUSED AND ON ANY THEORY OF LIABILITY, WHETHER IN CONTRACT, STRICT LIABILITY, OR TORT (INCLUDING NEGLIGENCE OR OTHERWISE) ARISING IN ANY WAY OUT OF THE USE OF THIS SOFTWARE, EVEN IF ADVISED OF THE POSSIBILITY OF SUCH DAMAGE.

Copyright © 2002 Extreme! Lab, Indiana University. All Rights Reserved

This product includes software components distributed by CodeProject. This software contains material that is © 1994-2005 The Ultimate Toolbox, all rights reserved.

This product includes software components distributed by Geir Landro. Copyright © 2001-2003 Geir Landro (drop@destroydrop.com) JavaScript Tree www.destroydrop.com/hjavascripts/tree/version 0.96

This product includes software components distributed by the Hypersonic SQL Group.

THIS SOFTWARE IS PROVIDED BY THE COPYRIGHT HOLDERS AND CONTRIBUTORS "AS IS'" AND ANY EXPRESS OR IMPLIED WARRANTIES, INCLUDING, BUT NOT LIMITED TO, THE IMPLIED WARRANTIES OF MERCHANTABILITY AND FITNESS FOR A PARTICULAR PURPOSE ARE DISCLAIMED. IN NO EVENT SHALL THE COPYRIGHT OWNER OR CONTRIBUTORS BE LIABLE FOR ANY DIRECT, INDIRECT, INCIDENTAL, SPECIAL, EXEMPLARY, OR CONSEQUENTIAL DAMAGES (INCLUDING, BUT NOT LIMITED TO, PROCUREMENT OF SUBSTITUTE GOODS OR SERVICES; LOSS OF USE, DATA, OR PROFITS; OR BUSINESS INTERRUPTION) HOWEVER CAUSED AND ON ANY THEORY OF LIABILITY, WHETHER IN CONTRACT, STRICT LIABILITY, OR TORT (INCLUDING NEGLIGENCE OR OTHERWISE) ARISING IN ANY WAY OUT OF THE USE OF THIS SOFTWARE, EVEN IF ADVISED OF THE POSSIBILITY OF SUCH DAMAGE

Copyright © 1995-2000 by the Hypersonic SQL Group. All Rights Reserved

This product includes software components distributed by the International Business Machines Corporation and others.

THE SOFTWARE IS PROVIDED "AS IS", WITHOUT WARRANTY OF ANY KIND, EXPRESS OR IMPLIED, INCLUDING BUT NOT LIMITED TO THE WARRANTIES OF MERCHANTABILITY, FITNESS FOR A PARTICULAR PURPOSE AND

NONINFRINGEMENT. IN NO EVENT SHALL THE AUTHORS OR COPYRIGHT HOLDERS BE LIABLE FOR ANY CLAIM, DAMAGES OR OTHER LIABILITY, WHETHER IN AN ACTION OF CONTRACT, TORT OR OTHERWISE, ARISING FROM, OUT OF OR IN CONNECTION WITH THE SOFTWARE OR THE USE OR OTHER DEALINGS IN THE SOFTWARE.

Copyright (c) 1995-2009 International Business Machines Corporation and others. All rights reserved.

This product includes software components distributed by the University of Coimbra.

University of Coimbra distributes this software in the hope that it will be useful but DISCLAIMS ALL WARRANTIES WITH REGARD TO IT, including all implied warranties of MERCHANTABILITY or FITNESS FOR A PARTICULAR PURPOSE. In no event shall University of Coimbra be liable for any special, indirect or consequential damages (or any damages whatsoever) resulting from loss of use, data or profits, whether in an action of contract, negligence or other tortious action, arising out of or in connection with the use or performance of this software.

Copyright (c) 2000 University of Coimbra, Portugal. All Rights Reserved.

This product includes software components distributed by Steve Souza.

THIS SOFTWARE IS PROVIDED BY THE AUTHOR AND CONTRIBUTORS "AS IS'" AND ANY EXPRESS OR IMPLIED WARRANTIES, INCLUDING, BUT NOT LIMITED TO, THE IMPLIED WARRANTIES OF MERCHANTABILITY AND FITNESS FOR A PARTICULAR PURPOSE ARE DISCLAIMED. IN NO EVENT SHALL THE COPYRIGHT OWNER OR CONTRIBUTORS BE LIABLE FOR ANY DIRECT, INDIRECT, INCIDENTAL, SPECIAL, EXEMPLARY, OR CONSEQUENTIAL DAMAGES (INCLUDING, BUT NOT LIMITED TO, PROCUREMENT OF SUBSTITUTE GOODS OR SERVICES; LOSS OF USE, DATA, OR PROFITS; OR BUSINESS INTERRUPTION) HOWEVER CAUSED AND ON ANY THEORY OF LIABILITY, WHETHER IN CONTRACT, STRICT LIABILITY, OR TORT (INCLUDING NEGLIGENCE OR OTHERWISE) ARISING IN ANY WAY OUT OF THE USE OF THIS SOFTWARE, EVEN IF ADVISED OF THE POSSIBILITY OF SUCH DAMAGE.

Copyright © 2002, Steve Souza (admin@jamonapi.com). All Rights Reserved.

This product includes software developed by Dave Gamble and distributed via

This product includes software developed by the OpenSymphony Group (http:// www.opensymphony.com/.)"

Copyright © 2001-2004 The OpenSymphony Group. All Rights Reserved.

PANTONE (R) Colors displayed in the software application or in the user documentation may not match PANTONE-identified standards. Consult current PANTONE Color Publications for accurate color. PANTONE(R) and other Pantone LLC trademarks are the property of Pantone LLC. (C) Pantone LLC, 2011.

Pantone LLC is the copyright owner of color data and/or software which are licensed to Oracle to distribute for use only in combination with Oracle Documaker. PANTONE Color Data and/ or Software shall not be copied onto another disk or into memory unless part of the execution of Oracle Documaker.

SourceForge.net (http://sourceforge.net/projects/cjson/)

THE SOFTWARE IS PROVIDED "AS IS", WITHOUT WARRANTY OF ANY KIND, EXPRESS OR IMPLIED, INCLUDING BUT NOT LIMITED TO THE WARRANTIES OF MERCHANTABILITY, FITNESS FOR A PARTICULAR PURPOSE AND NONINFRINGEMENT. IN NO EVENT SHALL THEAUTHORS OR COPYRIGHT HOLDERS BE LIABLE FOR ANY CLAIM, DAMAGES OR OTHER LIABILITY, WHETHER IN AN ACTION OF CONTRACT, TORT OR OTHERWISE, ARISING FROM, OUT OF OR IN CONNECTION WITH THE SOFTWARE OR THE USE OR OTHER DEALINGS IN THE SOFTWARE.

Copyright (c) 2009 Dave Gamble

This product includes software developed by the Zxing Project.

THE SOFTWARE IS PROVIDED "AS IS", WITHOUT WARRANTY OF ANY KIND, EXPRESS OR IMPLIED, INCLUDING BUT NOT LIMITED TO THE WARRANTIES OF MERCHANTABILITY, FITNESS FOR A PARTICULAR PURPOSE AND NONINFRINGEMENT. IN NO EVENT SHALL THE AUTHORS OR COPYRIGHT HOLDERS BE LIABLE FOR ANY CLAIM, DAMAGES OR OTHER LIABILITY, WHETHER IN AN ACTION OF CONTRACT, TORT OR OTHERWISE, ARISING FROM, OUT OF OR IN CONNECTION WITH THE SOFTWARE OR THE USE OR OTHER DEALINGS IN THE SOFTWARE.

Copyright (c) 2013 Zxing Project (https://github.com/zxing/zxing)

This product includes software developed by the Wintertree software.

THE SOFTWARE IS PROVIDED "AS IS", WITHOUT WARRANTY OF ANY KIND, EXPRESS OR IMPLIED, INCLUDING BUT NOT LIMITED TO THE WARRANTIES OF MERCHANTABILITY, FITNESS FOR A PARTICULAR PURPOSE AND NONINFRINGEMENT. IN NO EVENT SHALL THE AUTHORS OR COPYRIGHT HOLDERS BE LIABLE FOR ANY CLAIM, DAMAGES OR OTHER LIABILITY, WHETHER IN AN ACTION OF CONTRACT, TORT OR OTHERWISE, ARISING FROM, OUT OF OR IN CONNECTION WITH THE SOFTWARE OR THE USE OR OTHER DEALINGS IN THE SOFTWARE.

The Sentry Spelling-Checker Engine Copyright (c) 1993 Wintertree (https://wintertreesoftware.com/dev/ssce/windows/index.html )

Freemarker Copyright (c) 2003 The Visigoth Software Society. All rights reserved.

THIS SOFTWARE IS PROVIDED "AS IS'' AND ANY EXPRESSED OR IMPLIED WARRANTIES, INCLUDING, BUT NOT LIMITED TO, THE IMPLIED WARRANTIES OF MERCHANTABILITY AND FITNESS FOR A PARTICULAR PURPOSE ARE DISCLAIMED. IN NO EVENT SHALL THE VISIGOTH SOFTWARE SOCIETY OR ITS CONTRIBUTORS BE LIABLE FOR ANY DIRECT, INDIRECT, INCIDENTAL, SPECIAL, EXEMPLARY, OR CONSEQUENTIAL DAMAGES (INCLUDING, BUT NOT LIMITED TO,PROCUREMENT OF SUBSTITUTE GOODS OR SERVICES; LOSS OF USE,DATA, OR PROFITS; OR BUSINESS INTERRUPTION) HOWEVER CAUSED AND ON ANY THEORY OF LIABILITY, WHETHER IN CONTRACT, STRICT LIABILITY, OR TORT (INCLUDING NEGLIGENCE OR OTHERWISE) ARISING IN ANY WAY OUT OF THE USE OF THIS SOFTWARE, EVEN IF ADVISED OF THE POSSIBILITY OF SUCH DAMAGE.

This software consists of voluntary contributions made by many individuals on behalf of the

Visigoth Software Society. For more information on the Visigoth Software Society, please see http://www.visigoths.org/

Copyright (c) 2000,2002,2003 INRIA, France Telecom ( http://asm.ow2.org/) All rights reserved.

THIS SOFTWARE IS PROVIDED BY THE COPYRIGHT HOLDERS AND CONTRIBUTORS "AS IS" AND ANY EXPRESS OR IMPLIED WARRANTIES, INCLUDING, BUT NOT LIMITED TO, THE IMPLIED WARRANTIES OF MERCHANTABILITY AND FITNESS FOR A PARTICULAR PURPOSE ARE DISCLAIMED. IN NO EVENT SHALL THE COPYRIGHT OWNER OR CONTRIBUTORS BE LIABLE FOR ANY DIRECT, INDIRECT, INCIDENTAL, SPECIAL, EXEMPLARY, OR CONSEQUENTIAL DAMAGES (INCLUDING, BUT NOT LIMITED TO, PROCUREMENT OF SUBSTITUTE GOODS OR SERVICES; LOSS OF USE, DATA, OR PROFITS; OR BUSINESS INTERRUPTION) HOWEVER CAUSED AND ON ANY THEORY OF LIABILITY, WHETHER IN CONTRACT, STRICT LIABILITY, OR TORT (INCLUDING NEGLIGENCE OR OTHERWISE) ARISING IN ANY WAY OUT OF THE USE OF THIS SOFTWARE, EVEN IF ADVISED OF THE POSSIBILITY OF SUCH DAMAGE.

Copyright© 2001-2016 ej-technologies GmbH (https://www.ej-technologies.com/products/ install4j/overview.html) All rights reserved.

THIS SOFTWARE IS PROVIDED BY THE COPYRIGHT HOLDERS AND CONTRIBUTORS "AS IS" AND ANY EXPRESS OR IMPLIED WARRANTIES, INCLUDING, BUT NOT LIMITED TO, THE IMPLIED WARRANTIES OF MERCHANTABILITY AND FITNESS FOR A PARTICULAR PURPOSE ARE DISCLAIMED. IN NO EVENT SHALL THE COPYRIGHT OWNER OR CONTRIBUTORS BE LIABLE FOR ANY DIRECT, INDIRECT, INCIDENTAL, SPECIAL, EXEMPLARY, OR CONSEQUENTIAL DAMAGES (INCLUDING, BUT NOT LIMITED TO, PROCUREMENT OF SUBSTITUTE GOODS OR SERVICES; LOSS OF USE, DATA, OR PROFITS; OR BUSINESS INTERRUPTION) HOWEVER CAUSED AND ON ANY THEORY OF LIABILITY, WHETHER IN CONTRACT, STRICT LIABILITY, OR TORT (INCLUDING NEGLIGENCE OR OTHERWISE) ARISING IN ANY WAY OUT OF THE USE OF THIS SOFTWARE, EVEN IF ADVISED OF THE POSSIBILITY OF SUCH DAMAGE.

This component is distributed with the following third party components: (1) Third party components licensed under EPL v1.0; (2) JARGS (Stephen Purcell); JDOM (Brett McLaughlin & Jason Hunter); and (3) ORO (Apache Software Foundation). Please see EPL v1.0 and applicable components (#2072, 2686, 2074) for restrictions/requirements.

Copyright 2001-2005 (C) MetaStuff, Ltd.(http://www.dom4j.org ) All Rights Reserved.

THIS SOFTWARE IS PROVIDED BY METASTUFF, LTD. AND CONTRIBUTORS "AS IS'' AND ANY EXPRESSED OR IMPLIED WARRANTIES, INCLUDING, BUT NOT LIMITED TO, THE IMPLIED WARRANTIES OF MERCHANTABILITY AND FITNESS FOR A PARTICULAR PURPOSE ARE DISCLAIMED. IN NO EVENT SHALL METASTUFF, LTD. OR ITS CONTRIBUTORS BE LIABLE FOR ANY DIRECT, INDIRECT, INCIDENTAL, SPECIAL, EXEMPLARY, OR CONSEQUENTIAL DAMAGES (INCLUDING, BUT NOT LIMITED TO, PROCUREMENT OF SUBSTITUTE GOODS OR SERVICES; LOSS OF USE, DATA, OR PROFITS; OR BUSINESS INTERRUPTION) HOWEVER CAUSED AND ON ANY THEORY OF LIABILITY, WHETHER IN

CONTRACT, STRICT LIABILITY, OR TORT (INCLUDING NEGLIGENCE OR OTHERWISE)ARISING IN ANY WAY OUT OF THE USE OF THIS SOFTWARE, EVEN IF ADVISED OF THE POSSIBILITY OF SUCH DAMAGE.

Little CMS Copyright (c) 1998-2011 (http://www.littlecms.com/) All Rights Reserved.

 THE SOFTWARE IS PROVIDED "AS IS", WITHOUT WARRANTY OF ANY KIND, EXPRESS OR IMPLIED, INCLUDING BUT NOT LIMITED TO THE WARRANTIES OF MERCHANTABILITY, FITNESS FOR A PARTICULAR PURPOSE AND NONINFRINGEMENT. IN NO EVENT SHALL THE AUTHORS OR COPYRIGHT HOLDERS BE LIABLE FOR ANY CLAIM, DAMAGES OR OTHER LIABILITY, WHETHER IN AN ACTION OF CONTRACT, TORT OR OTHERWISE, ARISING FROM, OUT OF OR IN CONNECTION WITH THE SOFTWARE OR THE USE OR OTHER DEALINGS IN THE SOFTWARE.

Marti Maria Saguer Permission is hereby granted, free of charge, to any person obtaining a copy of this software and associated documentation files (the "Software"), to deal in the Software without restriction, including without limitation the rights to use, copy, modify, merge, publish, distribute, sublicense, and/or sell copies of the Software, and to permit persons to whom the Software is furnished to do so, subject to the following conditions: The above copyright notice and this permission notice shall be included in all copies or substantial portions of the Software.

Copyright (c) 2002-2007, Professor Benoit Macq

Copyright (c) 2001-2003, David Janssens

Copyright (c) 2002-2003, Yannick Verschueren

Copyright (c) 2003-2007, Francois-Olivier Devaux and Antonin Descampe

Copyright (c) 2005, Herve Drolon, FreeImage Team

All rights reserved.

THIS SOFTWARE IS PROVIDED BY THE COPYRIGHT HOLDERS AND CONTRIBUTORS "AS IS" AND ANY EXPRESS OR IMPLIED WARRANTIES, INCLUDING, BUT NOT LIMITED TO, THEIMPLIED WARRANTIES OF MERCHANTABILITY AND FITNESS FOR A PARTICULAR PURPOSE ARE DISCLAIMED. IN NO EVENT SHALL THE COPYRIGHT OWNER OR CONTRIBUTORS BE LIABLE FOR ANY DIRECT, INDIRECT, INCIDENTAL, SPECIAL, EXEMPLARY, OR CONSEQUENTIAL DAMAGES (INCLUDING, BUT NOT LIMITED TO, PROCUREMENT OF SUBSTITUTE GOODS OR SERVICES; LOSS OF USE, DATA, OR PROFITS; OR BUSINESS INTERRUPTION) HOWEVER CAUSED AND ON ANY THEORY OF LIABILITY, WHETHER IN CONTRACT, STRICT LIABILITY, OR TORT (INCLUDING NEGLIGENCE OR OTHERWISE) ARISING IN ANY WAY OUT OF THE USE OF THIS SOFTWARE, EVEN IF ADVISED OF THE POSSIBILITY OF SUCH DAMAGE.

Copyright (c) 2002-2007, Communications and Remote Sensing Laboratory, Universite catholique de Louvain (UCL), Belgium

Copyright (c) 2004-2013 QOS.ch (http://www.qos.ch/shop/index) All rights reserved.

THE SOFTWARE IS PROVIDED "AS IS", WITHOUT WARRANTY OF ANY KIND, EXPRESS OR IMPLIED, INCLUDING BUT NOT LIMITED TO THE WARRANTIES OF MERCHANTABILITY, FITNESS FOR A PARTICULAR PURPOSE AND NONINFRINGEMENT. IN NO EVENT SHALL THE AUTHORS OR COPYRIGHT HOLDERS BE LIABLE FOR ANY CLAIM, DAMAGES OR OTHER LIABILITY, WHETHER IN AN ACTION OF CONTRACT, TORT OR OTHERWISE, ARISING FROM, OUT OF OR IN CONNECTION WITH THE SOFTWARE OR THE USE OR OTHER DEALINGS IN THE SOFTWARE.

Permission is hereby granted, free of charge, to any person obtaining a copy of this software and associated documentation files (the "Software"), to deal in the Software without restriction, including without limitation the rights to use, copy, modify, merge, publish, distribute, sublicense, and/or sell copies of the Software, and to permit persons to whom the Software is furnished to do so, subject to the following conditions: The above copyright notice and this permission notice shall be included in all copies or substantial portions of the Software.

The Code Project Open License (CPOL) 1.02

Copyright © CodeProject, 1999-2016 (http://www.codeproject.com/info/cpol10.aspx) All Rights Reserved.

THE SOFTWARE IS PROVIDED "AS IS", WITHOUT WARRANTY OF ANY KIND, EXPRESS OR IMPLIED, INCLUDING BUT NOT LIMITED TO THE WARRANTIES OF MERCHANTABILITY, FITNESS FOR A PARTICULAR PURPOSE AND NONINFRINGEMENT. IN NO EVENT SHALL THE AUTHORS OR COPYRIGHT HOLDERS BE LIABLE FOR ANY CLAIM, DAMAGES OR OTHER LIABILITY, WHETHER IN AN ACTION OF CONTRACT, TORT OR OTHERWISE, ARISING FROM, OUT OF OR IN CONNECTION WITH THE SOFTWARE OR THE USE OR OTHER DEALINGS IN THE SOFTWARE.

Copyright (c) 1998, 1999, 2000 Thai Open Source Software Center Ltd and Clark Cooper

Copyright (c) 2001, 2002, 2003, 2004, 2005, 2006 Expat maintainers (http:// expat.sourceforge.net/)

All Rights Reserved.

THE SOFTWARE IS PROVIDED "AS IS", WITHOUT WARRANTY OF ANY KIND, EXPRESS OR IMPLIED, INCLUDING BUT NOT LIMITED TO THE WARRANTIES OF MERCHANTABILITY, FITNESS FOR A PARTICULAR PURPOSE AND NONINFRINGEMENT. IN NO EVENT SHALL THE AUTHORS OR COPYRIGHT HOLDERS BE LIABLE FOR ANY CLAIM, DAMAGES OR OTHER LIABILITY, WHETHER IN AN ACTION OF CONTRACT, TORT OR OTHERWISE, ARISING FROM, OUT OF OR IN CONNECTION WITH THE SOFTWARE OR THE USE OR OTHER DEALINGS IN THE SOFTWARE.

Copyright (c) 2002-2010 Atsuhiko Yamanaka, JCraft,Inc(http://www.jcraft.com/jsch/ ) All rights reserved.

THIS SOFTWARE IS PROVIDED "AS IS'' AND ANY EXPRESSED OR IMPLIED WARRANTIES, INCLUDING, BUT NOT LIMITED TO, THE IMPLIED WARRANTIES OF MERCHANTABILITY AND FITNESS FOR A PARTICULAR PURPOSE ARE DISCLAIMED. IN NO EVENT SHALL JCRAFT,INC. OR ANY CONTRIBUTORS TO

THIS SOFTWARE BE LIABLE FOR ANY DIRECT, INDIRECT, INCIDENTAL, SPECIAL, EXEMPLARY, OR CONSEQUENTIAL DAMAGES (INCLUDING, BUT NOT LIMITED TO, PROCUREMENT OF SUBSTITUTE GOODS OR SERVICES; LOSS OF USE, DATA, OR PROFITS; OR BUSINESS INTERRUPTION) HOWEVER CAUSED AND ON ANY THEORY OFLIABILITY, WHETHER IN CONTRACT, STRICT LIABILITY, OR TORT (INCLUDING NEGLIGENCE OR OTHERWISE) ARISING IN ANY WAY OUT OF THE USE OF THIS SOFTWARE, EVEN IF ADVISED OF THE POSSIBILITY OF SUCH DAMAGE.

This product includes software developed by Christian Bach and distributed via (http:// tablesorter.com/docs/)

All rights reserved.

THE SOFTWARE IS PROVIDED "AS IS", WITHOUT WARRANTY OF ANY KIND, EXPRESS OR IMPLIED, INCLUDING BUT NOT LIMITED TO THE WARRANTIES OF MERCHANTABILITY, FITNESS FOR A PARTICULAR PURPOSE AND NONINFRINGEMENT. IN NO EVENT SHALL THE AUTHORS OR COPYRIGHT HOLDERS BE LIABLE FOR ANY CLAIM, DAMAGES OR OTHER LIABILITY, WHETHER IN AN ACTION OF CONTRACT, TORT OR OTHERWISE, ARISING FROM, OUT OF OR IN CONNECTION WITH THE SOFTWARE OR THE USE OR OTHER DEALINGS IN THE SOFTWARE.

Copyright (c) 2007 Christian Bach

This product includes software developed by Dmitry Baranovskiy and distributed via (https:// github.com/DmitryBaranovskiy)

All rights reserved.

THE SOFTWARE IS PROVIDED "AS IS", WITHOUT WARRANTY OF ANY KIND, EXPRESS OR IMPLIED, INCLUDING BUT NOT LIMITED TO THE WARRANTIES OF MERCHANTABILITY, FITNESS FOR A PARTICULAR PURPOSE AND NONINFRINGEMENT. IN NO EVENT SHALL THE AUTHORS OR COPYRIGHT HOLDERS BE LIABLE FOR ANY CLAIM, DAMAGES OR OTHER LIABILITY, WHETHER IN AN ACTION OF CONTRACT, TORT OR OTHERWISE, ARISING FROM, OUT OF OR IN CONNECTION WITH THE SOFTWARE OR THE USE OR OTHER DEALINGS IN THE SOFTWARE.

Copyright © 2008 Dmitry Baranovskiy.

Copyright (c) 2011 John Resig

This product includes software developed by John Resig and distributed via (http://jquery.com/) All rights reserved.

THE SOFTWARE IS PROVIDED "AS IS", WITHOUT WARRANTY OF ANY KIND,EXPRESS OR IMPLIED, INCLUDING BUT NOT LIMITED TO THE WARRANTIES OF MERCHANTABILITY, FITNESS FOR A PARTICULAR PURPOSE AND NONINFRINGEMENT. IN NO EVENT SHALL THE AUTHORS OR COPYRIGHT HOLDERS BE LIABLE FOR ANY CLAIM, DAMAGES OR OTHER LIABILITY, WHETHER IN AN ACTION OF CONTRACT, TORT OR OTHERWISE, ARISING FROM, OUT OF OR IN CONNECTION WITH THE SOFTWARE OR THE USE OR OTHER DEALINGS IN THE SOFTWARE.

Copyright (c) Monotype Imaging, Inc (http://www.monotype.com/) All rights reserved.

Monotype®, Albany®, Andale®, Cumberland®, Thorndale®, MT®, WorldType® is a trademark of Monotype Imaging, Inc., registered in U.S. Patent and Trademark Office and certain other jurisdictions.

THE SOFTWARE IS PROVIDED "AS IS", WITHOUT WARRANTY OF ANY KIND, EXPRESS OR IMPLIED, INCLUDING BUT NOT LIMITED TO THE WARRANTIES OF MERCHANTABILITY, FITNESS FOR A PARTICULAR PURPOSE AND NONINFRINGEMENT. IN NO EVENT SHALL THE AUTHORS OR COPYRIGHT HOLDERS BE LIABLE FOR ANY CLAIM, DAMAGES OR OTHER LIABILITY, WHETHER IN AN ACTION OF CONTRACT, TORT OR OTHERWISE, ARISING FROM, OUT OF OR IN CONNECTION WITH THE SOFTWARE OR THE USE OR OTHER DEALINGS IN THE SOFTWARE.

# **Index**

**A** Advanced Compression Options [23,](#page-22-0) [51](#page-51-0) Assembly Line Database Schema window [19,](#page-18-0) [47](#page-47-0) ID field [19,](#page-18-1) [48](#page-48-0) Name field [19,](#page-18-2) [48](#page-48-1) **B** bin directory [11](#page-10-0) bpel directory [12](#page-11-0) **C** Configuration Summary window [36,](#page-36-0) [63](#page-63-0) Configure JDBC Component Schema window [35,](#page-35-0) [63](#page-63-1) conventions [7](#page-6-0) Correspondence MRL [17,](#page-16-0) [45](#page-45-0) credentials [38,](#page-38-0) [66](#page-66-0) Credentials window [45](#page-45-1) **D** dashboard directory [12](#page-11-1) database directory [11](#page-10-1) Database Information window [18,](#page-17-0) [46](#page-46-0) database scripts [23,](#page-22-1) [28,](#page-27-0) [51,](#page-51-1) [56](#page-56-0) DB Folder Location field [19,](#page-18-3) [47](#page-47-1) deploysamplemrl .bat file [25,](#page-24-0) [29,](#page-28-0) [57](#page-57-0) script [52](#page-52-0) directories installation [11](#page-10-2) dmkr\_asline.sql script [23,](#page-22-2) [28,](#page-27-1) [51,](#page-51-2) [56](#page-56-1) dmrk\_admin.sql script [23,](#page-22-3) [28,](#page-27-2) [51,](#page-51-3) [56](#page-56-2) docfactory directory [11](#page-10-3) Documaker Administrator and WebLogic [30,](#page-30-0) [57](#page-57-1) overview [9](#page-8-0) documaker directory [11](#page-10-4) Documaker Enterprise architecture [10](#page-9-0) overview [9](#page-8-1) Documaker Interactive and WebLogic [30,](#page-30-1) [57](#page-57-2) overview [9](#page-8-2) documaker\_administrator directory [12](#page-11-2) documakerj2ee directory [12](#page-11-3) Document Factory overview [9](#page-8-3) Document Factory Dashboard and WebLogic [30,](#page-30-2) [57](#page-57-3)

credentials [38,](#page-38-1) [66](#page-66-1) overview [9](#page-8-4) documentation downloading [70](#page-70-0) **E** EAR files defined [12](#page-11-4) email address [21,](#page-20-0) [49](#page-49-0) error logs [22,](#page-21-0) [50](#page-50-0) **F** filesystem-archive directory [11](#page-10-5) **H** Help changing the location [68](#page-68-0) helpLink property [68](#page-68-1) Hot Folder window [20,](#page-19-0) [49](#page-49-1) HotDirectories property [11](#page-10-6) hotdirectory directory [11](#page-10-7) HotFolder path [20,](#page-19-1) [49](#page-49-2) **I** idocumaker\_correspondence directory [12](#page-11-5) installActions file [22,](#page-21-1) [50](#page-50-1) installation pre-installation steps [14,](#page-13-0) [41](#page-41-0) **J** j2ee directory [11](#page-10-8) JAR files defined [12](#page-11-6) Java Naming and Directory Interface (JNDI) [31,](#page-31-0) [58](#page-58-0) JMS Connection Class field [48](#page-48-2) JMS Provider URL Protocol field [48](#page-48-3) JMS Setup window [20,](#page-19-2) [48](#page-48-4) jre directory [11](#page-10-9) **L** loading the MRL [23,](#page-22-4) [51](#page-51-4) **M** mstrres directory [11](#page-10-10) Multipurpose Internet Mail Extensions (MIME) [37,](#page-37-0) [64](#page-64-0) **O** Optional Oracle (UMS) Information window [21,](#page-20-1) [50](#page-50-2) Optional UCM Information window [21,](#page-20-2) [49](#page-49-3) Oracle Business Rules composites [36,](#page-36-1) [64](#page-63-2) deploying [36,](#page-36-2) [63](#page-63-3) Oracle database requirements [14](#page-13-1) Oracle Documaker Interactive credentials [38,](#page-38-2) [66](#page-66-2) Oracle Service Oriented Architecture (SOA)

deploying [35,](#page-35-1) [62](#page-62-0) Oracle Technology Network (OTN) [68](#page-68-2) Oracle Universal Content Management (UCM) [15,](#page-14-0) [42](#page-42-0) oracle\_instantclient\_11\_2 directory [11](#page-10-11) OTN web site [70](#page-70-1) **P** patches downloading [69](#page-69-0) preface [5](#page-4-0) putURL property [65](#page-65-0) py files [32,](#page-32-0) [59](#page-59-0) **R** Registration/Administrator Database Schema window [18,](#page-17-1) [47](#page-47-2) **S** scripts [12,](#page-11-7) [23,](#page-22-5) [28,](#page-27-3) [51,](#page-51-5) [56](#page-56-3) Select Extension Source window [35,](#page-35-2) [62](#page-62-1) Select Optional Configuration window [36,](#page-36-3) [63](#page-63-4) set\_middleware\_env.cmd file [58](#page-58-1) Short Message System (SMS) [15,](#page-14-1) [42](#page-42-1) SMTP Email Server dialog [21,](#page-20-3) [49](#page-49-4) SMTP Host field [49](#page-49-5) SMTP Password field [49](#page-49-6) SMTP Port field [49](#page-49-7) SMTP Sender field [49](#page-49-8) SMTP User field [49](#page-49-9) Specify Home Details window [17](#page-16-1) Specify Inventory directory [45](#page-45-2) Summary dialog [22,](#page-21-2) [50](#page-50-3) **U** UCM Connection String field [50](#page-50-4) UCM Document URL field [50](#page-50-5) UMS Endpoint field [50](#page-50-6) UMS Password field [50](#page-50-7) UMS User field [50](#page-50-8) Unified Messaging Service (UMS) [15,](#page-14-2) [42](#page-42-2) uninstall the software [71](#page-71-0) updates downloading [69](#page-69-1) Use UCM field [49](#page-49-10) Use UMS field [21,](#page-20-4) [50](#page-50-9) user accounts [32,](#page-32-1) [59](#page-59-1) **V** Visual C++ Redistributable Package [14](#page-13-2) **W** Web Services window [22](#page-21-3) **WebLogic** creating the domain [30,](#page-30-3) [57](#page-57-4) Help location [68](#page-68-3) Managed Server [34,](#page-34-0) [61](#page-61-0)

WebLogic Domain Directory window [35,](#page-35-3) [62](#page-62-2) weblogic\_installation.properties file [30,](#page-30-4) [58](#page-58-2) WIP Edit plug-in configuring [37,](#page-37-1) [64,](#page-64-1) [65](#page-65-1)